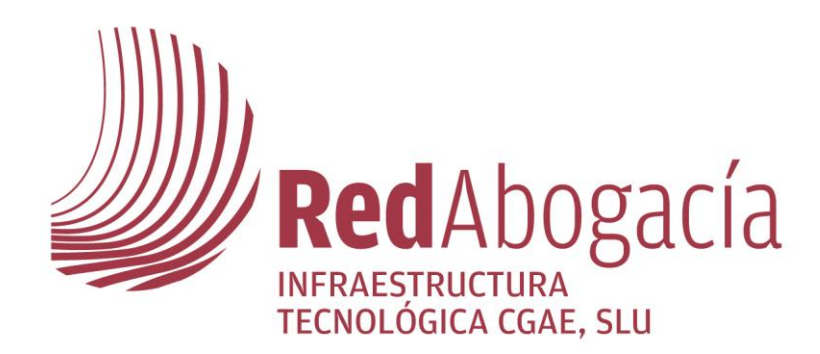

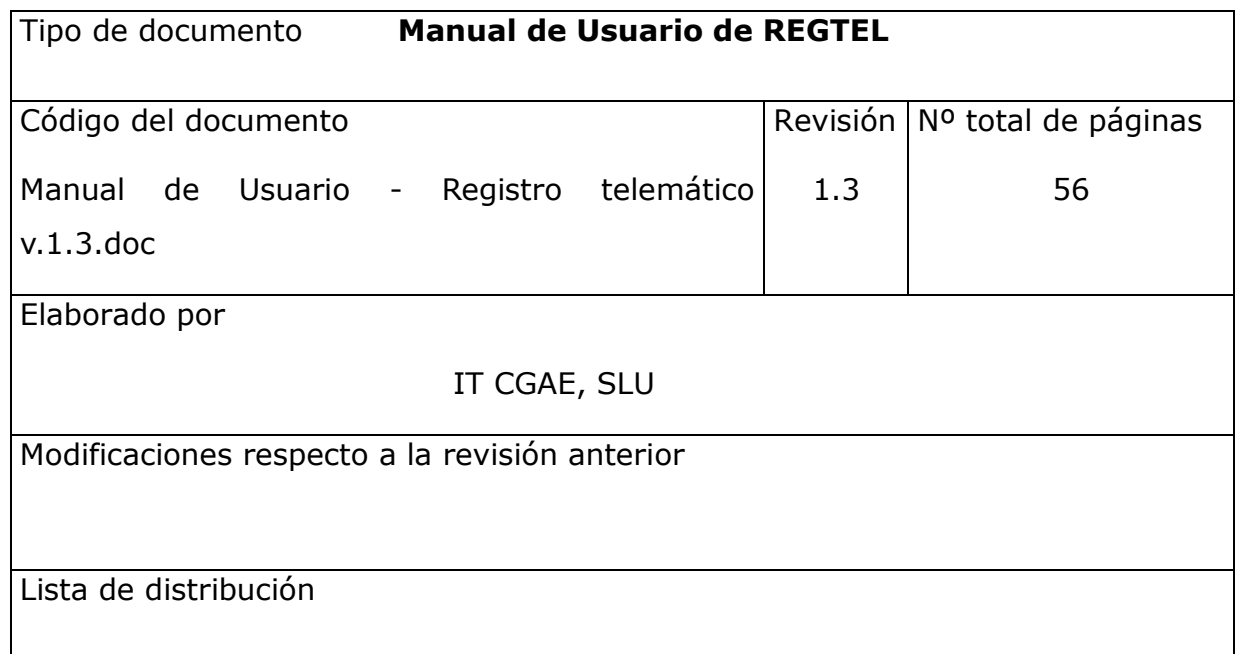

www.redabogacia.org

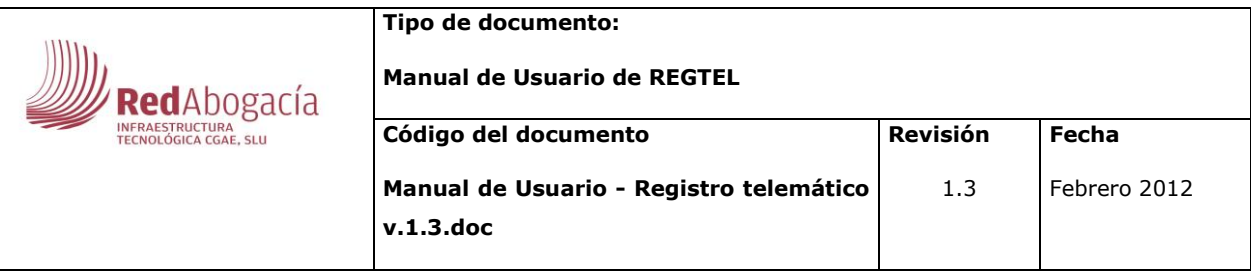

# ÍNDICE

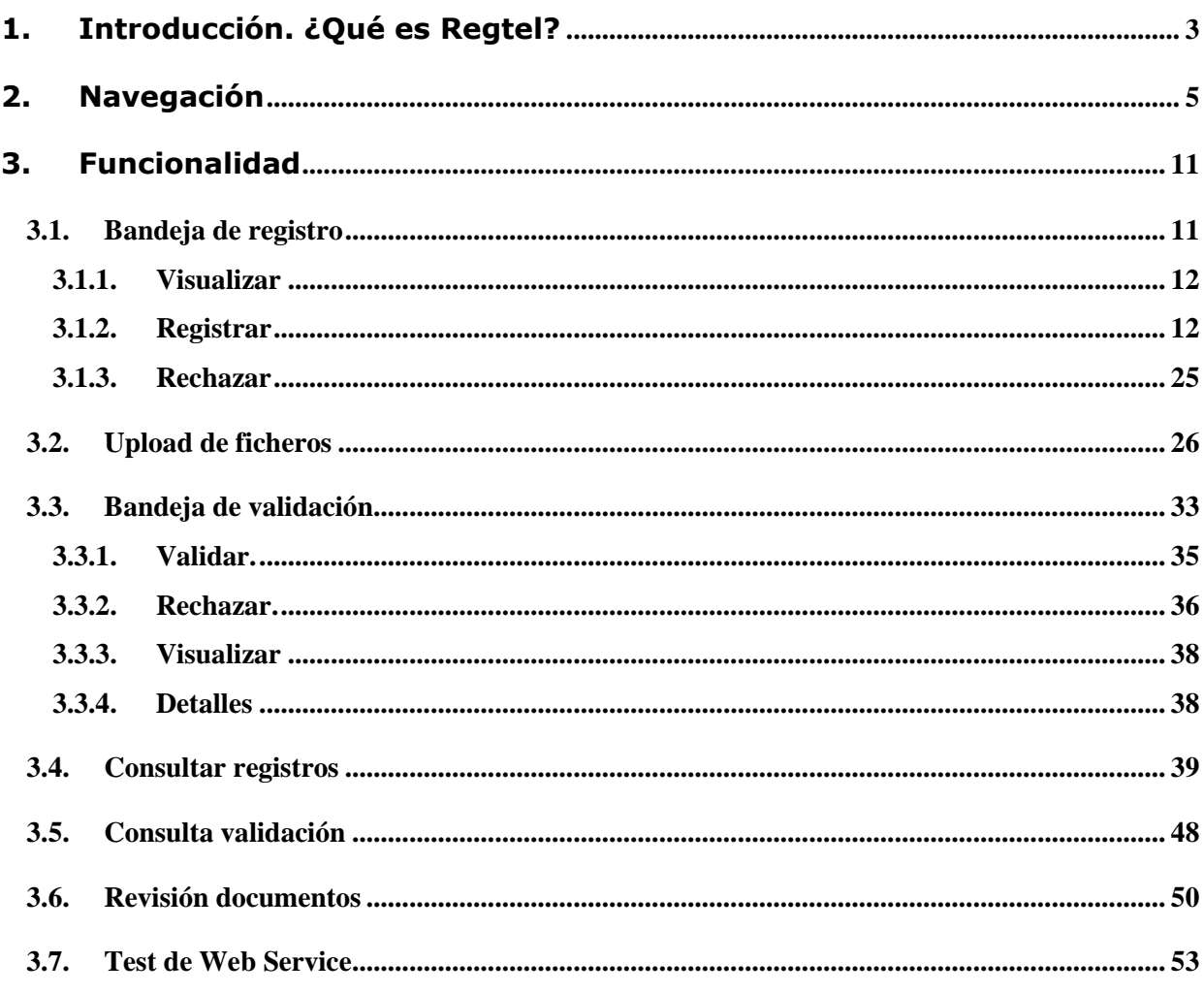

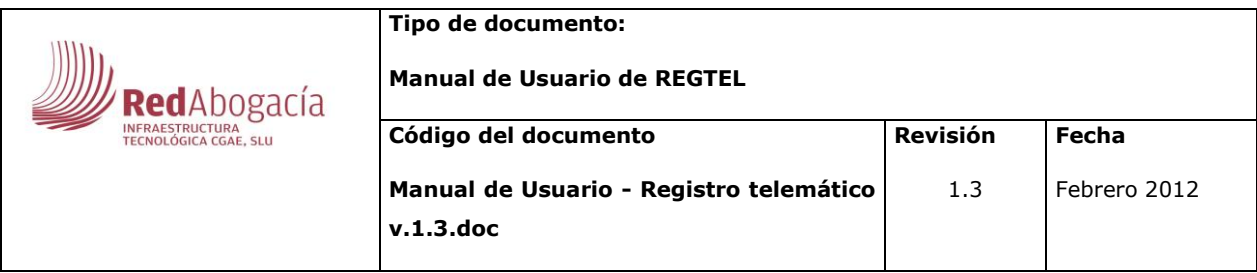

# <span id="page-2-0"></span>**1.Introducción. ¿Qué es Regtel?**

REGTEL es una aplicación que permite normalizar y automatizar la gestión del Registro General de Entrada y de Salida de los documentos del CGAE y su almacenamiento automático en una base de datos documental junto con una correcta distribución del documento entre los responsables de su tramitación.

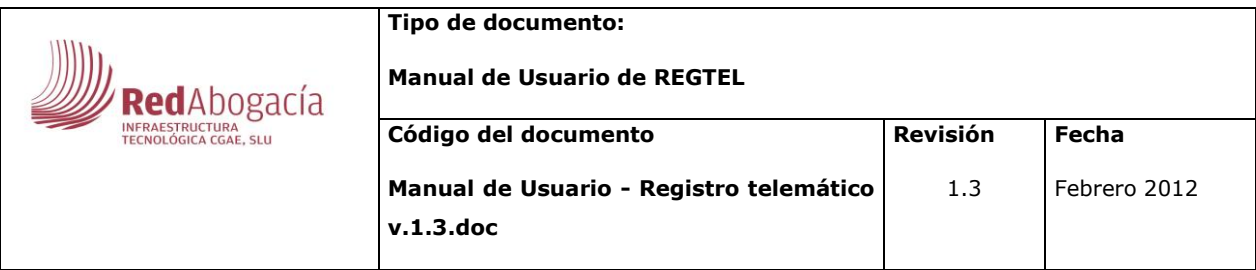

### **Glosario**

REGTEL – Registro Telemático.

CGAE – Consejo General de la Abogacía Española.

RedAbogacía – Portal de Servicios Telemáticos Avanzados para el colectivo de Abogados.

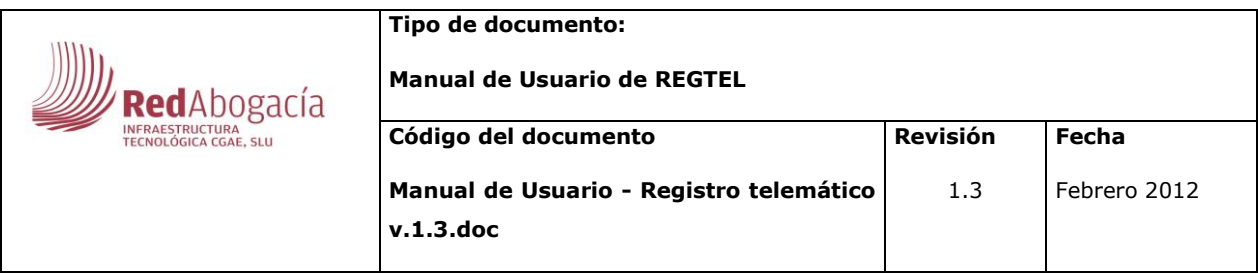

# <span id="page-4-0"></span>**2.Navegación**

REGTEL se trata de una aplicación a la que se tiene acceso a través de la zona privada del Portal Red Abogacía.

Al Portal de Red Abogacía se accede desde la URL [http://www.redabogacia.org.](http://www.redabogacia.org/)

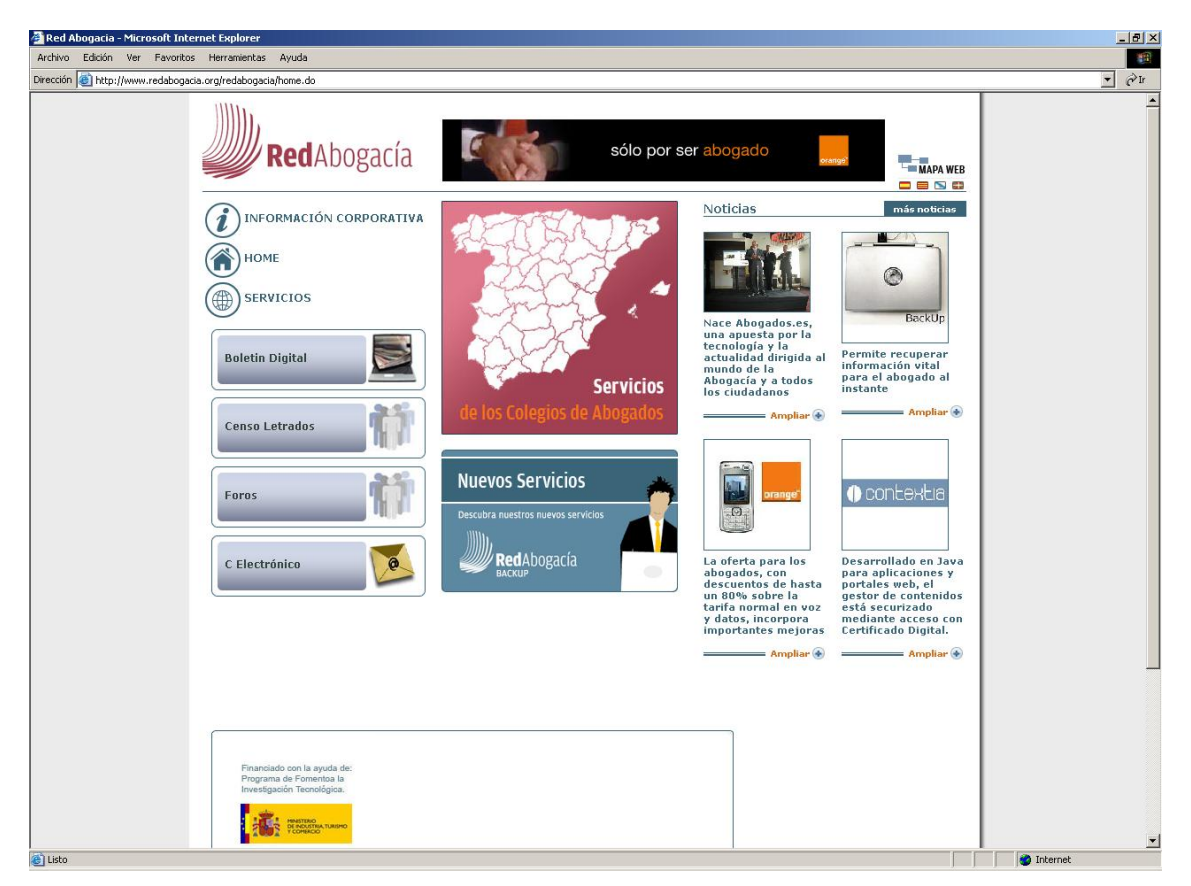

**Ilustración 1. Portal Público.**

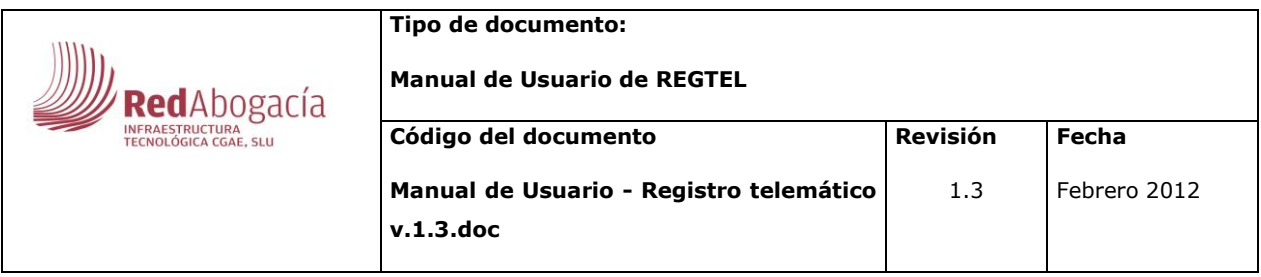

Tendremos que acceder a la zona Privada. Para ello haremos clic en el mapa de España que aparece centrado en la imagen.

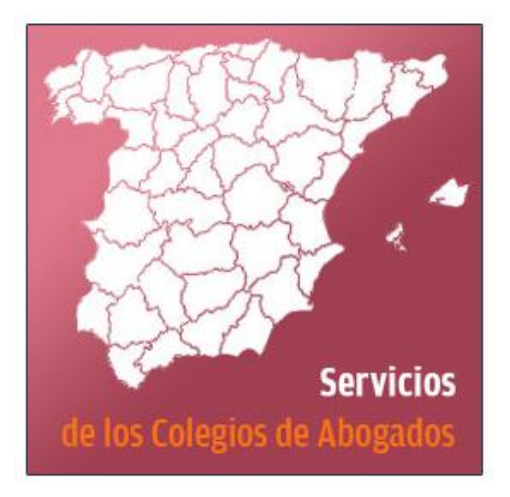

**Ilustración 2. Acceso Zona Privada.**

En el nuevo mapa de Servicios con Certificado Digital tendremos que hacer clic sobre la Comunidad Autónoma deseada (en este caso será la Comunidad de Madrid puesto que tenemos el servicio instalado tan solo para el CGAE).

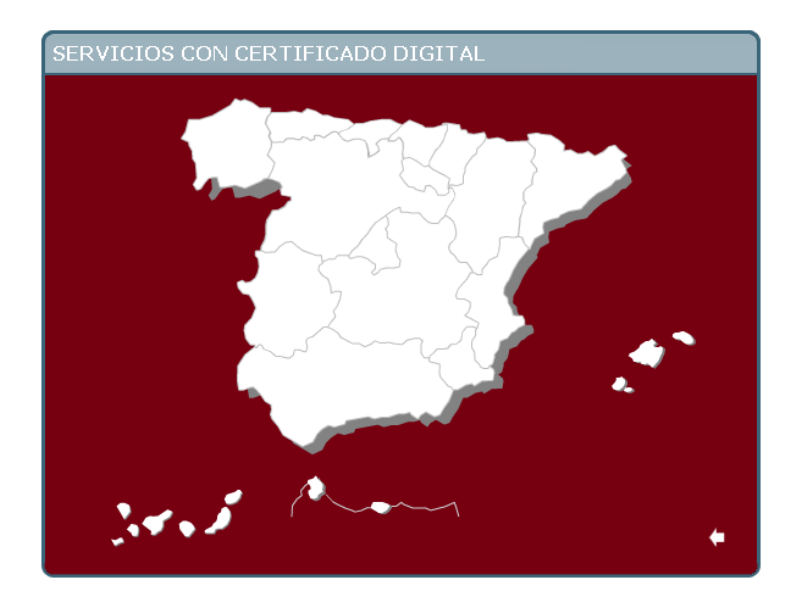

**Ilustración 3 Acceso Servicios con Certificado Digital.**

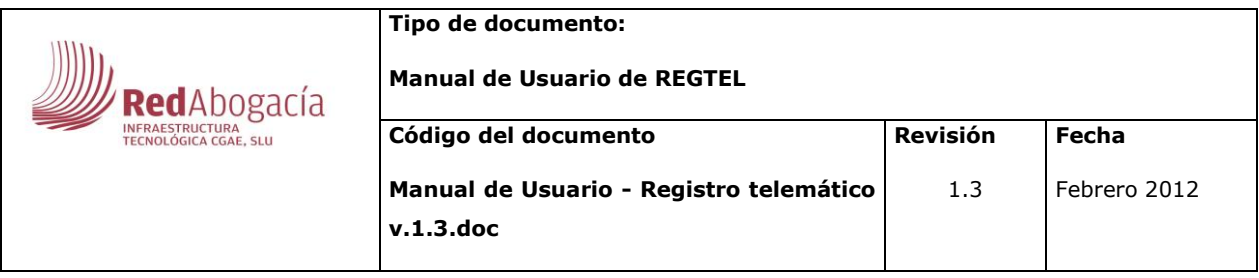

Y finalmente, en nuestro mapa de la Comunidad Autónoma deseada, seleccionaremos CGAE.

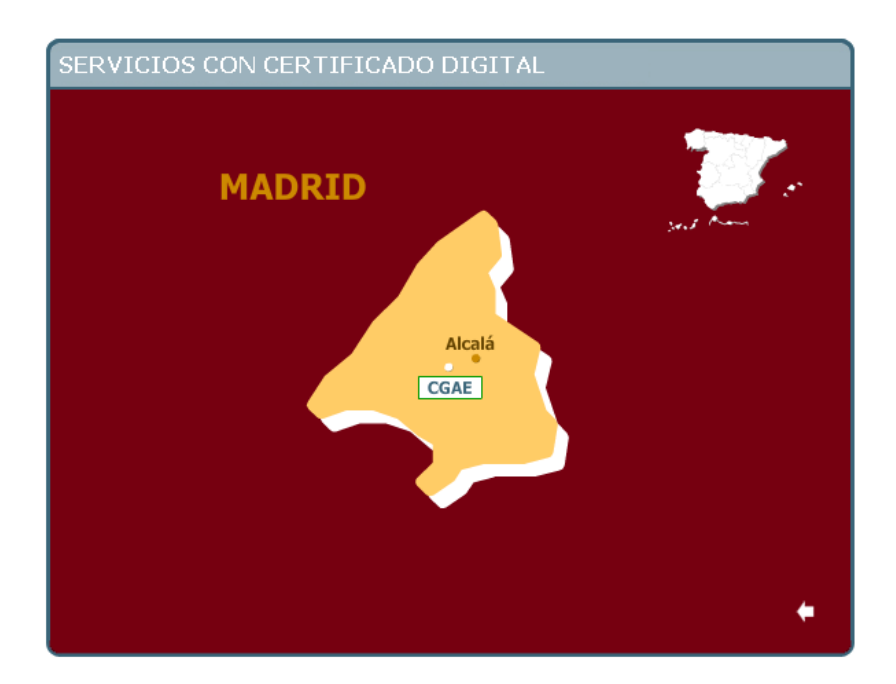

**Ilustración 4. Servicios con Certificado de la Comunidad de Madrid.**

**Nota:** Es necesario tener la tarjeta criptográfica con su certificado introducida en el lector para entrar en la zona privada de su colegio.

Si se dispone de un certificado válido se accederá a la zona privada del citado organismo. Si el usuario tiene la autorización necesaria, en el área lateral de menú aparecerá la opción para acceso a esta aplicación: REGTEL - Registro Telemático.

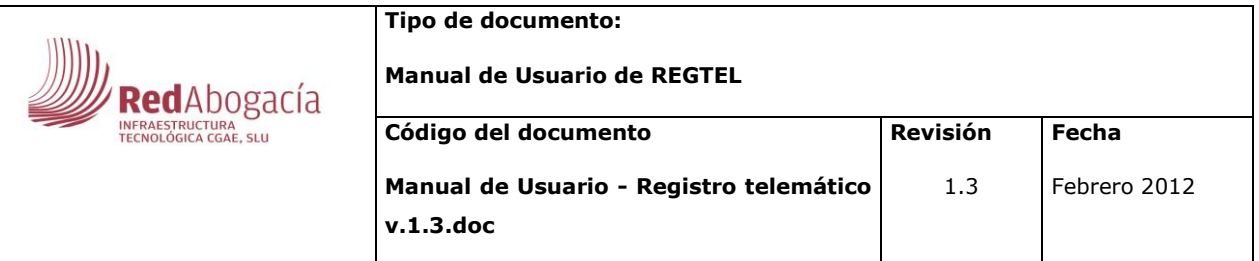

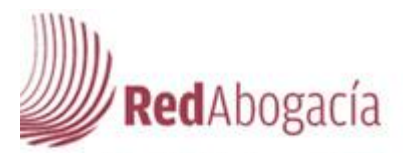

ueves, 17 de Diciembre de 2009 -

**Expediente Justicia** Gratuita

Gestión Documental

Gestión de Incidencias

**Iuris et Legis** 

LexNet

e-Mensajes

Oficina Virtual del Catastro

Oficina Postal

Oficina Virtual de **Registradores** 

**Registro Telemático** 

Mi cuenta

**Ilustración 5. Opciones Portal Privado.**

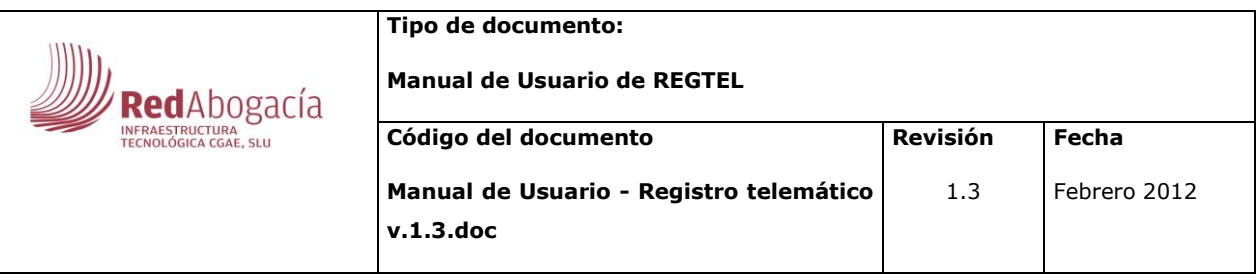

Accederemos a la aplicación REGTEL - Registro Telemático.

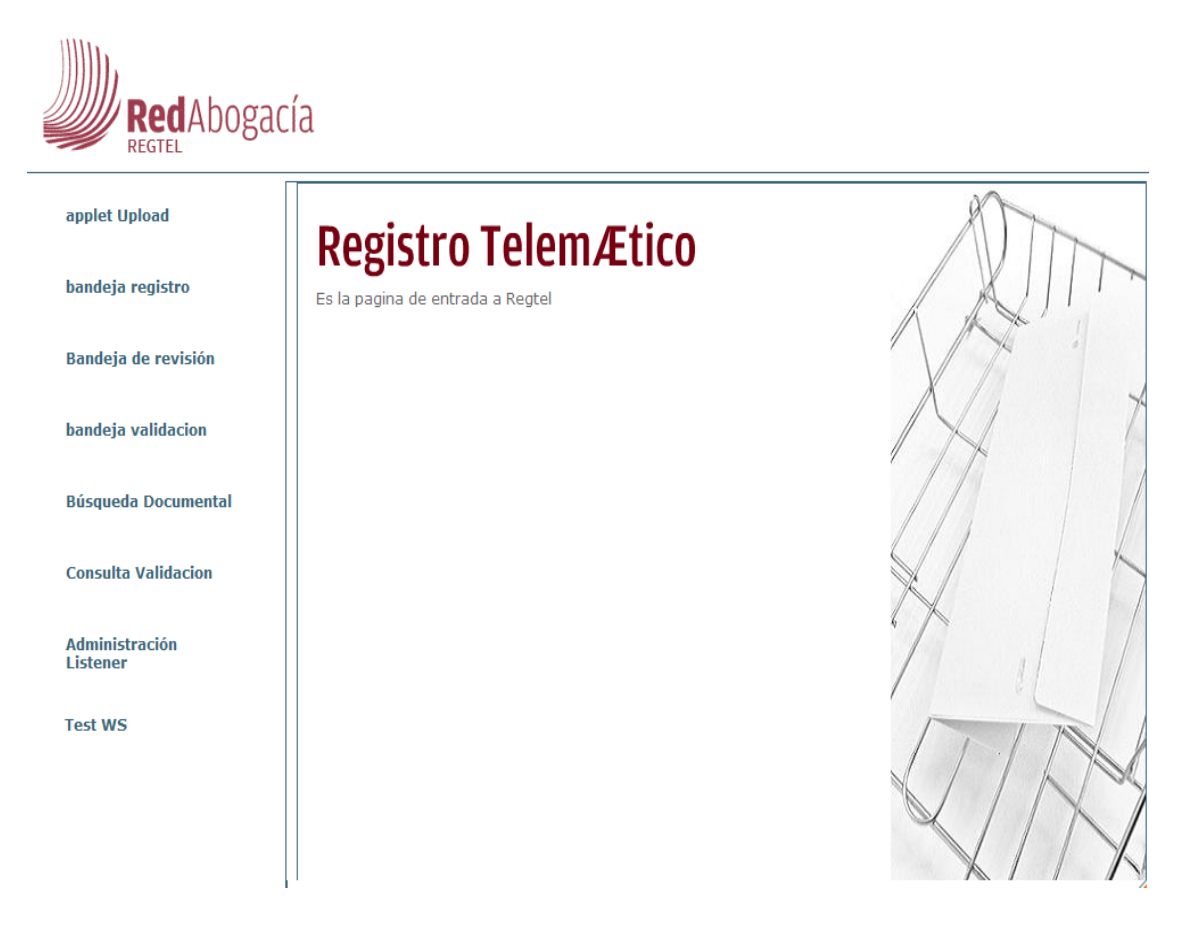

#### **Ilustración 6.REGTEL. Registro Telemático.**

La pantalla principal de la aplicación es la mostrada en la Ilustración 6.

Consta de tres áreas:

- Cabecera. Esta área contendrá en todo momento el icono de Red Abogacía REGTEL.
- Área de menú. En esta área aparecen todos los módulos funcionales disponibles para el usuario.
- Área central. Esta área será el área de trabajo.

En esta versión 1 de REGTEL podremos, tal y como muestra la ilustración 6, seleccionar entre siete opciones de menú (\*) que se detallarán más adelante:

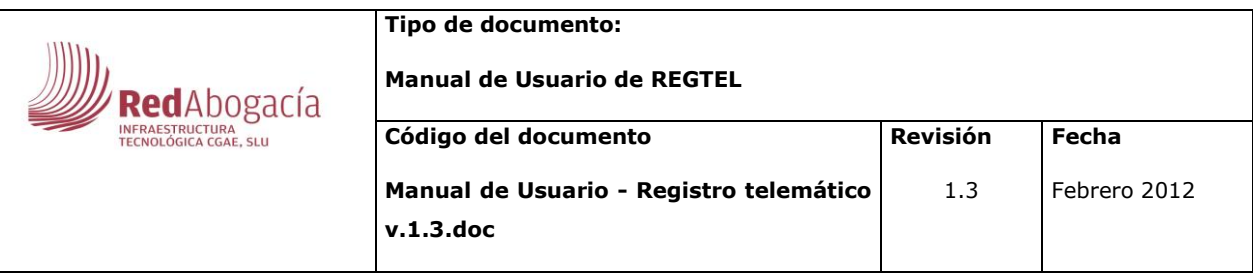

- Bandeja de registro  $\bullet$
- Upload Ficheros
- Bandeja de validación
- Bandeja de revisión
- Consultar Registro
- Consulta Validación
- Administración Listener (Sólo Administrador)
- Test de Web Service (Sólo Administrador)

(\*) Las opciones de menú a presentar dependerán del perfil del usuario presentado en la aplicación.

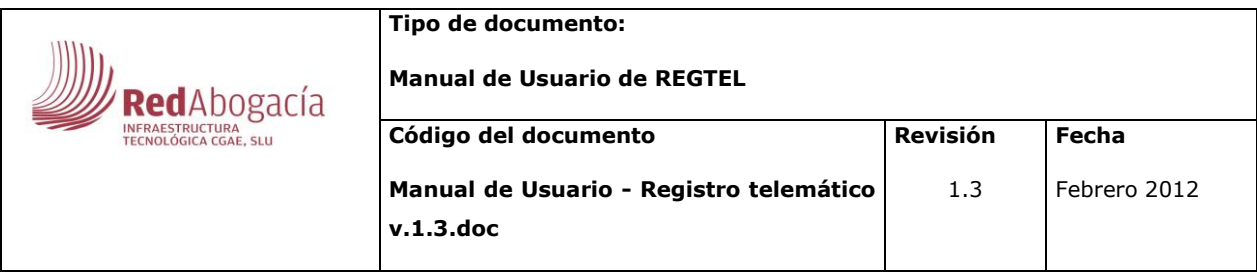

# <span id="page-10-0"></span>**3.Funcionalidad**

# **3.1. Bandeja de registro**

<span id="page-10-1"></span>Al seleccionar la opción de menú de Bandeja de Registro, el área central pasará a contener la funcionalidad de dicha opción. Tendremos una bandeja de documentos que se encuentren en el estado 'pendiente de registrar'

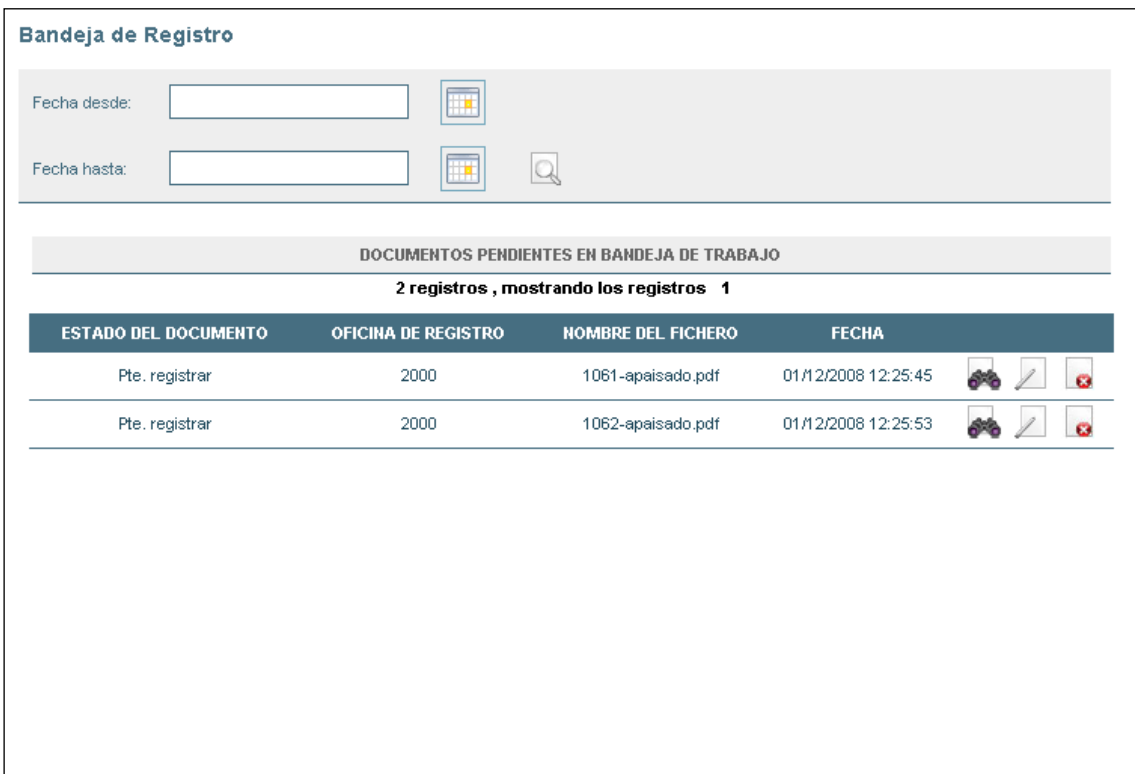

#### **Ilustración 7. Opción Bandeja de Registro.**

En esta bandeja podremos buscar documentos que se encuentren entre dos fechas dadas (fecha desde, fecha hasta) La búsqueda realizada se mantendrá en todo proceso de registro de documento y después de registro satisfactorio al volver a bandeja de registro. Como se puede ver, de los documentos que haya encontrado tendremos una pequeña información y la posibilidad de realizar tres acciones respecto a ellos:

-Visualizar  $\rightarrow$   $\rightarrow$ 

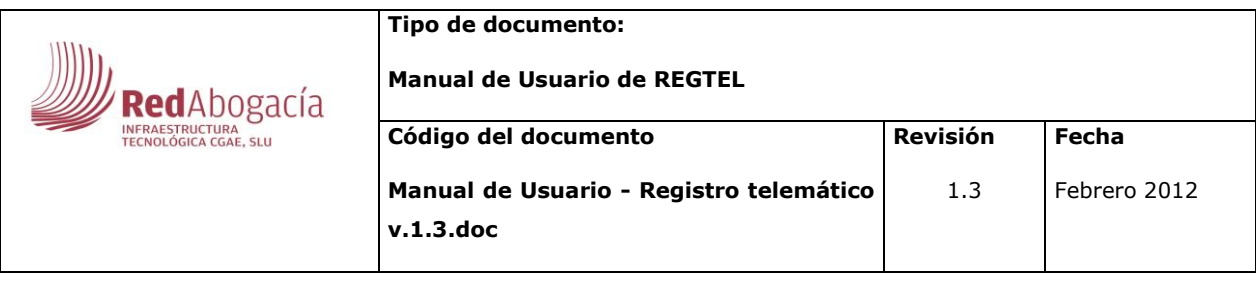

-Registrar  $\rightarrow \Box$ 

-Rechazar  $\rightarrow$   $\rightarrow$ 

<span id="page-11-0"></span>A continuación se explican cada una de estas acciones:

# **3.1.1. Visualizar**

Como su propio nombre indica, su opción será la de visualizar el documento de forma previa a su registro. Por lo tanto se abrirá una nueva ventana con el documento (recordamos que trataremos en todo momento con documentos en formato .PDF).

# **3.1.2. Registrar**

<span id="page-11-1"></span>No se permite registrar el mismo documento por dos operadores simultaneo, si ocurre esto aplicación dará mensaje de aviso, que este documento esta usado por otro usuario.

Al hacer clic en la función Registrar | aparecerá en el área central un nuevo formulario en el cual se irán introduciendo los datos necesarios para realizar el registro correspondiente.

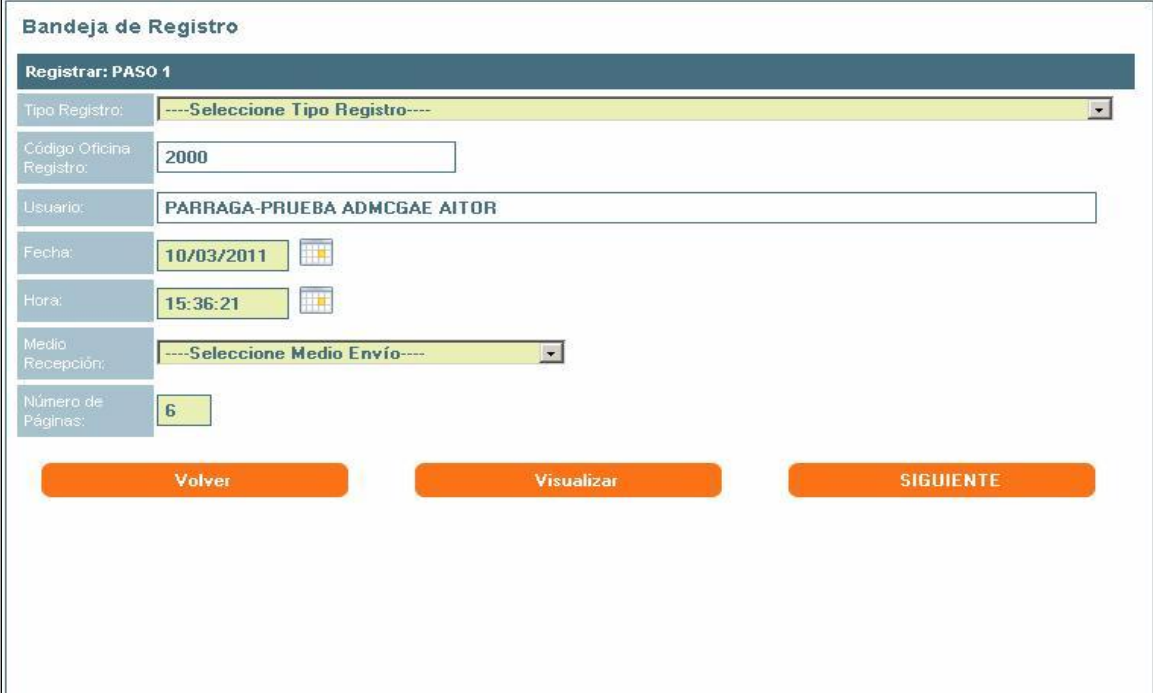

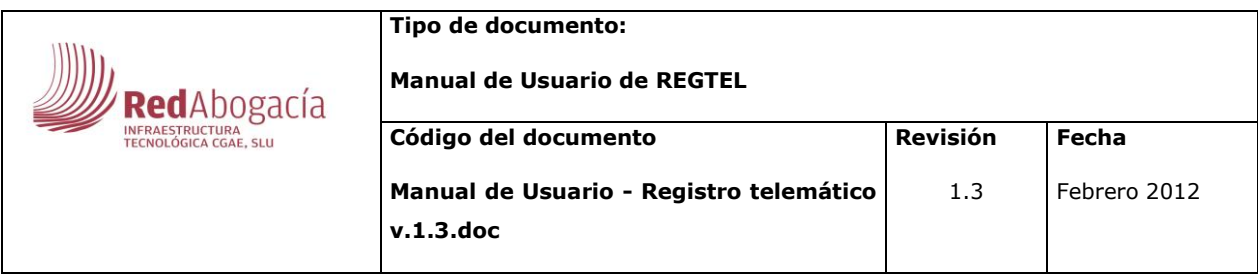

#### **Ilustración 8. Registrar – PASO 1.**

El formulario de registro ha sido divido en diferentes pasos de los cuales tendremos que ir rellenando de forma obligatoria para poder seguir avanzando los campos que aparezcan coloreados en un tono verdoso.

En el primer paso, ya aparecerán por defecto los datos de Código de Oficina de Registro y de Usuario y serán campos que no se podrán modificar. Sin embargo, aunque ya aparezcan por defecto, los campos de Fecha y Hora con la fecha y hora actual, podrán modificarse con la ayuda del calendario que aparecerá pulsando el icono que hay a la derecha del mismo.

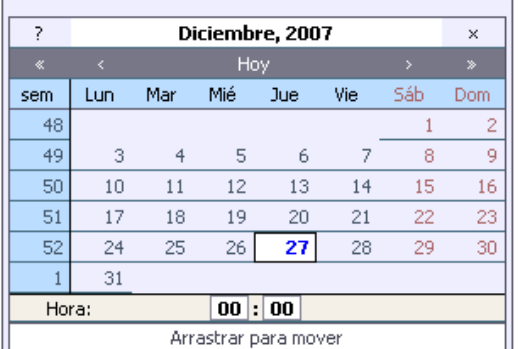

#### **Ilustración 9. Calendario.**

También este será el punto en el que se elija si el registro es de Entrada o de Salida. Esto será importante ya que el formulario cambiará al ir avanzado dependiendo del tipo de registro en que nos encontremos.

En la pantalla también contamos con los campos Medio de Recepción y Número de Páginas del documento.

Al pulsar a SIGUIENTE estaremos ante el PASO2, donde de igual forma se nos pedirá información de forma obligatoria y no obligatoria. En todo momento a lo largo de este formulario de registro, cualquier cambio hacia un paso anterior o posterior requerirá tener rellenos los campos obligatorios. En caso contrario aparecerá un mensaje indicando la causa del error.

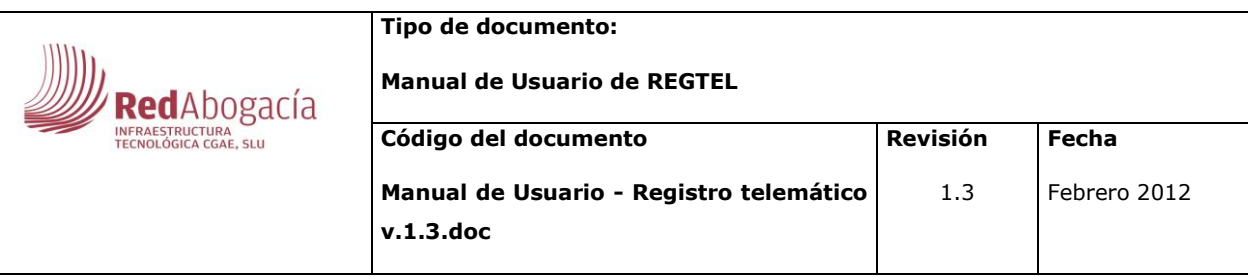

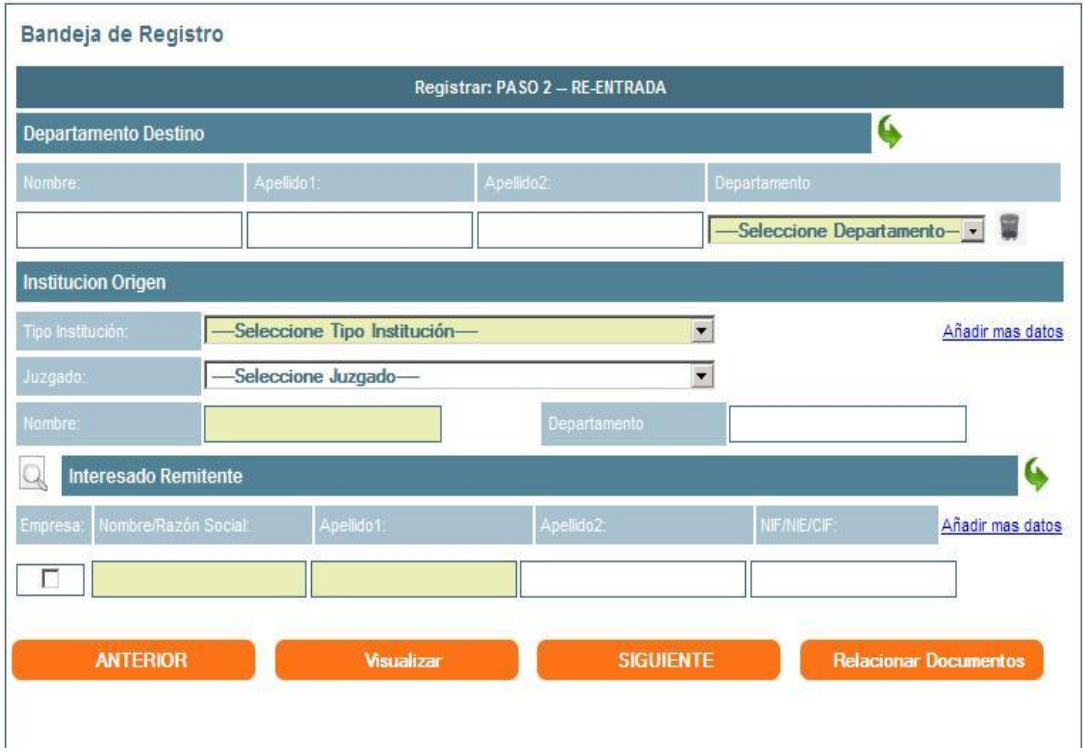

**lustración 10. Registrar – PASO 2.**

Pulsando sobre el icono se pueden añadir nuevas líneas, tanto para añadir más departamentos destinos como para añadir nuevos interesados.

Pulsando sobre el icono se podrán borrar tanto departamentos como interesados de la lista.

Es necesario identificar el tipo de institución, en el caso de que se seleccione "Juzgados", se rellenará el combo "Juzgado" con la lista de juzgados asociados al colegio. Seleccionando en este combo el valor pasará al campo "Nombre" del apartado "Institución Origen/Destino".

El campo 'Empresa' indica si el interesado es una empresa o persona física. Si se tratara de una persona física los campos 'Nombre' y 'Apellido1' serán obligatorios, en caso contrario sólo será obligatorio el 'Nombre'.

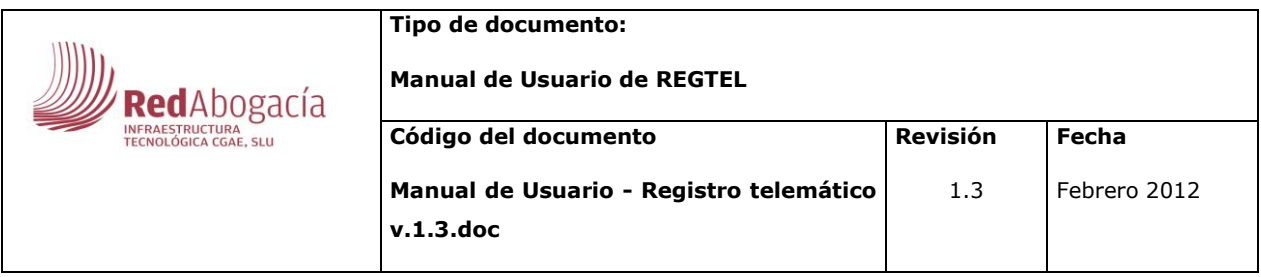

Desde esta pantalla se permite añadir 'Interesados', recuperando los datos

desde el Censo de Letrados, para ello pulsar sobre el icono **Quela para que se** muestre un filtro que permita buscar al letrado, bien por número de colegio, bien por NIF.

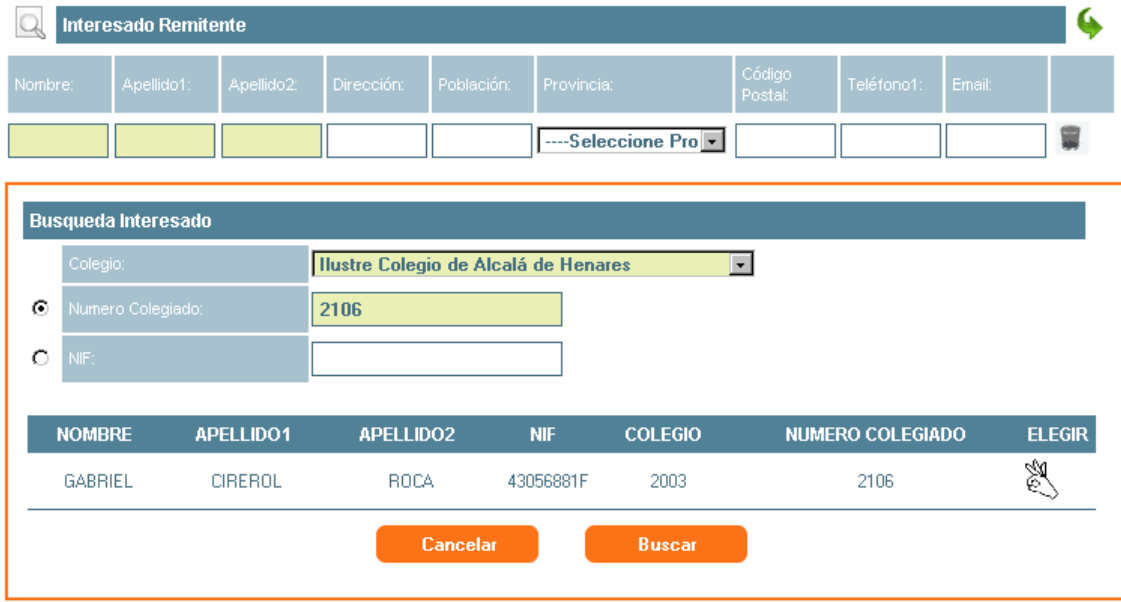

## **Ilustración 11. Registrar - PASO 2. Búsqueda de interesados en el Censo de Letrados.**

Seleccionado el registro, los datos pasarán a la primera línea vacía de la lista de interesados.

A partir del paso 2 del registro del documento, tenemos 2 formas de continuar el proceso de registro del documento:

- 1. La primera opción sería continuar con el paso 3 y finalizar en el paso 4.
- 2. La segunda opción sería pasar directamente del paso 2 al 4.

A continuación veremos la primera opción:

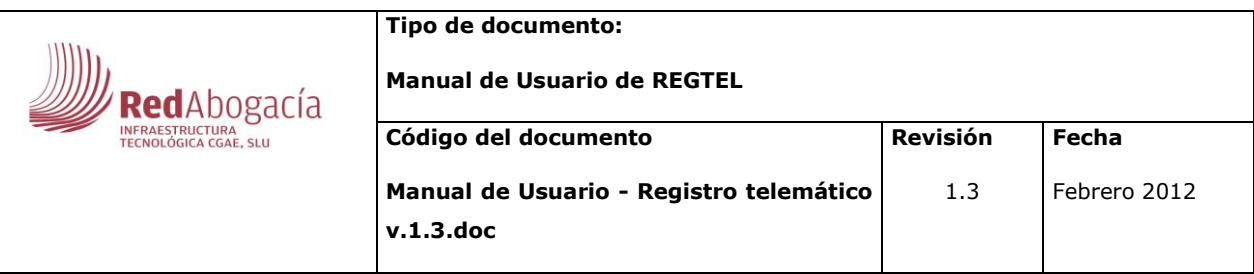

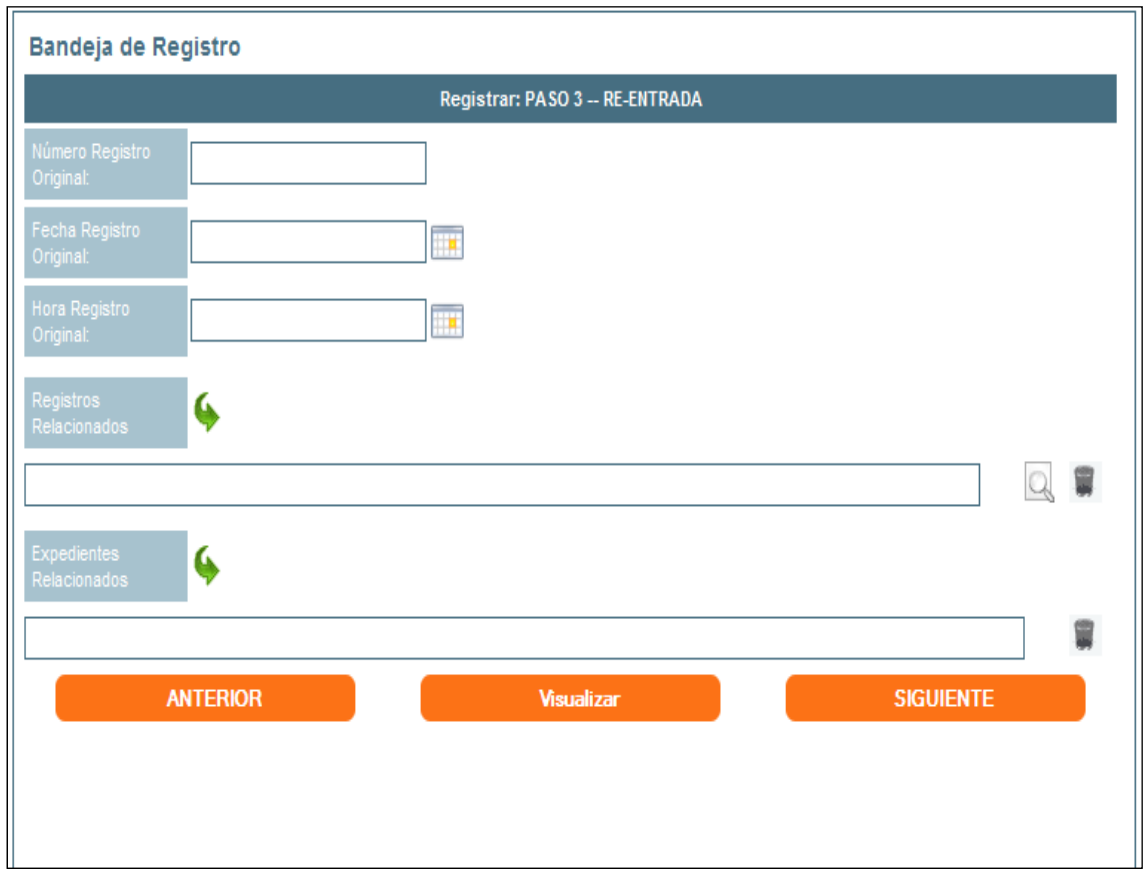

#### **Ilustración 12. Registrar - PASO 3.**

Si pinchamos sobre el icono de 'Buscar' (C), se nos mostrará un filtro para la búsqueda de documentos relacionados.

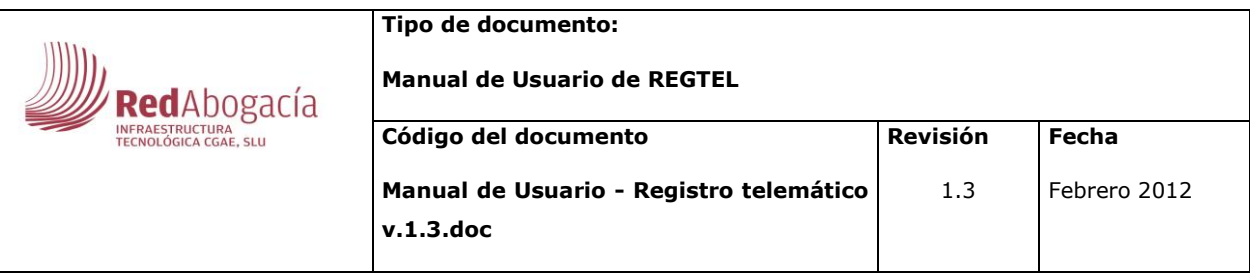

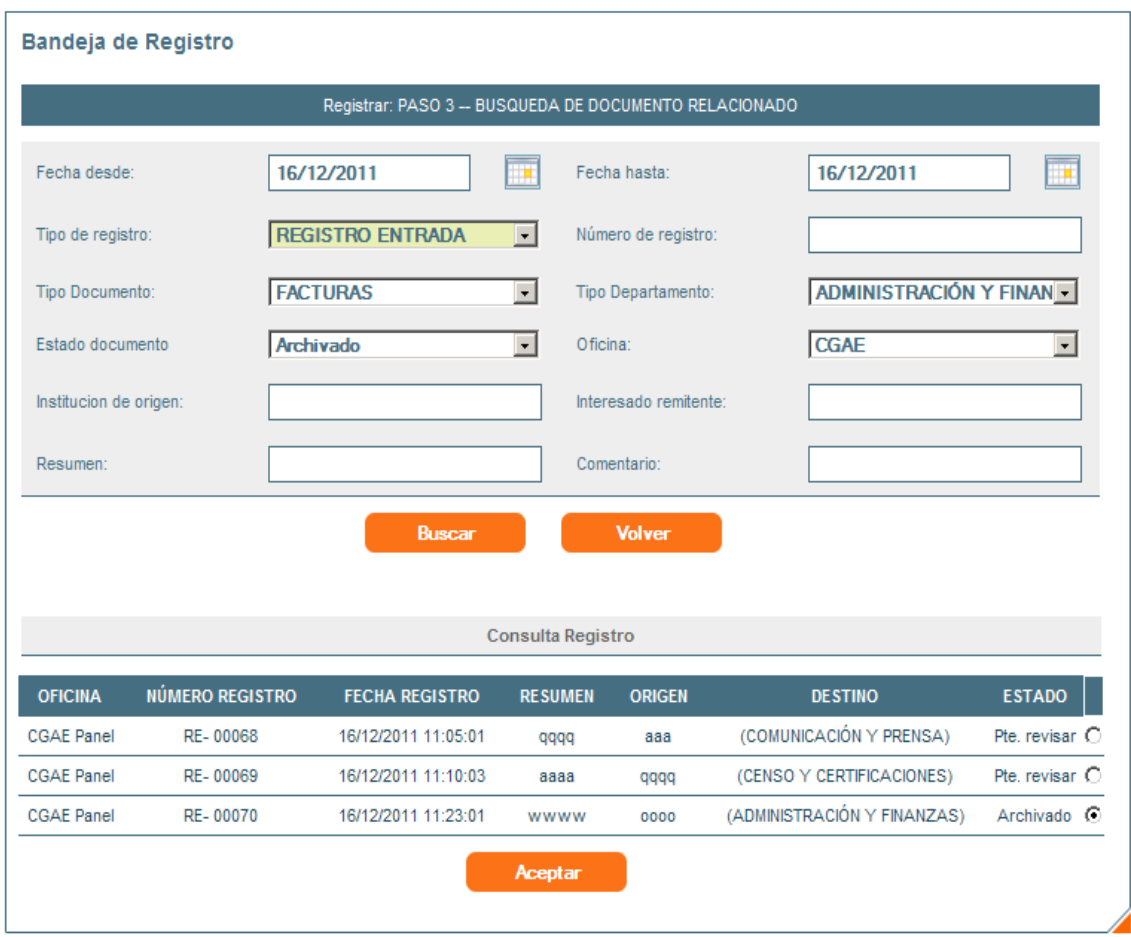

#### **Ilustración 13. Registrar - PASO 3 – Búsqueda de Documento relacionado.**

Una vez efectuada la búsqueda, nos aparecerá el conjunto de documentos encontrados con la posibilidad de seleccionar uno de ellos en la parte derecha de la tabla. Una vez escogido uno, al pinchar en 'Aceptar', el documento seleccionado aparecerá en el campo correspondiente de la pantalla anterior.

Una vez cumplimentado todos los campos del formulario de registro del paso 3, haciendo clic en "Siguiente", iríamos directamente al paso 4 del registro del documento.

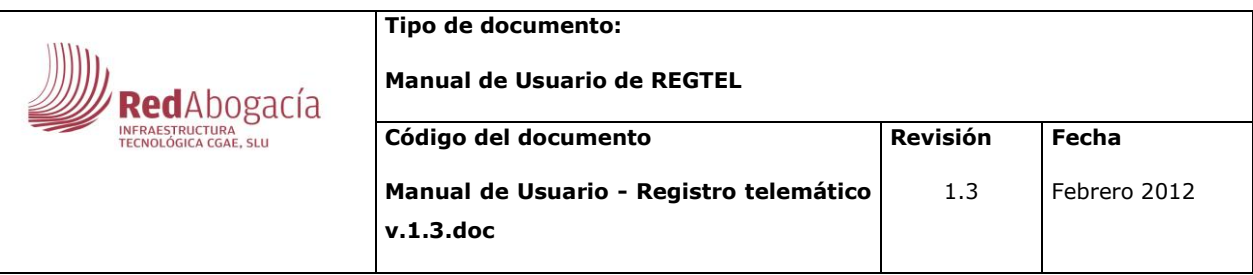

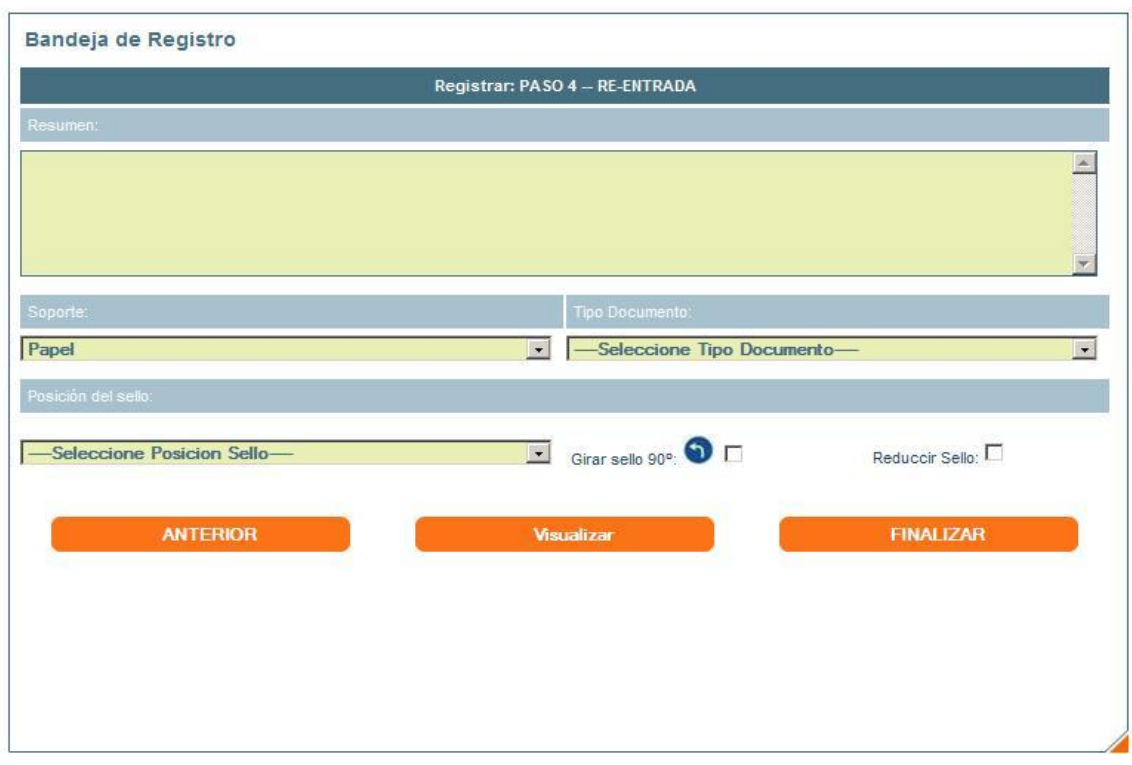

#### **Ilustración 14. Registrar - PASO 4.**

Esta sería la primera opción de registro de un documento, la opción larga.

A continuación vemos la segunda opción:

Una vez completado el paso 2 del formulario continuamos por el paso 4. Para llegar a dicha ventana haremos clic en siguiente y saltaríamos el formulario donde relacionamos documentos apareciendo la ventana del paso 4 que hemos visto anteriormente

El usuario tendrá la posibilidad de seleccionar la opción de girar la posición del sello 90º y de reducir el tamaño del mismo.

Será en este punto donde podremos tener distinta funcionalidad según esté activada la firma o no. En caso de que la firma no esté activada, nos mostrará en el área central el dos botones: uno para volver a la bandeja de Registro y

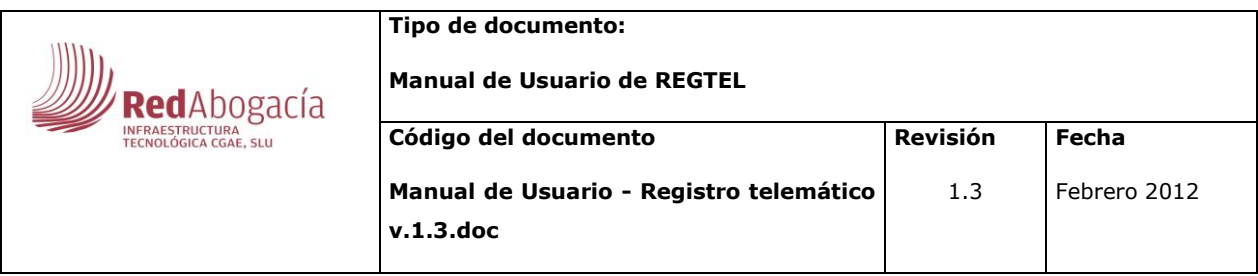

otro para visualizar el documento ya sellado. Además aparecerá un texto indicativo de que el registro se realizó correctamente.

Registrando el documento por cualquiera de las 2 opciones llegaríamos al final del registro.

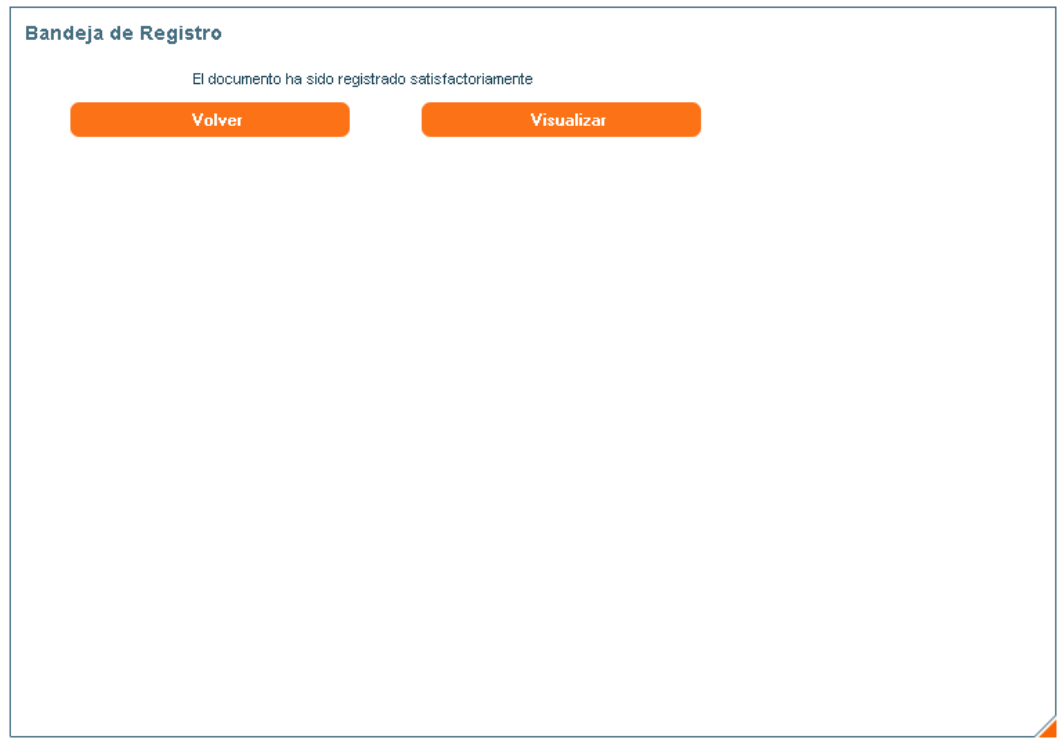

#### **Ilustración 15. Registrar - PASO 5.**

En caso de que la firma esté activada, mostrará una pantalla parecida a la anterior pero con el botón de FIRMAR en lugar de VOLVER. En este punto será cuando REGTEL se conecte con la aplicación Plataforma de Firma para firmarlo y posteriormente tendrá que subirlo de nuevo el documento a la base de datos documental de la que lo estamos obteniendo. Será por ello que se nos pedirá una ruta local en la que nos bajaremos el documento y lo guardaremos para firmarlo y posteriormente como ya se ha indicado volver a subirlo haciendo uso de la propia funcionalidad de esta aplicación (en concreto de la funcionalidad de Upload de ficheros que será la que se explique en el siguiente punto).

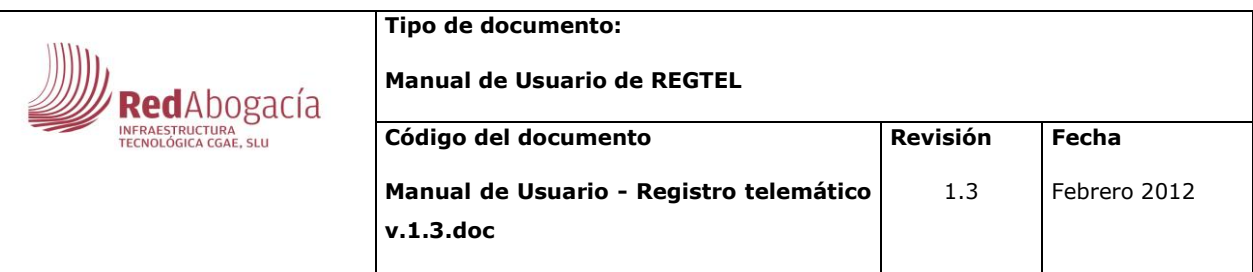

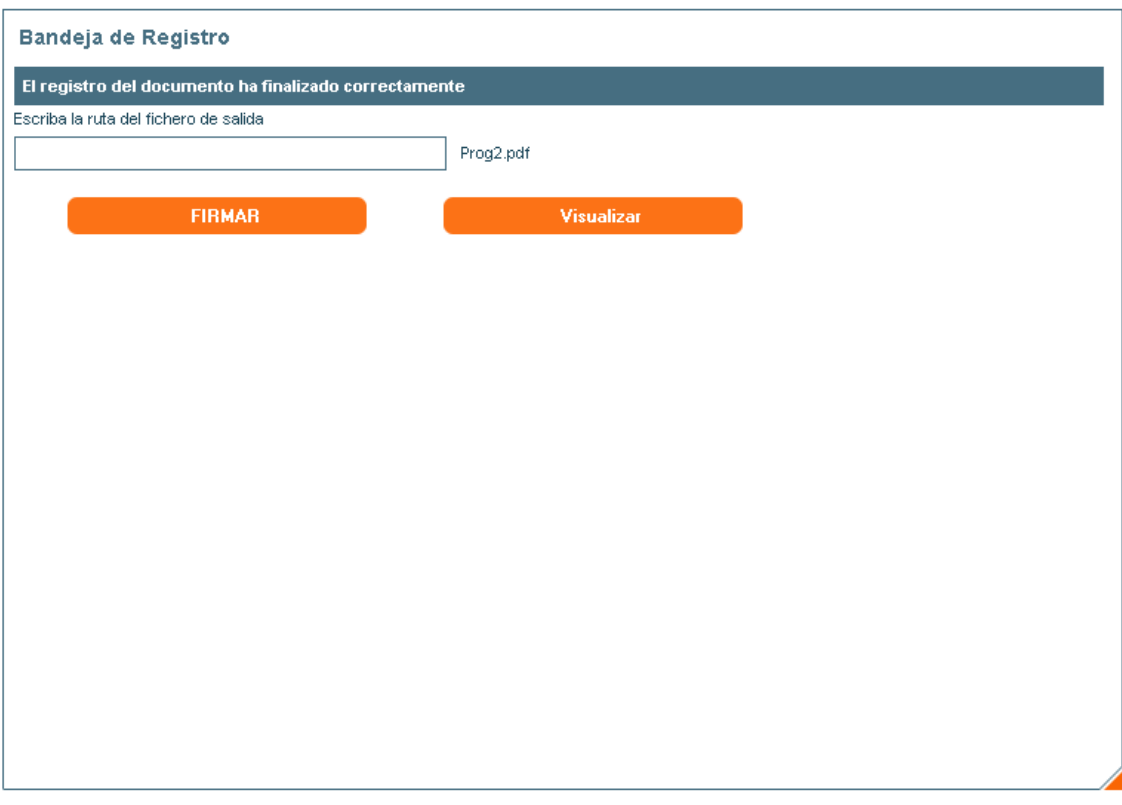

#### **Ilustración 16. Finalizar registro con firma.**

Al pulsar FIRMAR aparecerá un mensaje por pantalla como el siguiente:

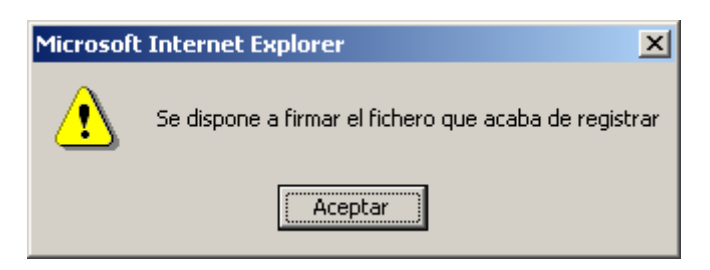

#### **Ilustración 17. Alerta anterior a la conexión con Plataforma de Firma.**

Al acceder a la aplicación de Plataforma de Firma, se nos pedirá la descarga de unos applets desde el servidor que son necesarios para el correcto funcionamiento de la aplicación y unos avisos de seguridad.

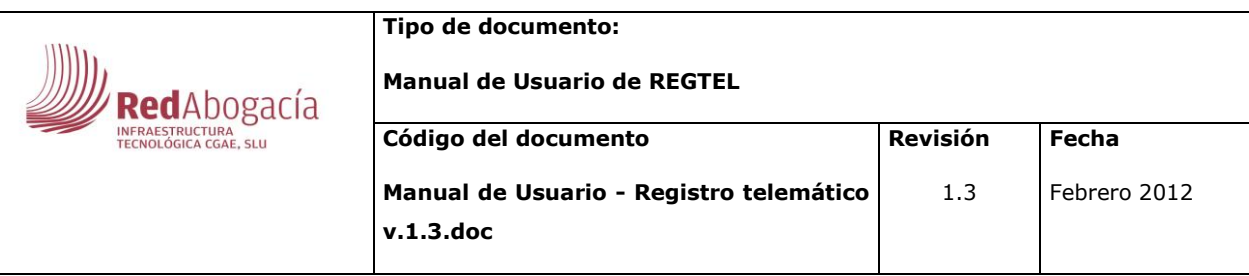

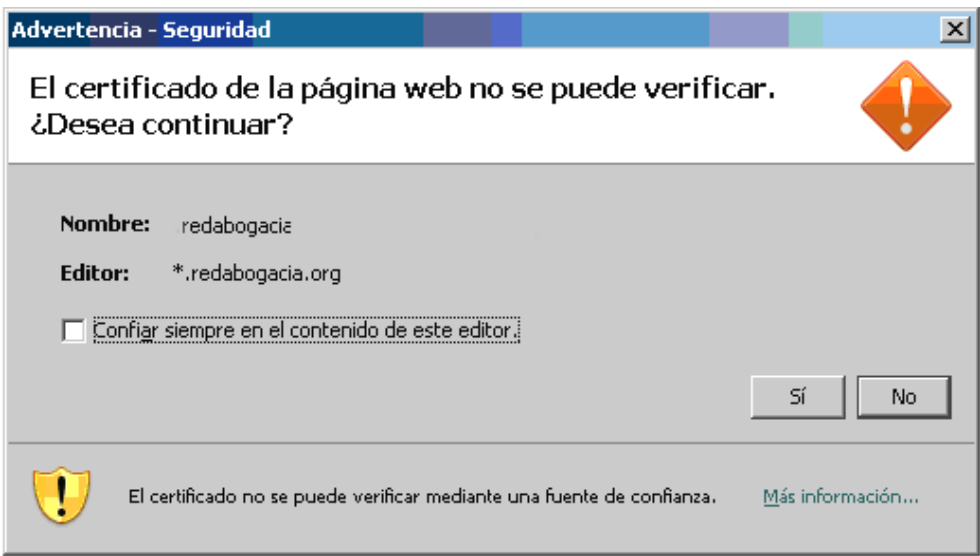

#### **Ilustración 18. Advertencia de Seguridad.**

Cuando hayamos accedido a la aplicación Plataforma de Firma, se nos mostrará el documento a firmar y dos rutas: la del fichero de entrada que será el que se descargará del servidor y la del fichero de salida, que será la ruta en local que hayamos escrito en último paso del registro. (Véase ilustración 20). El único dato que se tendrá que introducir será el pin de la tarjeta con la que se haya accedido.

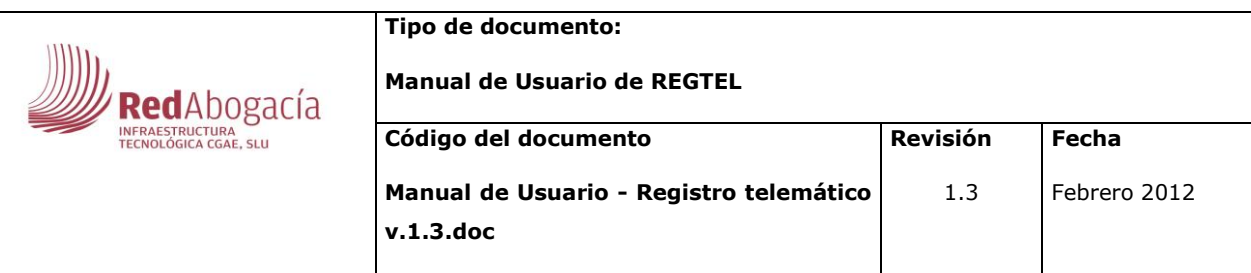

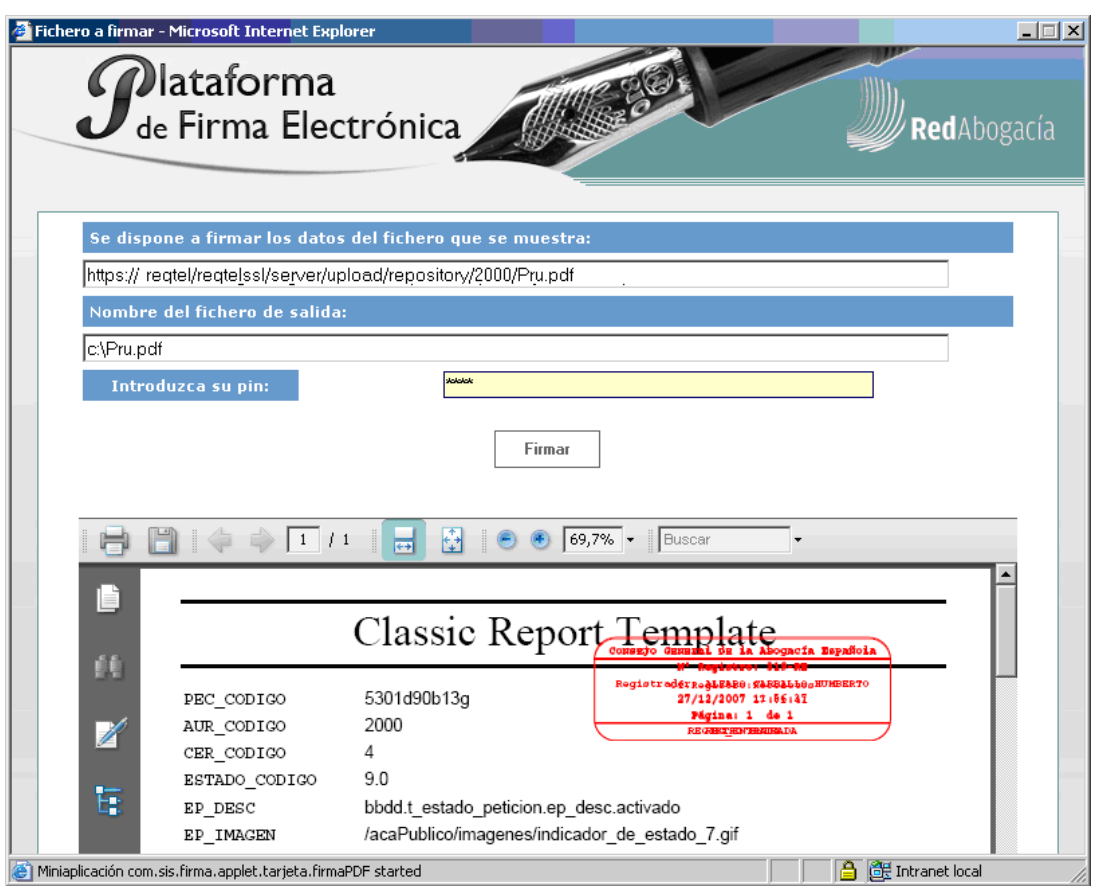

**Ilustración 19. Plataforma de Firma.**

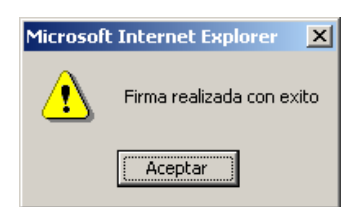

## **Ilustración 20. Alerta de firma realizada correctamente de Plataforma de Firma.**

Si aparece la alerta de la ilustración 18 querrá decir que todo ha funcionado correctamente y por lo tanto, la que se necesitaba realizar con la aplicación de Plataforma de Firma habrá finalizado y nos devolverá el control a la aplicación REGTEL de nuevo. Se nos avisará de ello a través de una nueva alerta:

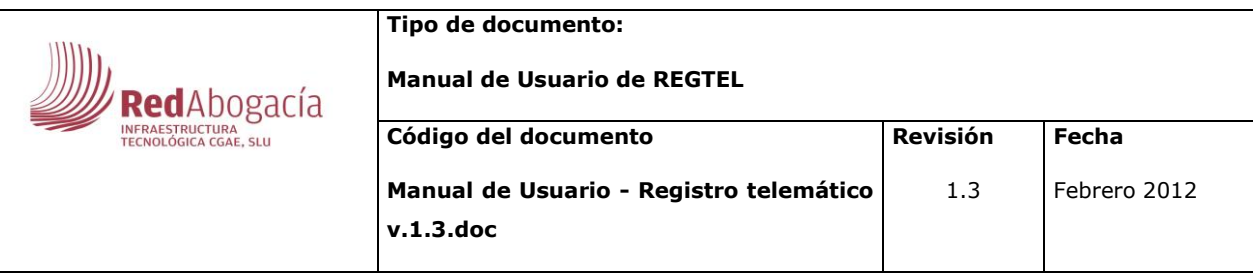

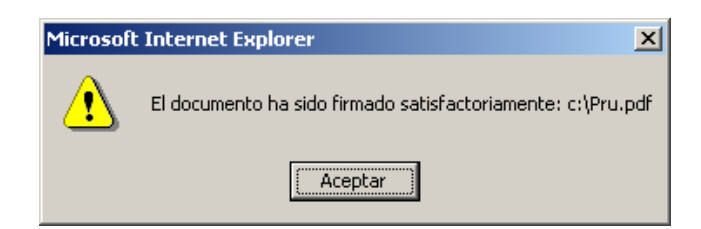

#### **Ilustración 21. Alerta de firma realizada correctamente de REGTEL.**

Y de forma inmediata nos dispondremos a subir de nuevo al servidor el fichero que acaba de ser firmado, mediante la funcionalidad de Upload de esta misma aplicación tal y como se comentaba anteriormente.

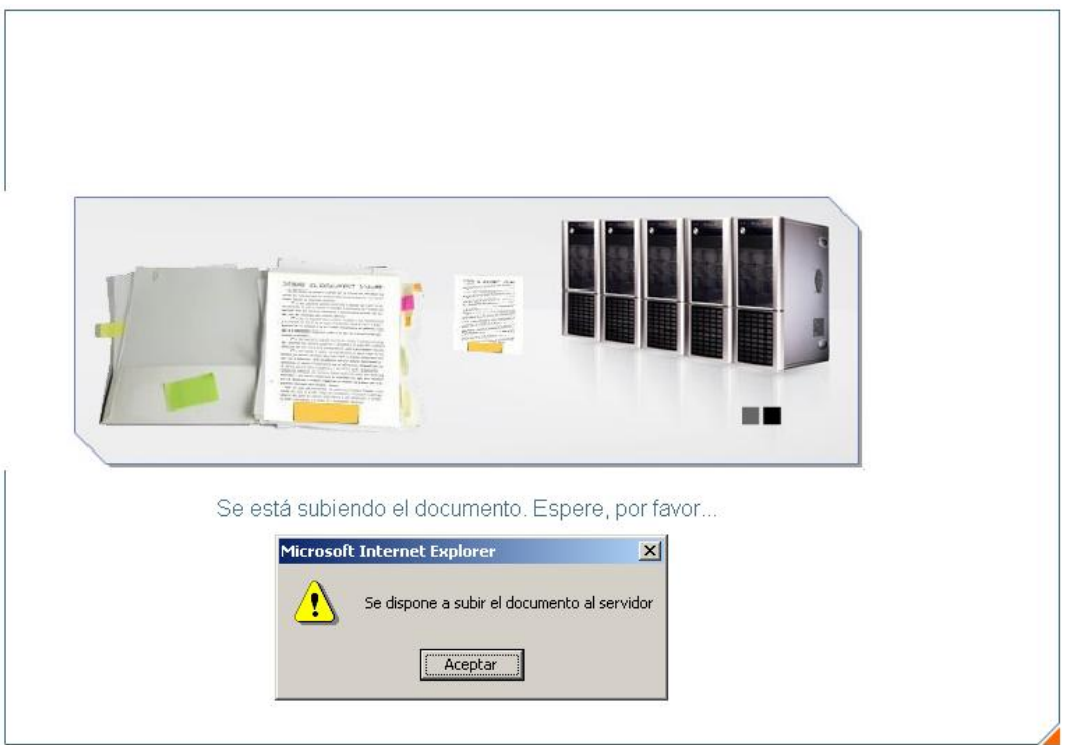

**Ilustración 22. Subida del documento firmado.**

Una vez finalizada dicha subida, habremos completado el ciclo de Registro de un documento. Al pulsar en el botón VOLVER aparecerá nuevamente en el área central la Bandeja de Registro con los documentos que todavía queden en ella para ser registrados

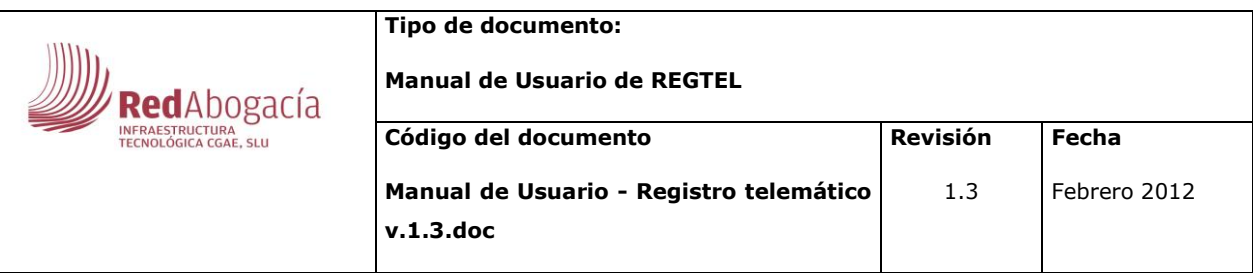

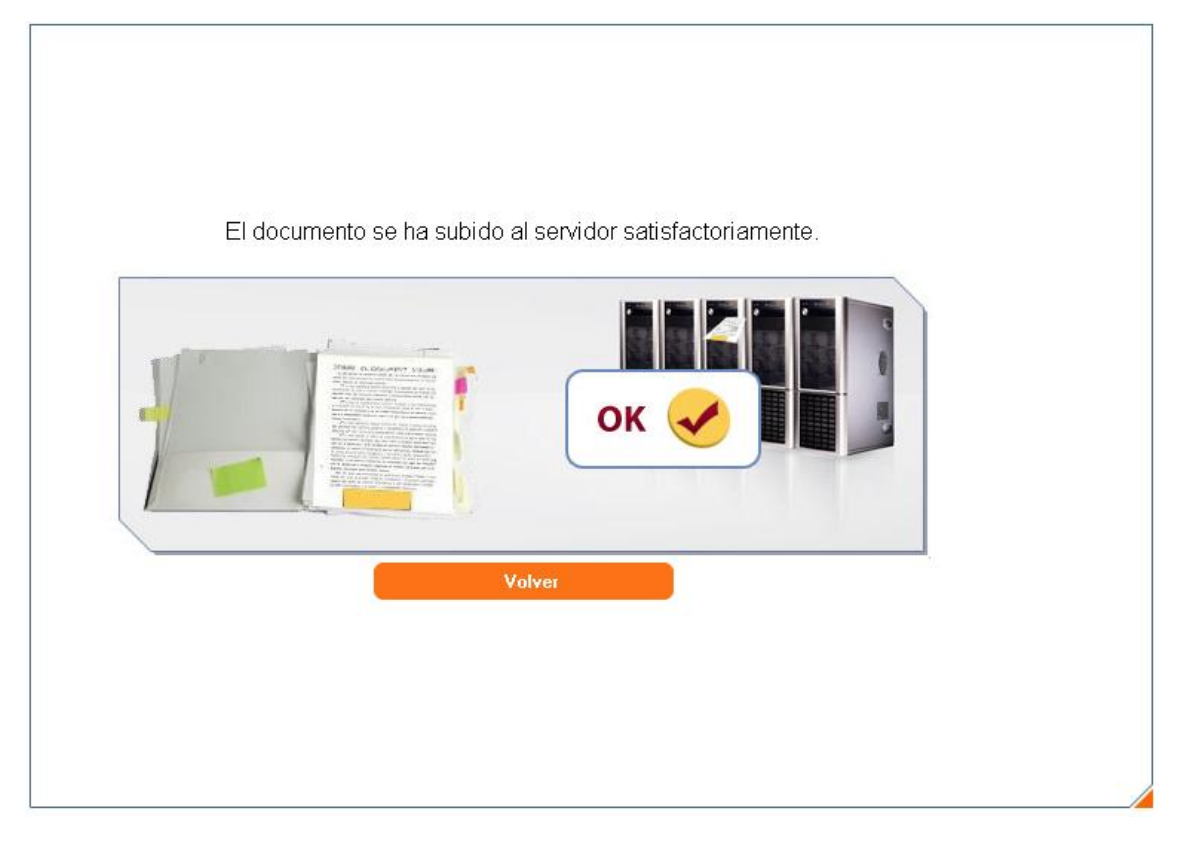

**Ilustración 23. Subida satisfactoria del documento.**

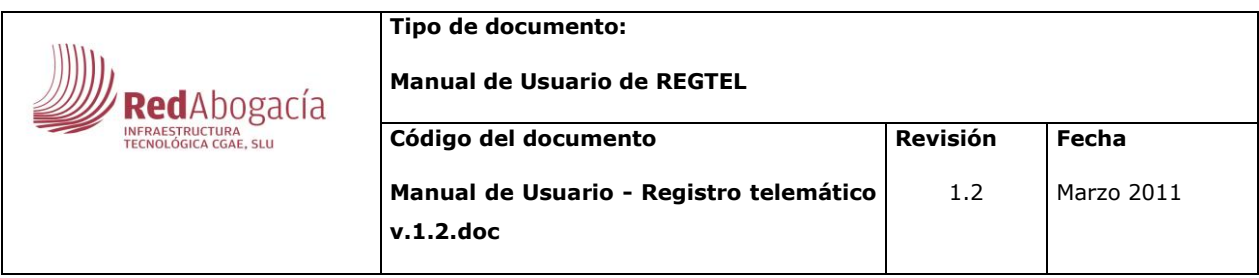

## **3.1.3. Rechazar**

<span id="page-24-0"></span>No se permitirá rechazar el mismo documento por dos operadores simultáneos, si ocurre esto la aplicación dará un mensaje de aviso, que este documento esta usado por otro usuario.

Si un documento que se encuentre en la Bandeja de Registro deseamos rechazarlo, tendremos que introducir un comentario de rechazo (que se guardará en el histórico, como todo cambio que se realice sobre el estado de un documento) e inmediatamente desaparecerá de nuestra Bandeja de Trabajo.

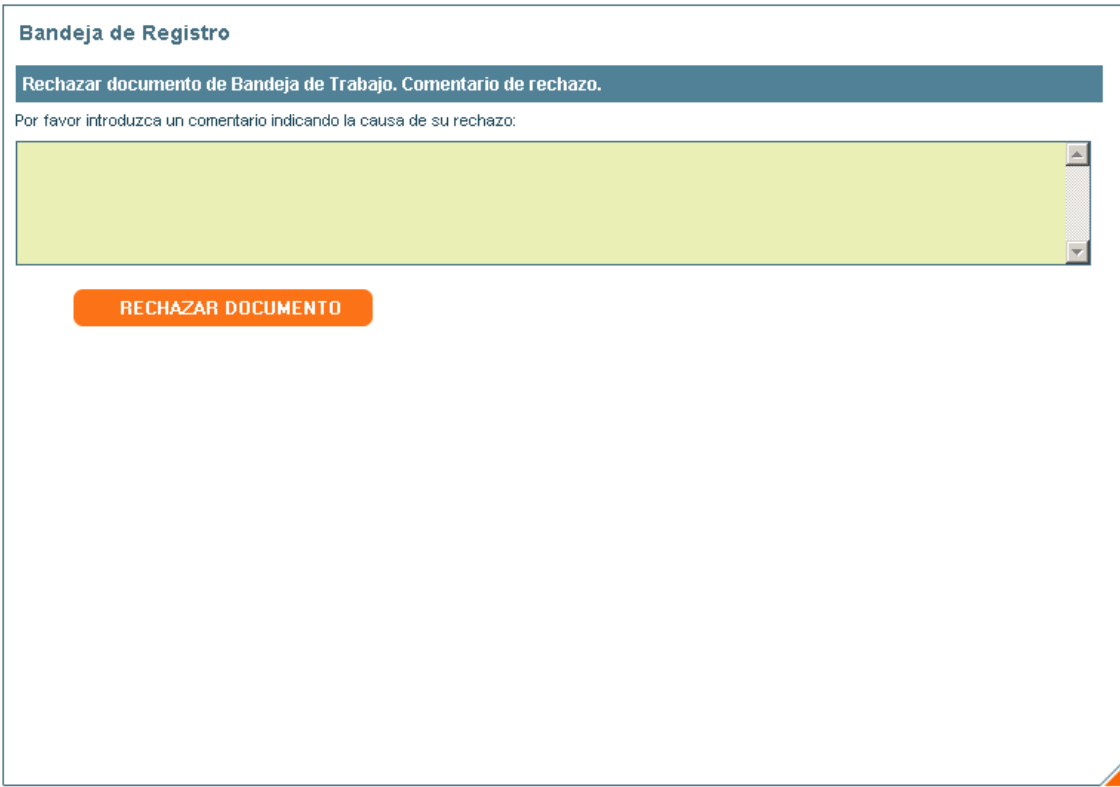

**Ilustración 24. Rechazar documento en Bandeja de Trabajo.**

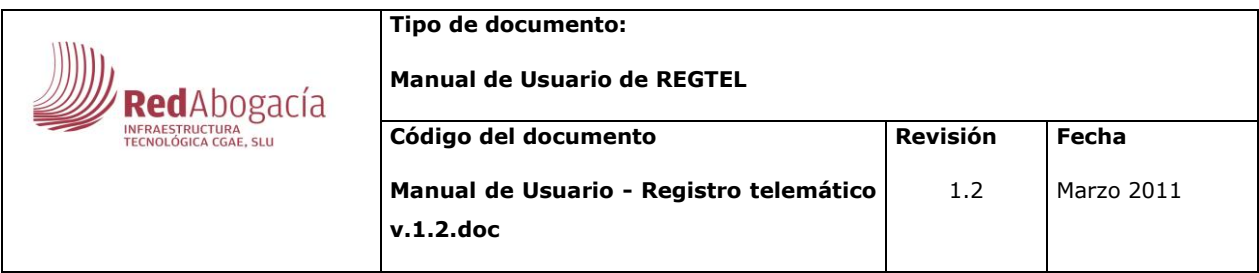

# <span id="page-25-0"></span>**3.2. Upload de ficheros**

Existen varias maneras para poder llegar a tener un documento en la Bandeja de Trabajo que se ha presentado anteriormente. Una de ellas será la funcionalidad de Upload que nos permitirá poder subir documentos que tengamos en nuestra máquina en formato .pdf al servidor y dejarlos preparados para su posterior registro.

La primera vez que se pulse en esa opción de menú, aparecerá una pantalla de espera mientras que se descargan a la máquina los applets necesarios para realizar esta función.

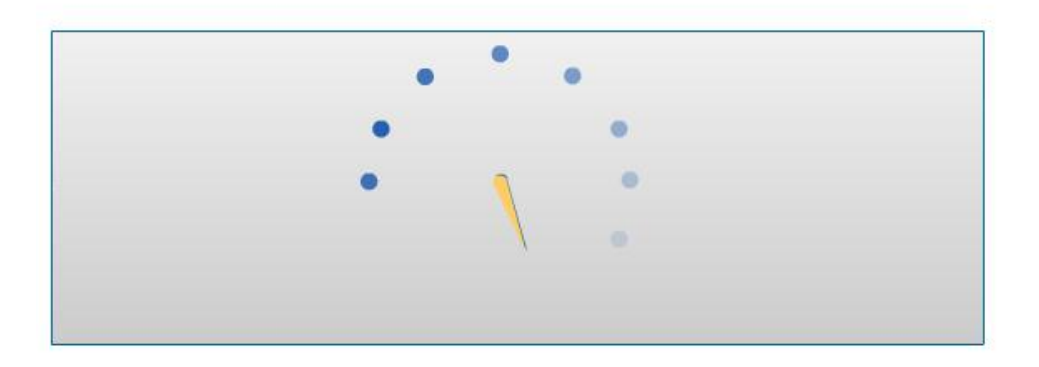

#### **Ilustración 25. Espera de descarga en Upload Ficheros.**

La primera advertencia será de seguridad sobre si se confía en la fuente que desea comunicarse con la aplicación.

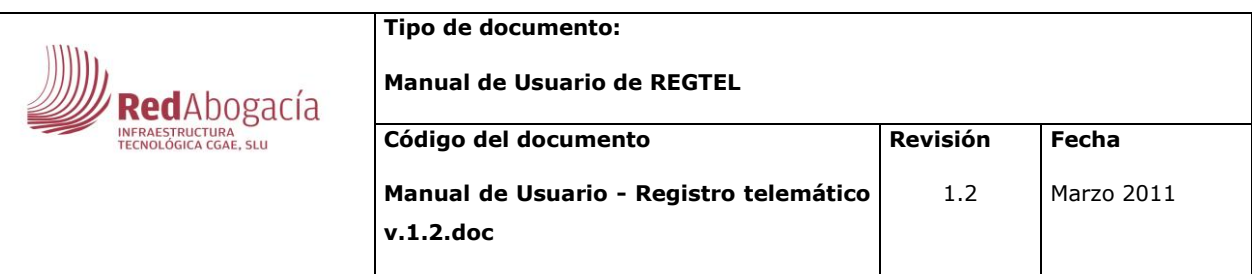

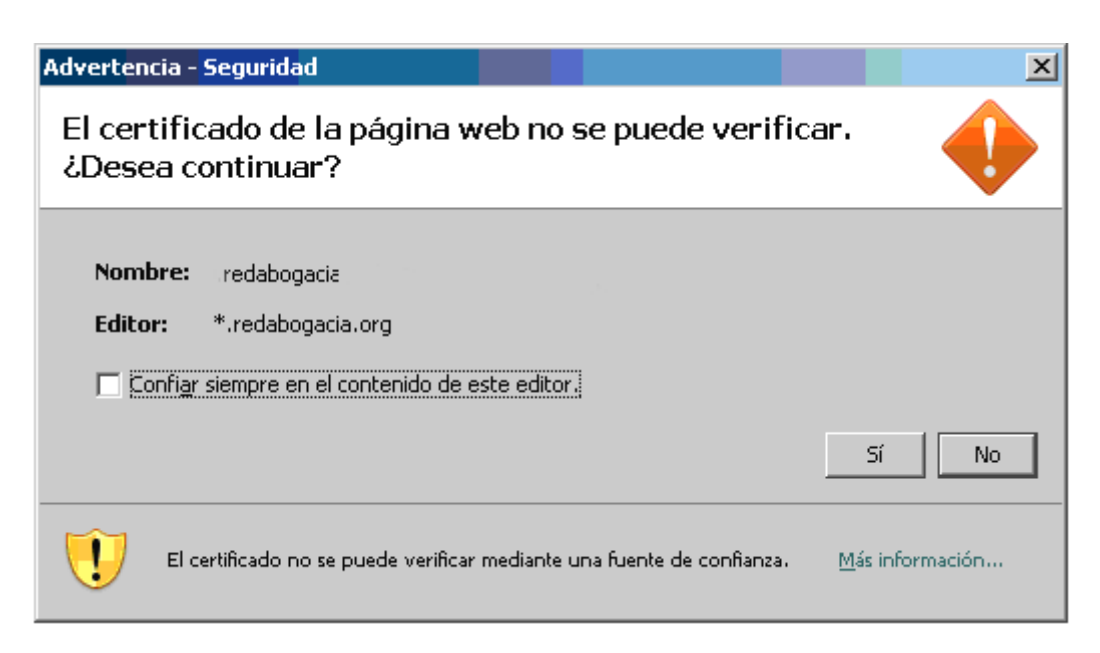

#### **Ilustración 26. Advertencia de seguridad.**

Y a continuación nos pedirá la descarga de los applets necesarios, tal y como se ha comentado al principio de esta página.

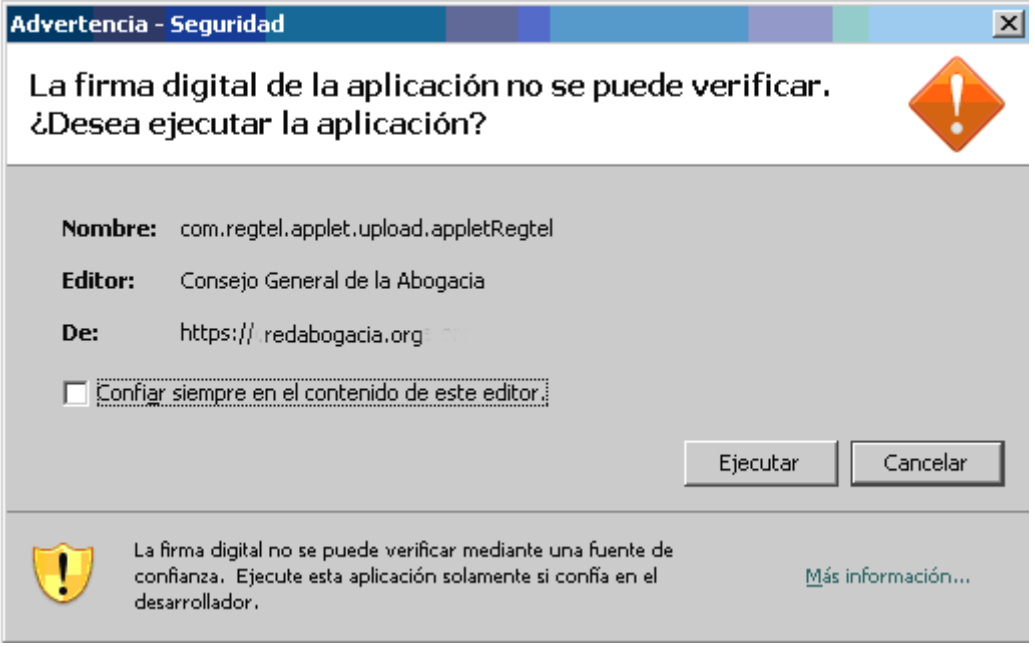

**Ilustración 27. Advertencia descarga de applets.**

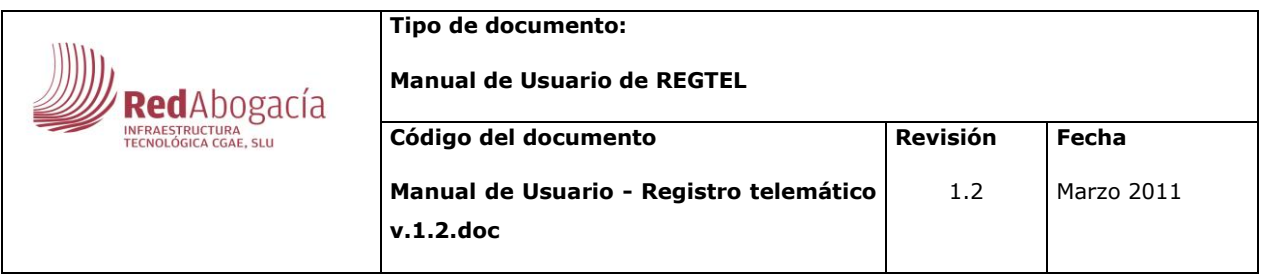

Una vez confirmado que se desea confiar en la fuente desde la que descargaremos los applets y descargar los mismos, tendremos una pantalla en el área central en la que tendremos que seleccionar el fichero, en formato .PDF, que deseemos subir. Para ello haremos clic en el botón EXAMINAR y elegiremos el mismo.

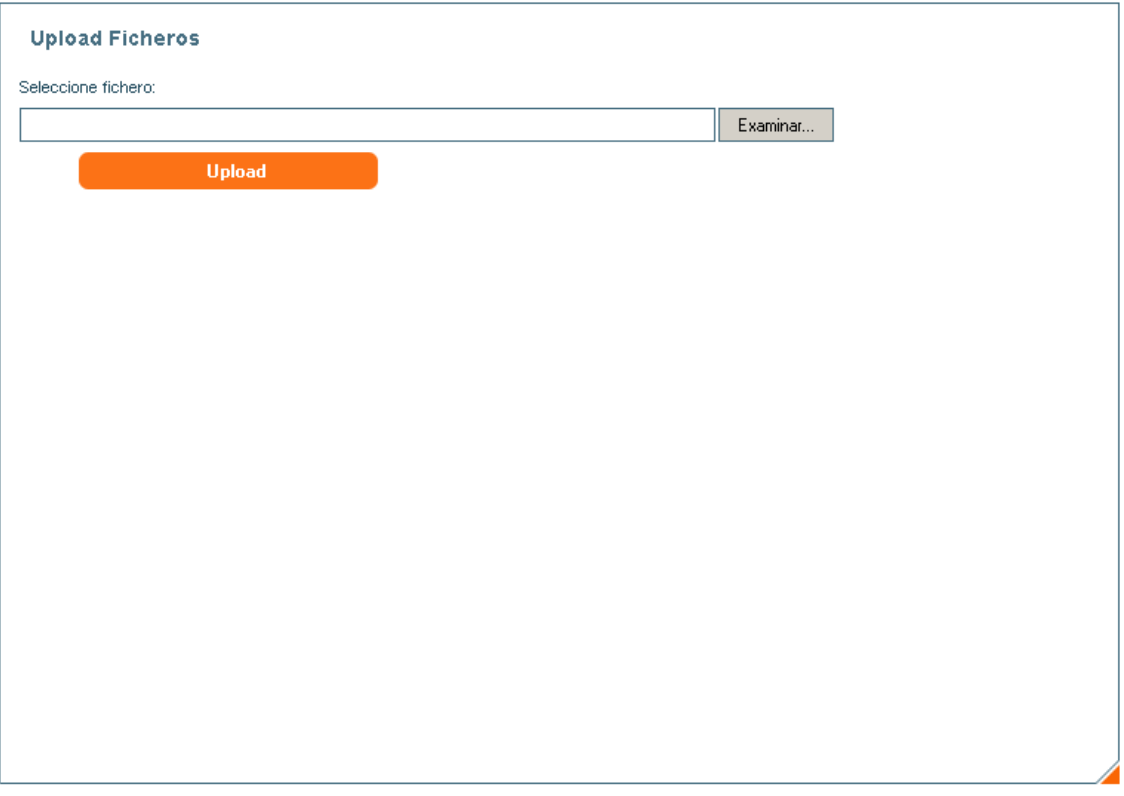

**Ilustración 28. Upload de Ficheros.**

Una vez seleccionado un fichero, y sólo en ese caso, será cuando podamos hacer clic en el botón UPLOAD para subir a la base de datos documental realmente el fichero. En caso de que se intente pulsar el botón antes de realizar el paso que se ha comentado previamente, se mostrará un mensaje advirtiendo del error.

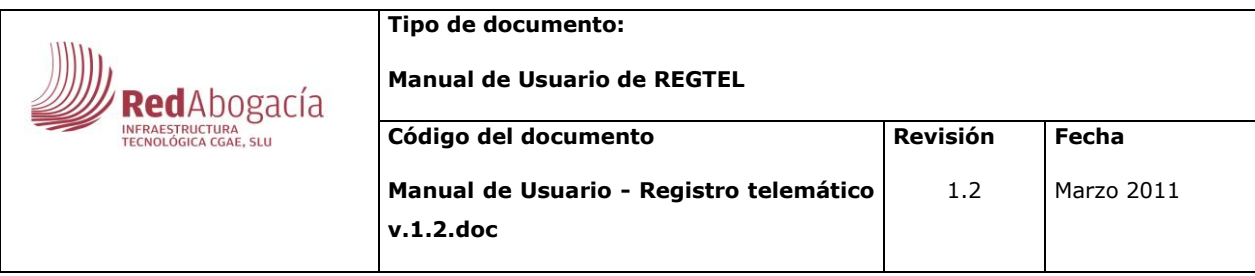

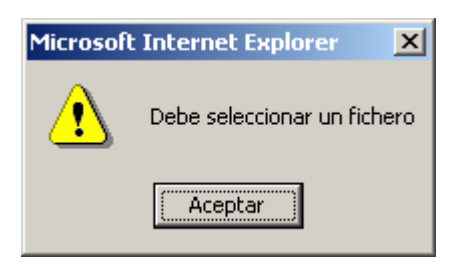

#### **Ilustración 29. Advertencia de selección de fichero para subida.**

A lo largo de la subida del fichero se irá avisando del mismo al usuario para que en todo caso sepa en qué punto se encuentra.

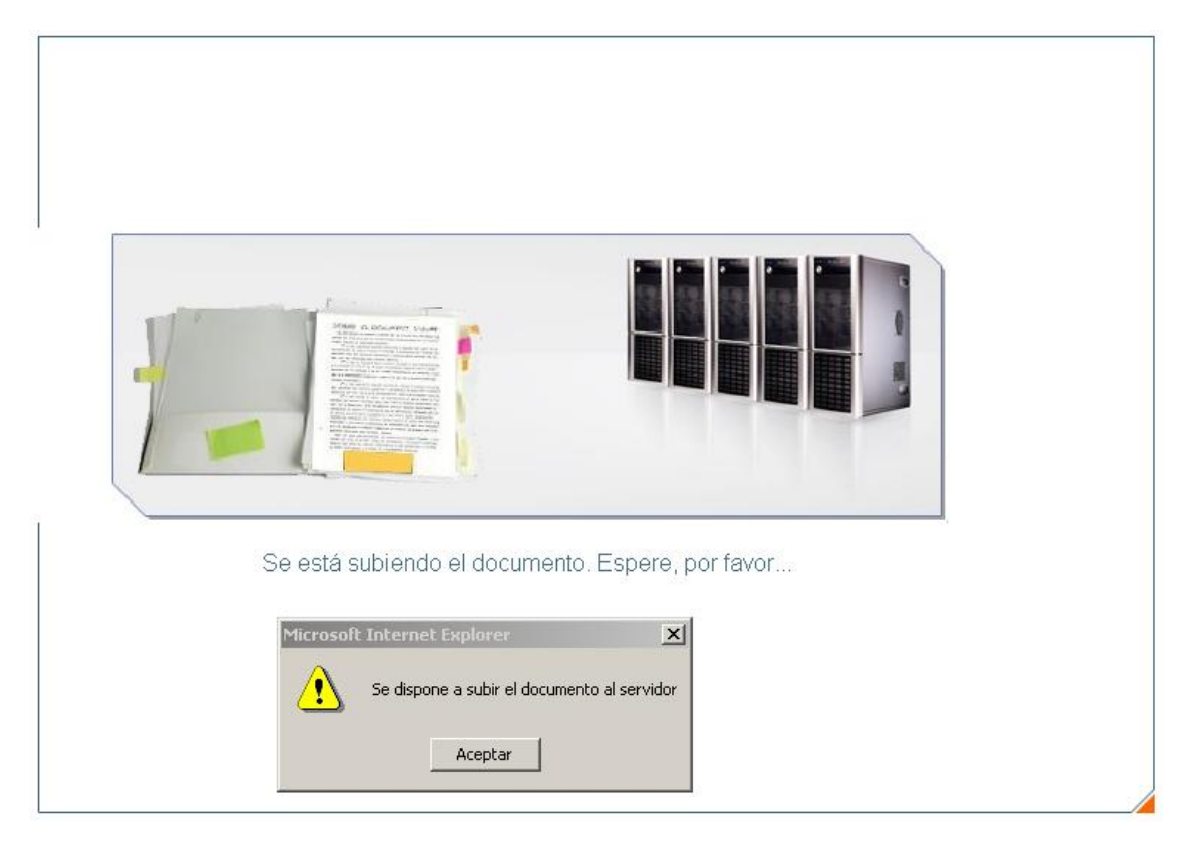

#### **Ilustración 30. Subida del documento.**

Si la subida ha sido satisfactoria, cambiará el aspecto del área central de la aplicación para indicar que todo ha sido realizado correctamente. De igual forma, se sabría si la subida no ha podido ser realizada.

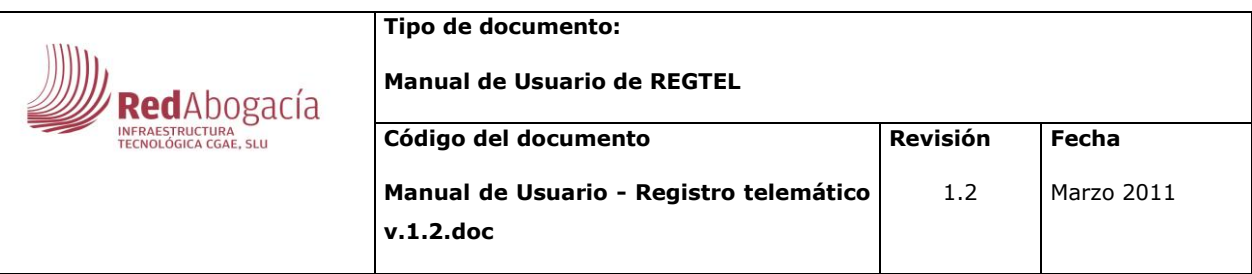

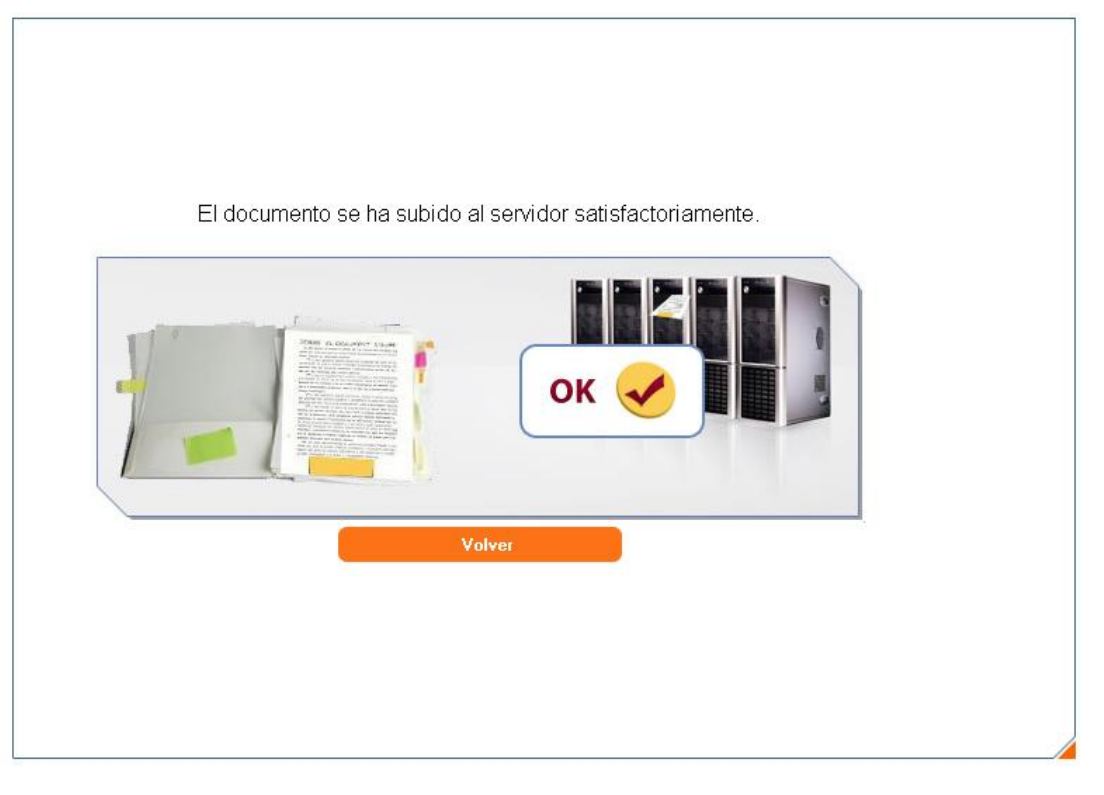

**Ilustración 31. Documento subido correctamente.**

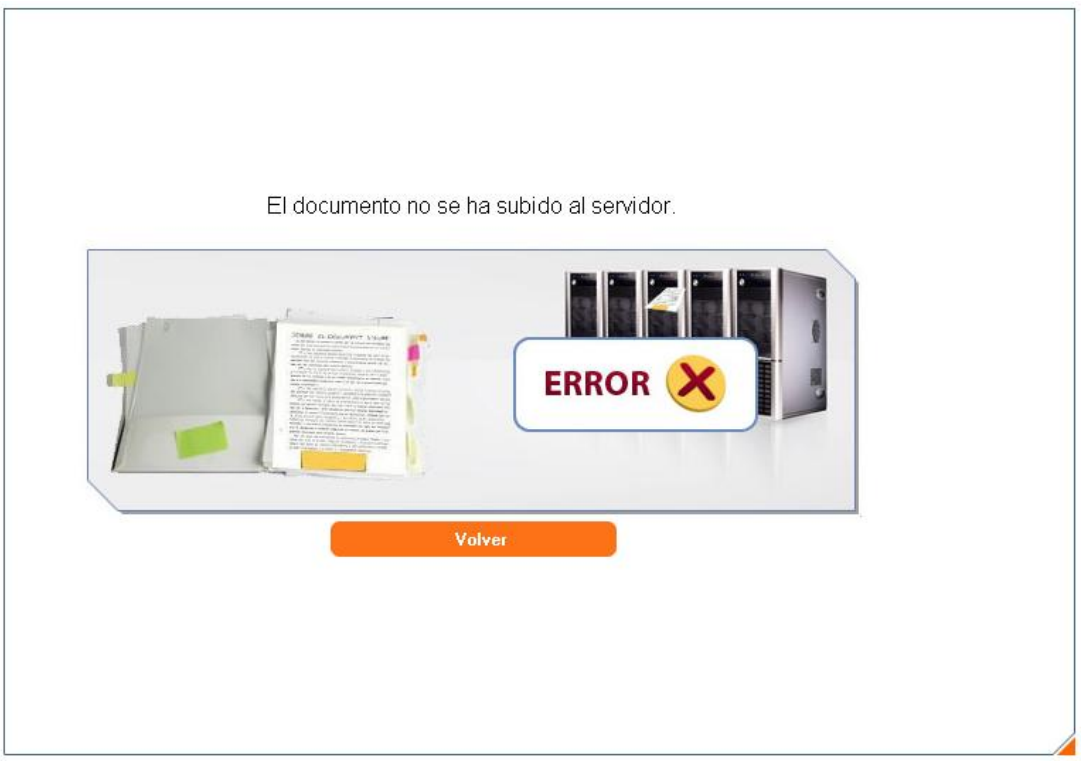

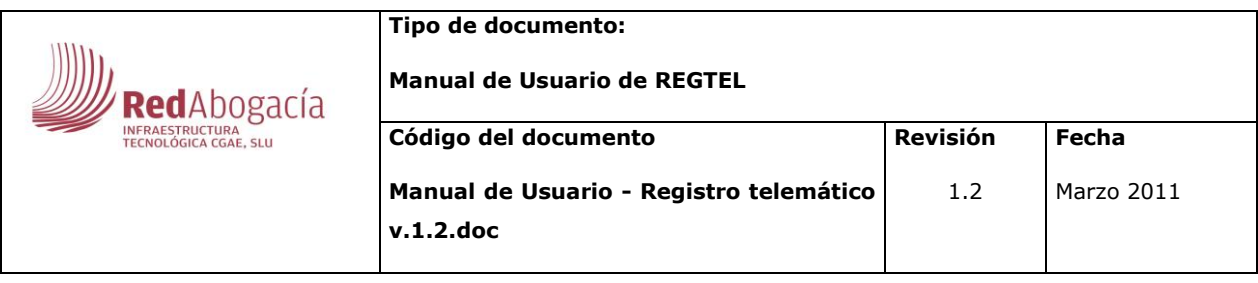

#### **Ilustración 32. Error al subir el documento.**

Al pulsar VOLVER en ambos casos, volveremos a la ventana de Upload inicial.

En caso de que esté activada la firma, antes de subir el documento a la base de datos documental haremos uso de nuevo de la aplicación Plataforma de Firma. Se abrirá una nueva ventana con la aplicación a la que estamos llamando. Volverá a pedirnos confiar en la máquina de la que se descargará los applets necesarios para su correcto funcionamiento.

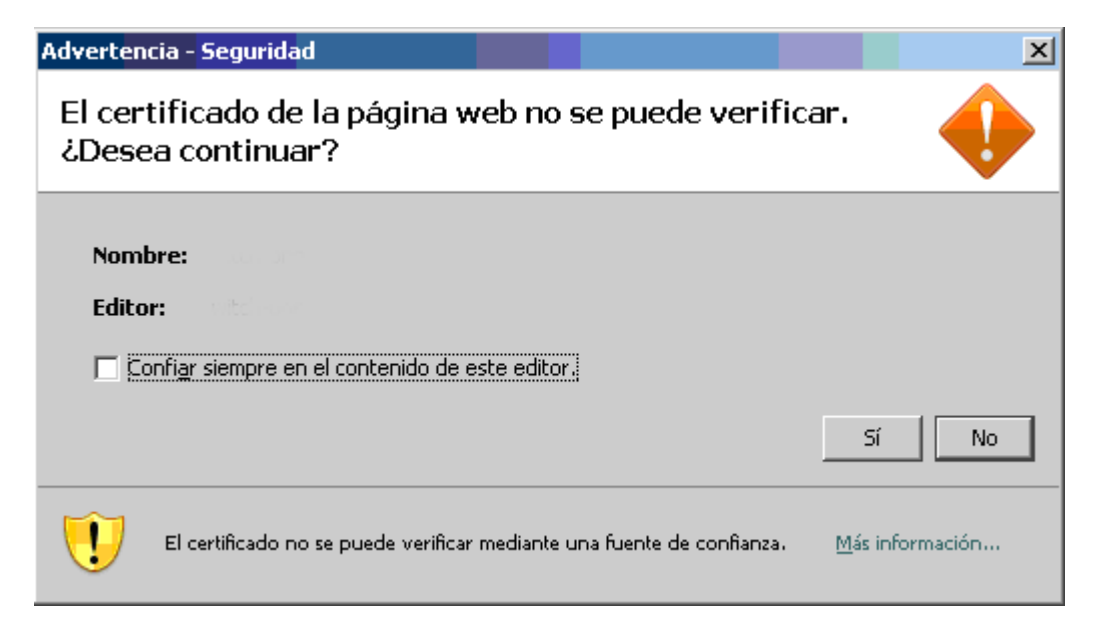

#### **Ilustración 33. Advertencia de seguridad.**

Y puesto que la aplicación Plataforma de Firma nos mostrará una pantalla que tenga el documento pdf, nos pedirá permiso para descargar el mismo:

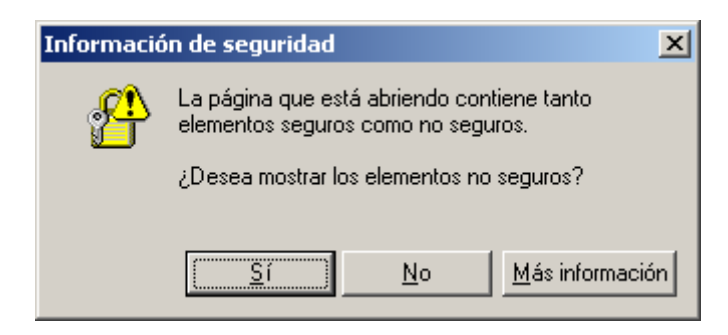

**Ilustración 34. Información de seguridad.**

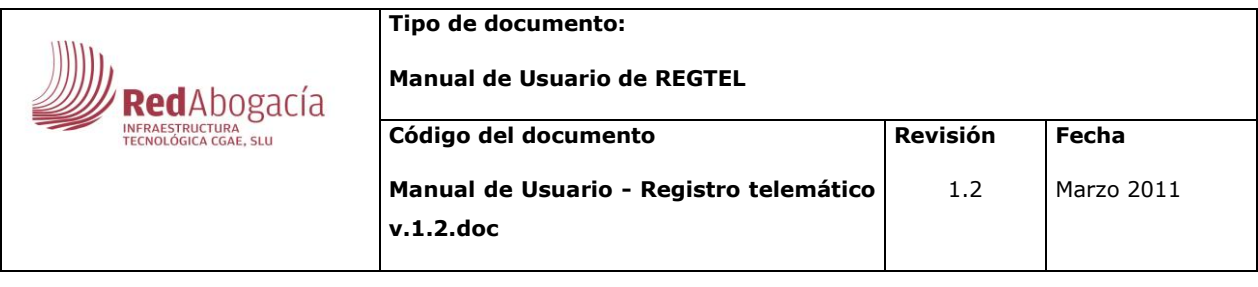

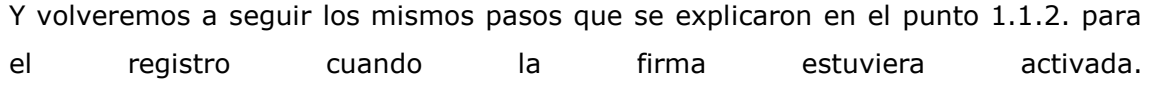

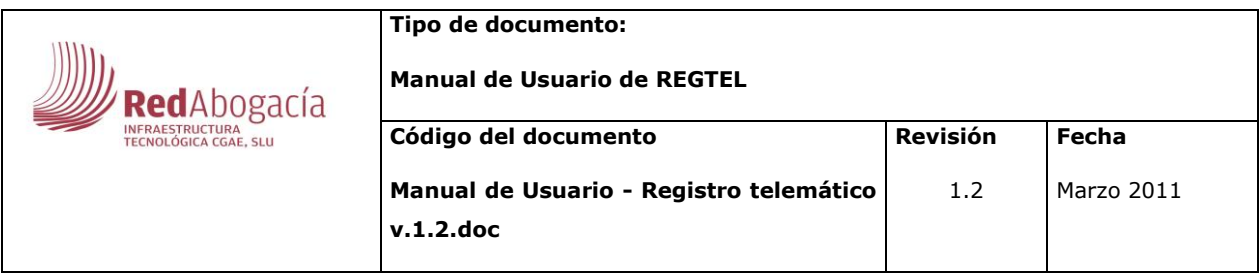

# **3.3. Bandeja de validación**

<span id="page-32-0"></span>Una vez registrado un fichero, tal y como se comentaba en la sección 3.1.2, si todo ha sido realizado correctamente el estado del fichero habrá cambiado (por lo tanto en el histórico tendremos referencia de ello) y ahora en ese punto el estado del documento será REGISTRADO. Este será el momento de actuar del módulo Listener, que estará en constante espera para cambiar el estado de estos documentos registrados al estado PTE\_VALIDAR para que aparezca en la Bandeja de Validación (este cambio para el usuario es automático).

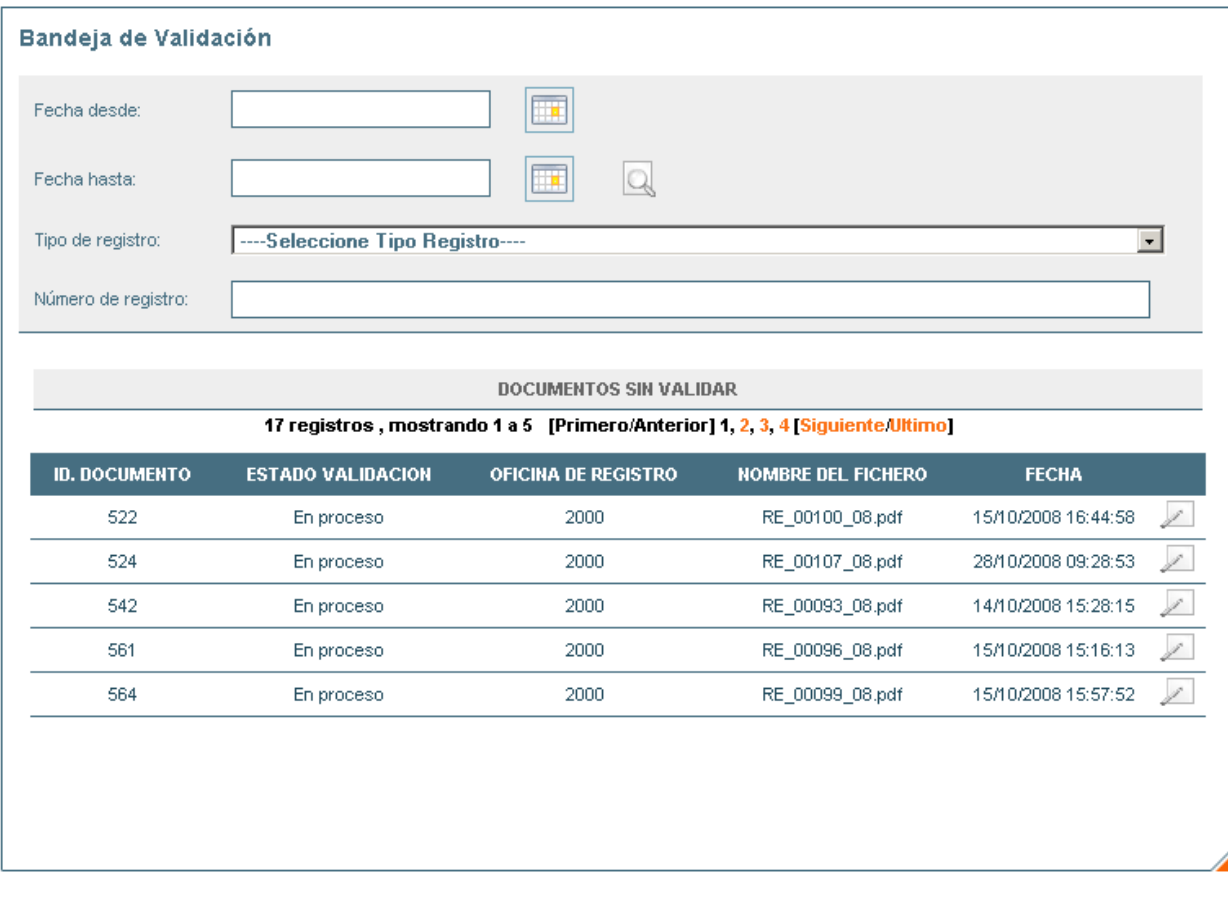

#### **Ilustración 35. Bandeja de Validación.**

Actualmente en esta Bandeja de Validación aparecen aquellos documentos que pertenezcan a la oficina de registro en que se encuentre el usuario de la aplicación, pero en un futuro y basándonos en un workflow, a cada usuario le aparecerán en su

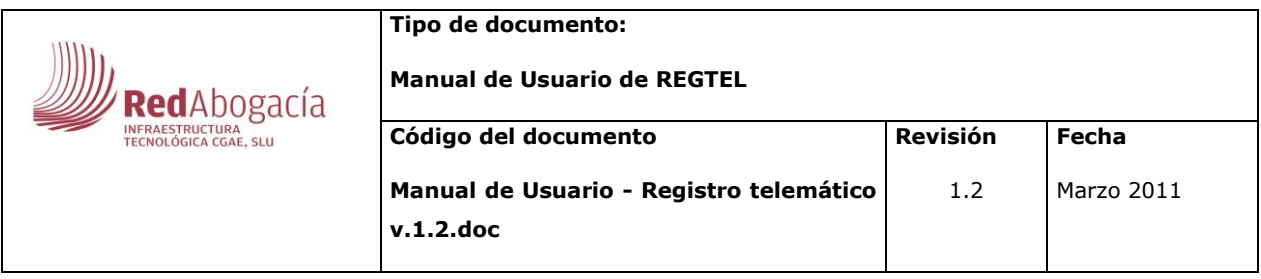

Bandeja de Validación los documentos para los cuales el tenga los permisos necesarios para poder validarlos.

Teniendo en cuenta esta consideración, simplemente tendremos que seleccionar un registro y pulsar "Validar". (Icono que aparece más a la derecha en la fila del documento deseado).

Será en el siguiente punto donde tengamos que validar realmente el documento. En el área central de la aplicación tendremos un formulario con la información más relevante del documento que deseamos validar junto a tres opciones a realizar con el mismo: VALIDAR, RECHAZAR y VISUALIZAR. Y un botón FINALIZAR que nos llevará a la Bandeja de Validación de nuevo sin realizar ningún tipo de cambio en el estado del documento.

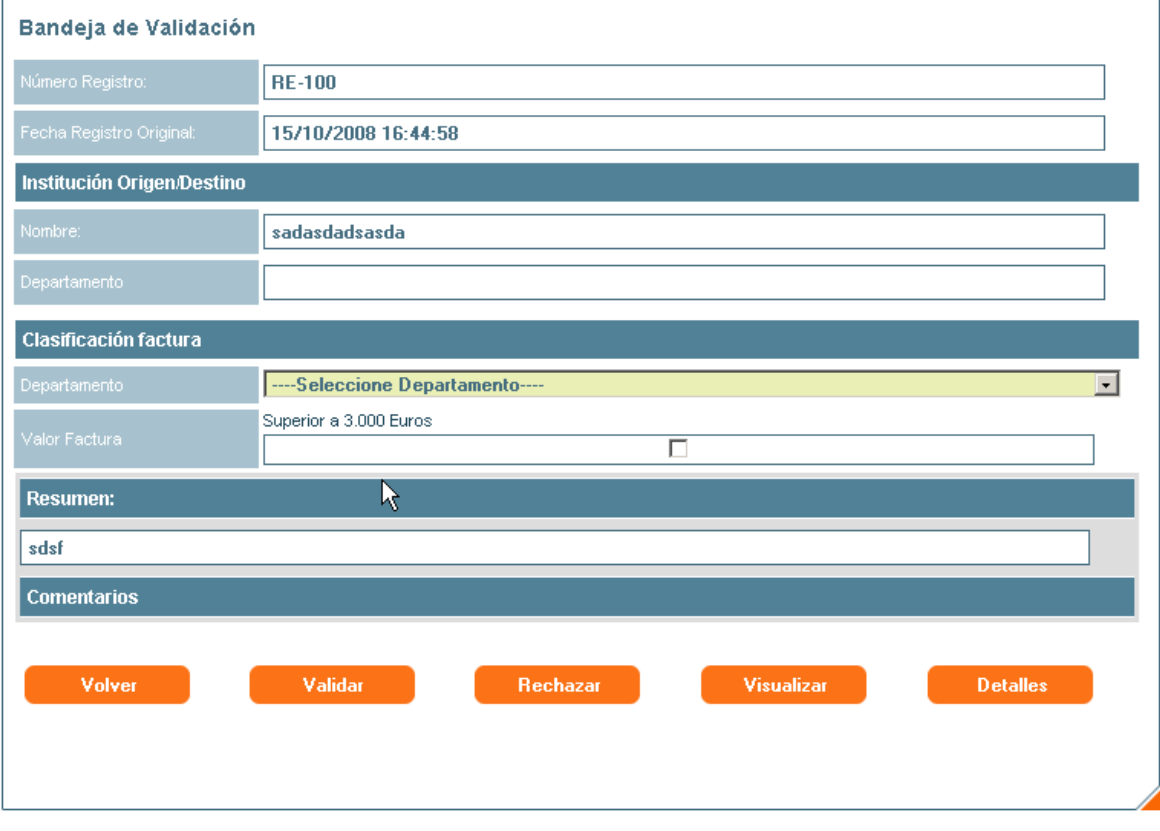

**Ilustración 36. Bandeja de Validación (2).**

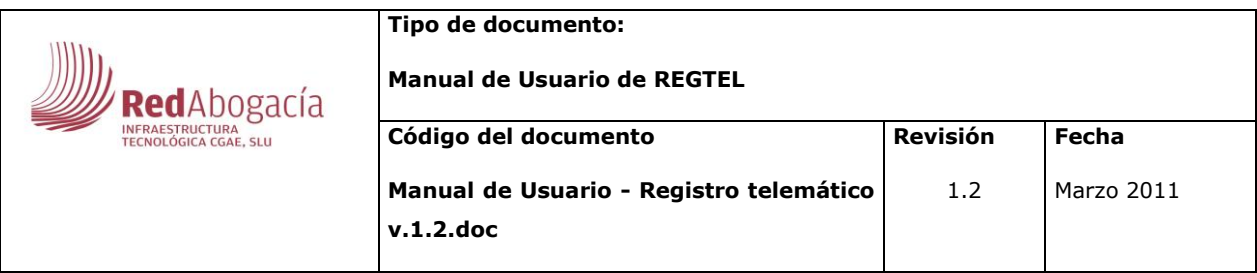

# **3.3.1. Validar.**

<span id="page-34-0"></span>Si realmente se desea validar el documento seleccionado haremos clic sobre esta opción.

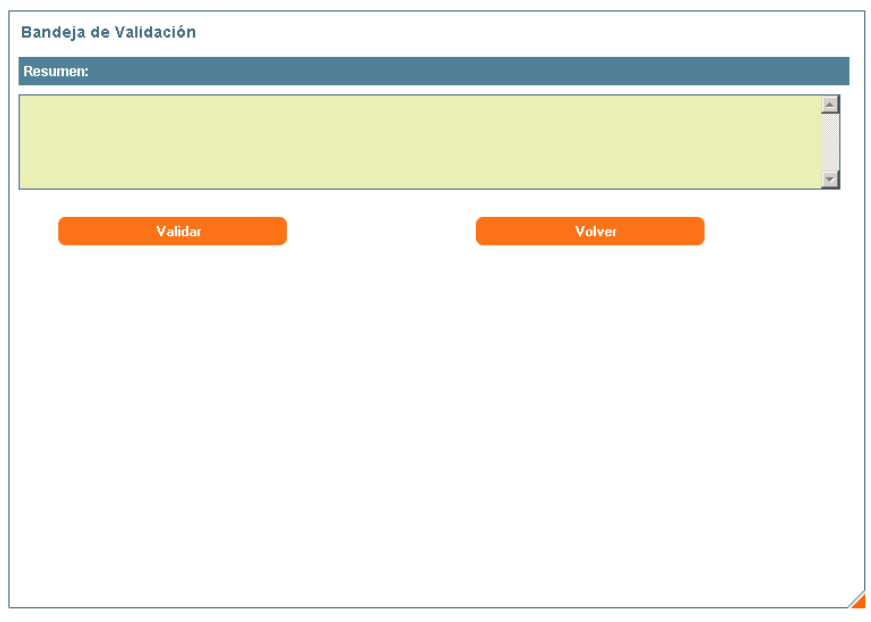

**Ilustración 37. Validar documento.**

Será obligatorio introducir un comentario de validación. En caso de que no se introduzca y se pulse el botón VALIDAR aparecerá un mensaje en el mismo formulario avisando de la necesidad del mismo.

Si se pulsa el botón VOLVER, como su nombre indica, volveremos a la Bandeja de Validación sin realizar ningún cambio.

Una vez validado el documento, éste desaparecerá de la Bandeja de Validación en función del workflow asociado que tenga para seguir. Actualmente, dicho workflow no está en funcionamiento y por lo tanto no desaparecerá de la Bandeja de Validación.

En caso de que para este punto esté activada la firma, una vez validado el fichero tendremos que firmarlo a través de la aplicación Plataforma de Firma (como hemos venido realizando anteriormente).

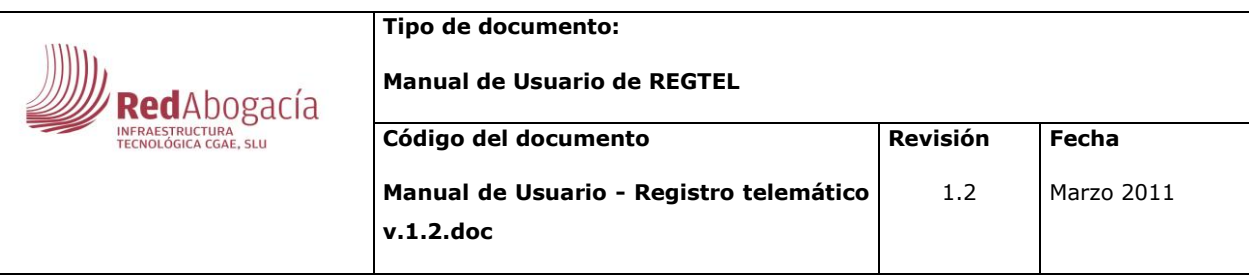

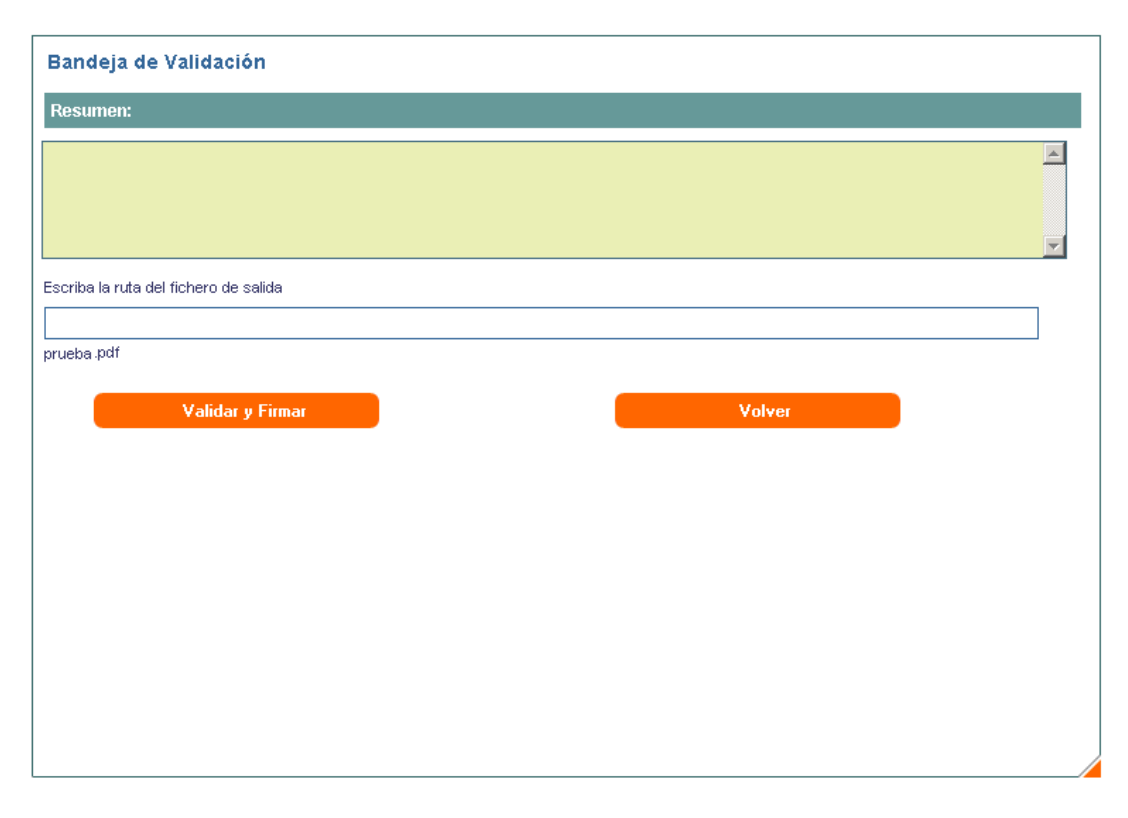

#### **Ilustración 38. Validar documento con firma.**

Antes de poder pulsar a VALIDAR Y FIRMAR deberemos introducir una ruta que se encuentre en el PC desde el que se ejecute la aplicación puesto que tendremos que descargar el fichero físicamente para poder firmarlo y volverlo a subir de nuevo a la base de datos documental.

Al pulsar VALIDAR Y FIRMAR se volverá a abrir una nueva ventana con la aplicación Plataforma de Firma donde deberemos actuar del mismo modo en que lo hemos hecho en el paso 1.1.2.

#### **3.3.2. Rechazar.**

<span id="page-35-0"></span>De igual modo que en el punto anterior, antes de rechazar un documento de la Bandeja de Validación, tendremos que introducir un comentario de rechazo de forma previa a pulsar el botón que indica esta opción.

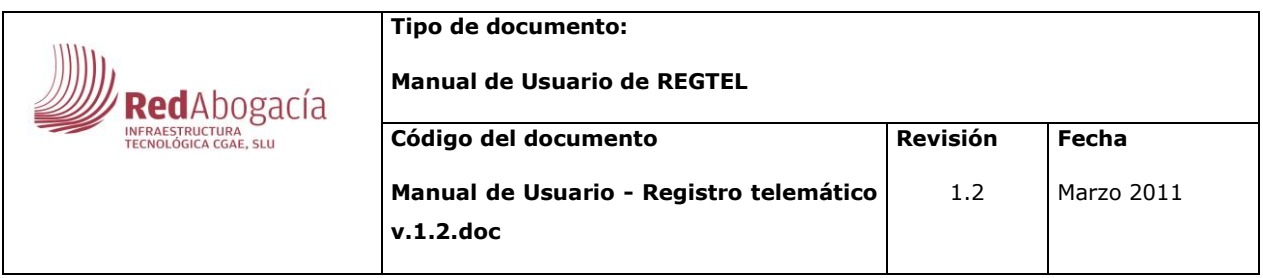

Si se pulsa el botón VOLVER, como su nombre indica, volveremos a la Bandeja de Validación sin realizar ningún cambio.

Una vez rechazado el estado del documento cambiará, con la debida modificación en el histórico de la aplicación, y ya no se encontrará al volver a la Bandeja de Validación.

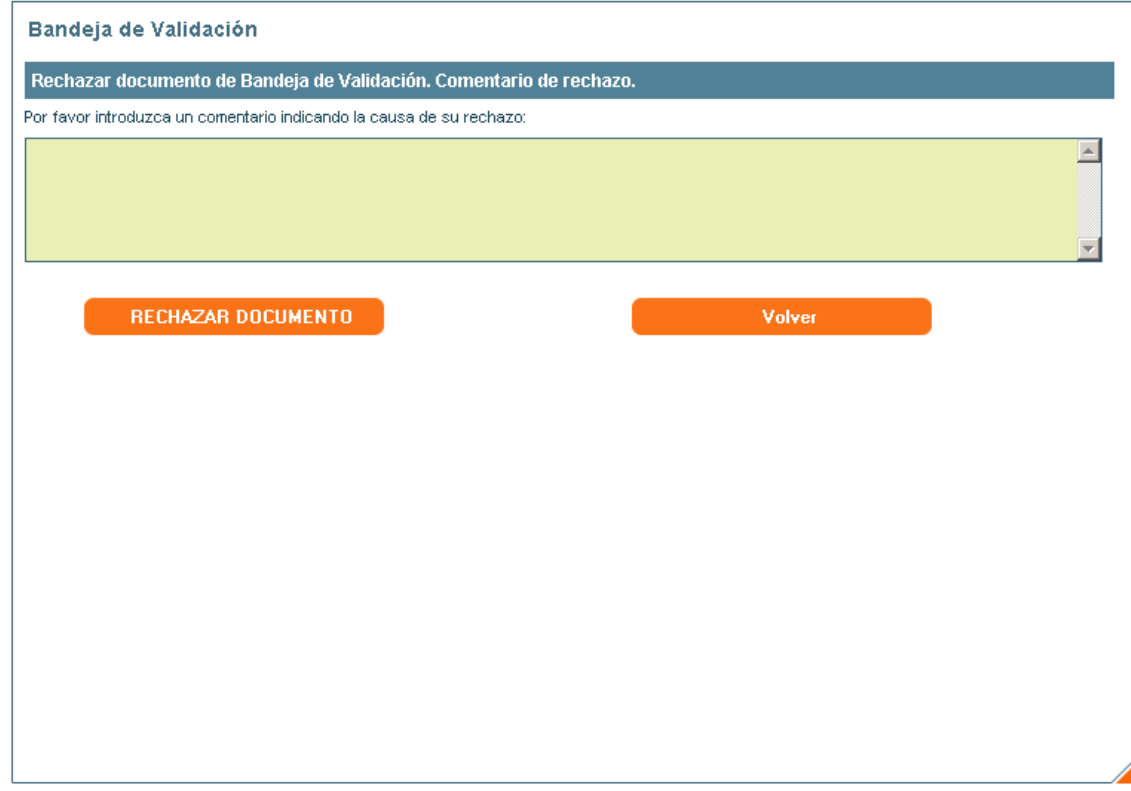

**Ilustración 39. Rechazar documento.**

De igual forma que ocurría en el punto 1.3.2. si la firma está activada, el formulario que aparecerá al pulsar RECHAZAR será como el que aparece en la imagen inferior y posteriormente realizará los mismos pasos que se indicaron en el punto 1.1.2 para el acceso a la aplicación de Plataforma de Firma.

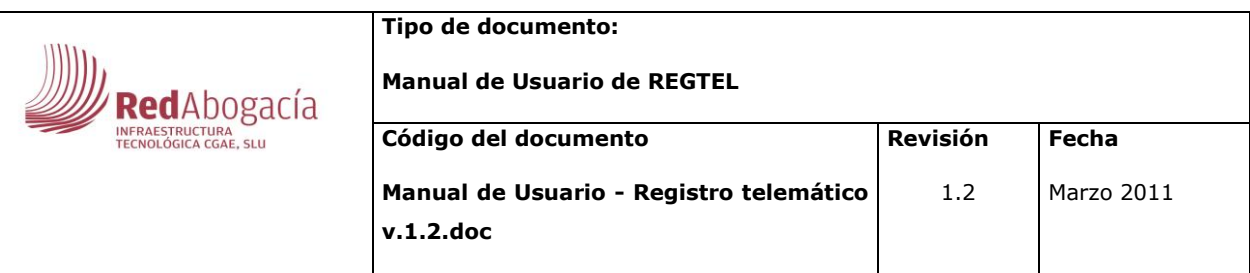

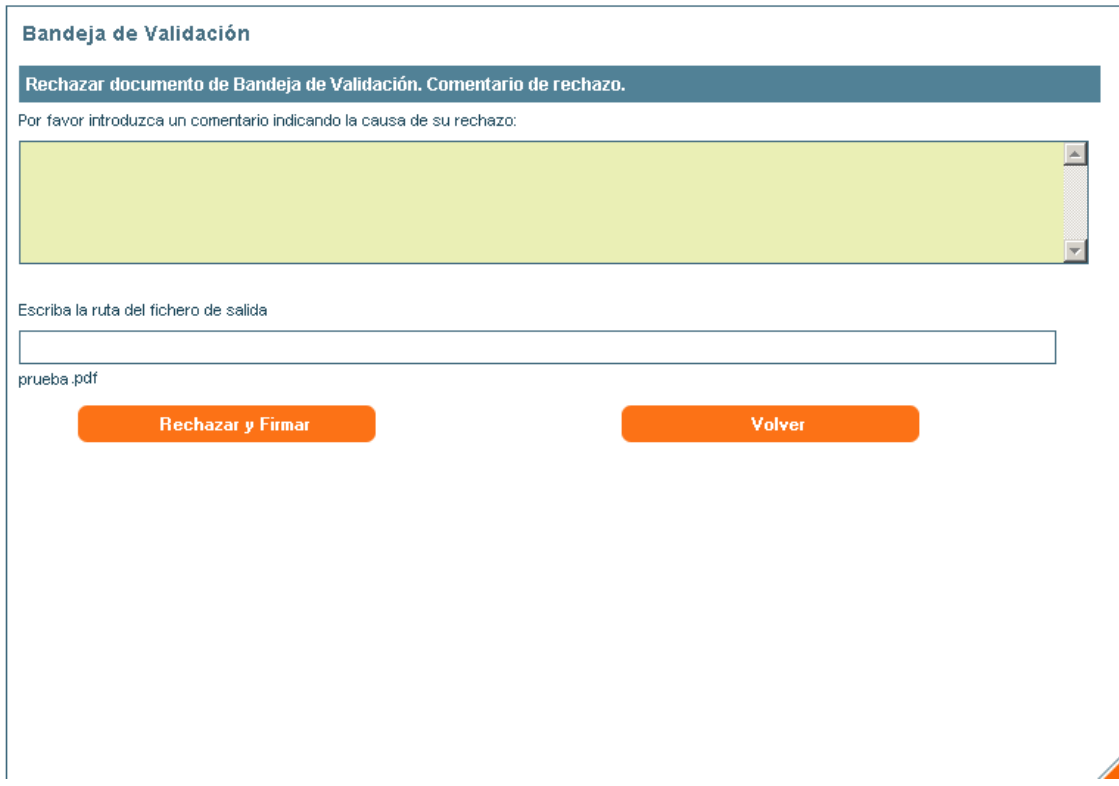

**Ilustración 40. Rechazar documento con firma.**

#### **3.3.3. Visualizar**

<span id="page-37-0"></span>Como su nombre indica, al pulsarlo se abrirá una nueva ventana con el documento que se desea validar en ese momento.

## **3.3.4. Detalles**

<span id="page-37-1"></span>En detalles se puede ver información de documento detallada que no se permite editar.

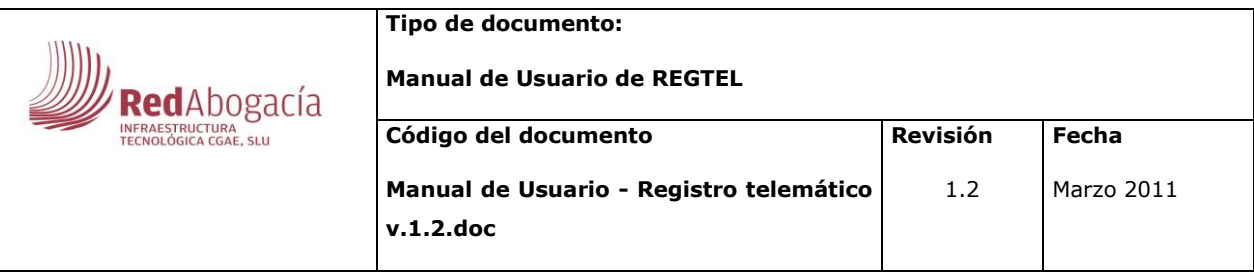

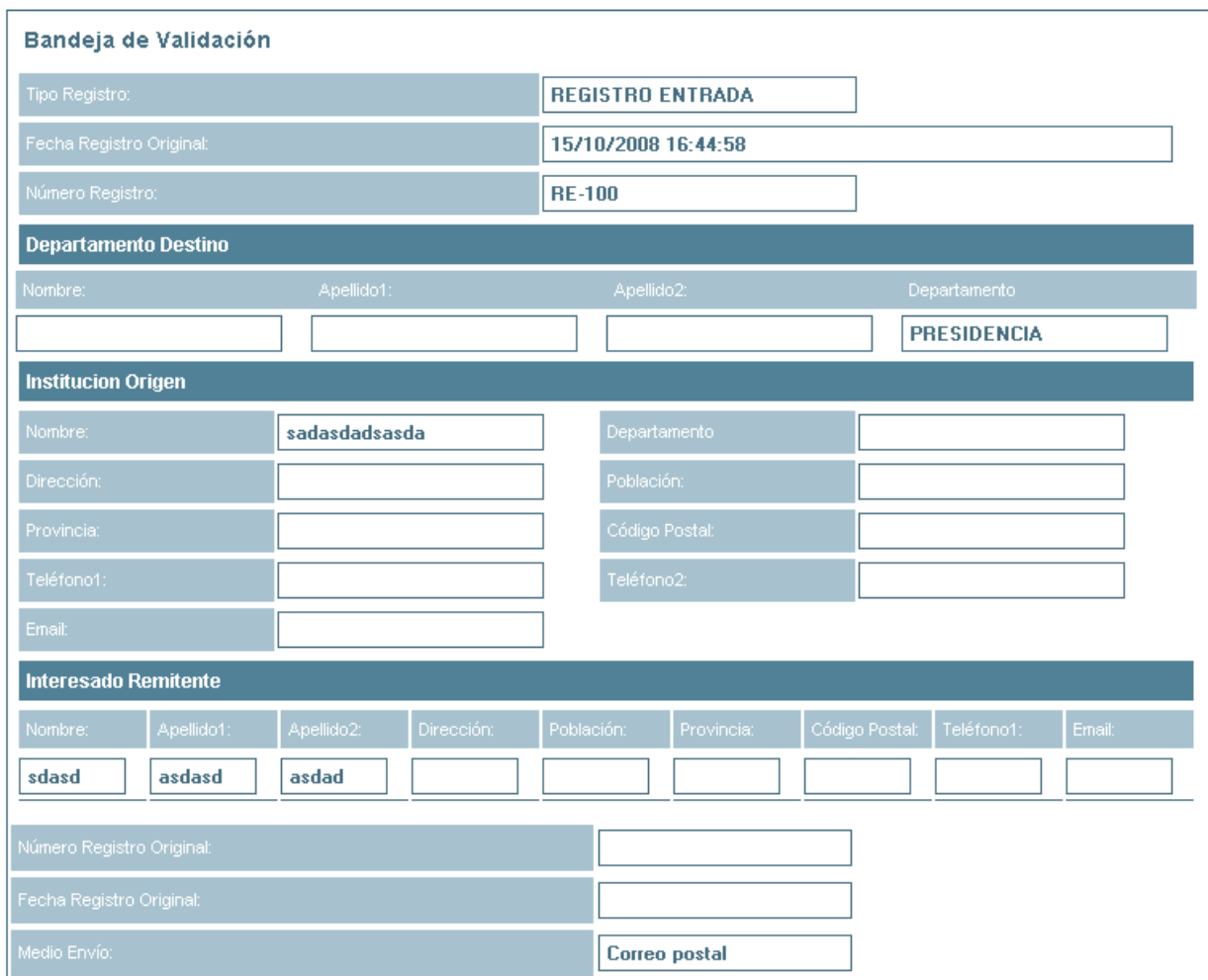

**Ilustración 41. Bandeja de Validación – Detalles.**

# **3.4. Consultar registros**

<span id="page-38-0"></span>Esta funcionalidad de la aplicación nos permitirá poder visualizar y consultar todos los datos que tenga asociado un documento que haya sido registrado por la aplicación.

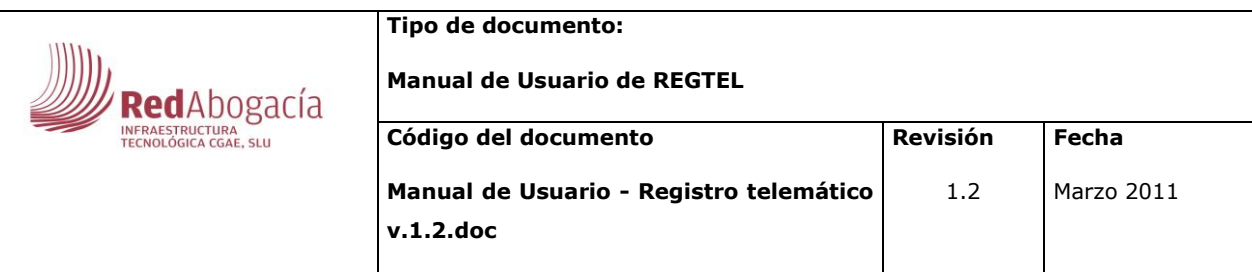

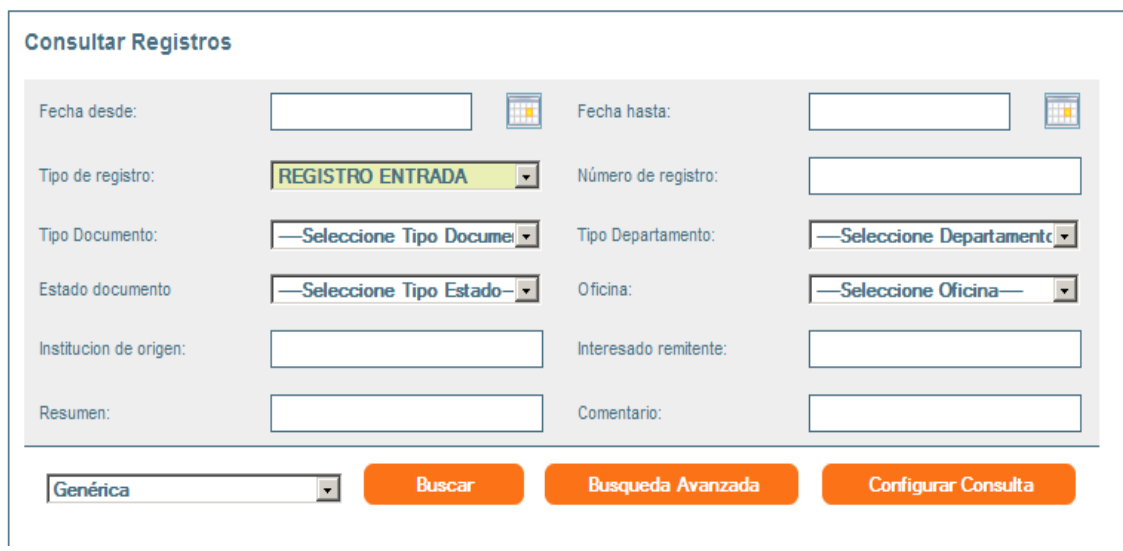

**Ilustración 42. Consultar registros.**

Al entrar en esta opción, no visualizaremos ningún tipo de registro. Tendremos que realizar una búsqueda para que podamos obtener una relación de registros a consultar. El usuario podrá elegir la consulta que quiera lanzar para que se muestren unos determinados campos u otros, estando seleccionada por defecto la consulta 'Genérica'. Si pincha sobre 'Configurar Consulta' se abrirá otra pantalla donde el usuario podrá crear, modificar o eliminar consultas.

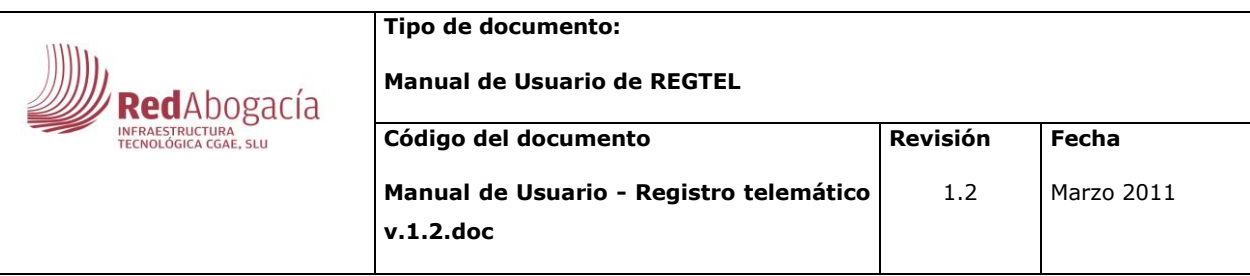

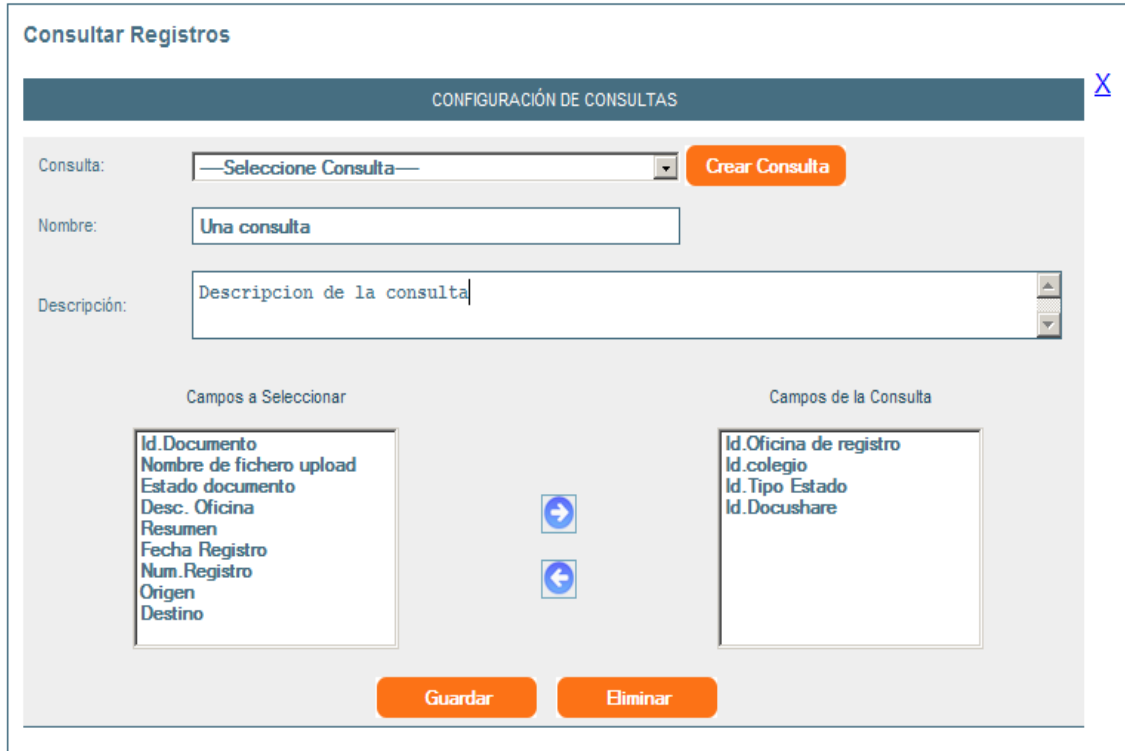

**Ilustración 43. Configuración de Consultas.**

Para crear una nueva consulta será necesario introducir un nombre, una descripción (que es opcional) y seleccionar los campos que se deseen mostrar. Para modificar o eliminar una consulta será necesario elegir previamente una de entre todas las que se muestran en la lista.

La búsqueda tendrá de forma obligatoria la condición del Tipo de Registro (deberá ser de entrada o de salida) siendo el resto opcionales.

Cabe la posibilidad de ampliar las condiciones de búsqueda pulsando sobre el botón "Búsqueda Avanzada".

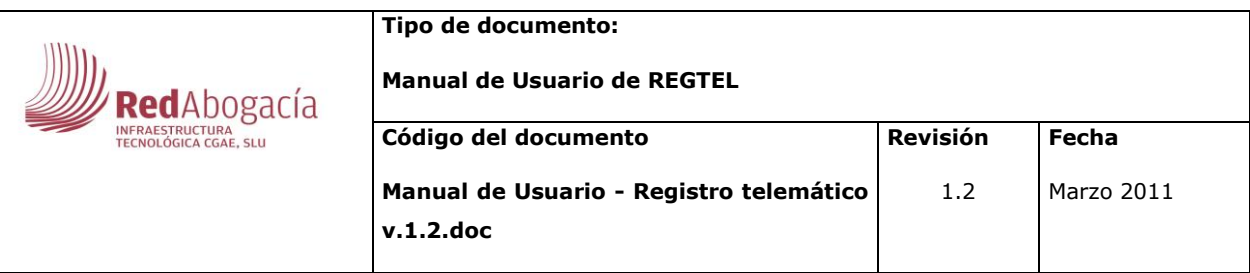

#### **Consultar Registros**

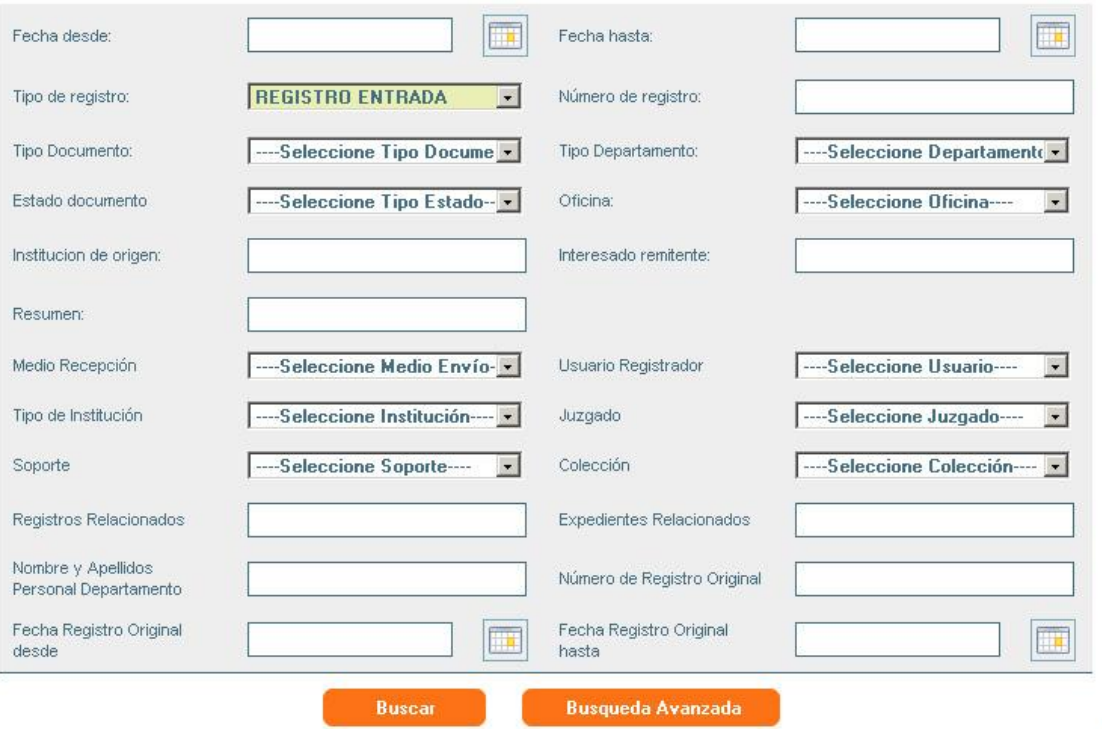

### **Ilustración 44. Consultar avanzada de registros.**

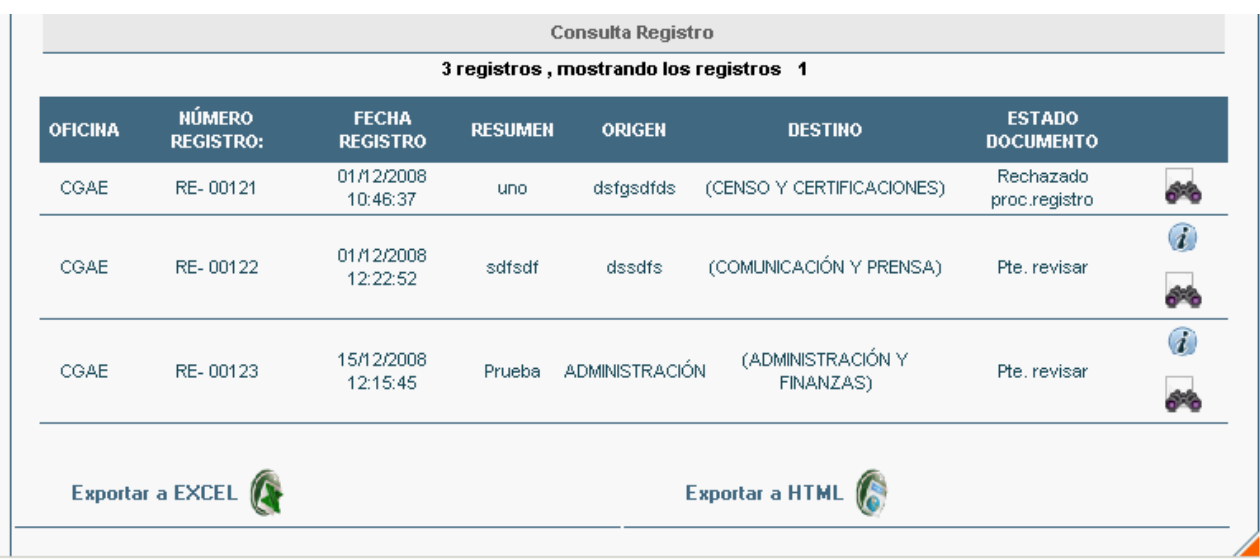

### **Ilustración 45. Registros encontrados.**

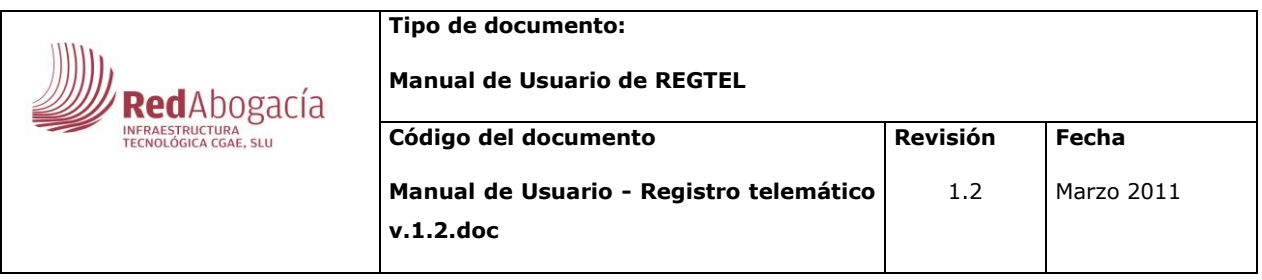

Una vez realizada la búsqueda en la parte inferior aparecerá una tabla con todos aquellos documentos que cumplan las características de la búsqueda y un botón para la exportación de dicha tabla a Excel. (Véase ilustración 48) y HTML (Véase ilustración 49). Al pulsar este botón, aparecerá un cuadro de diálogo como el siguiente:

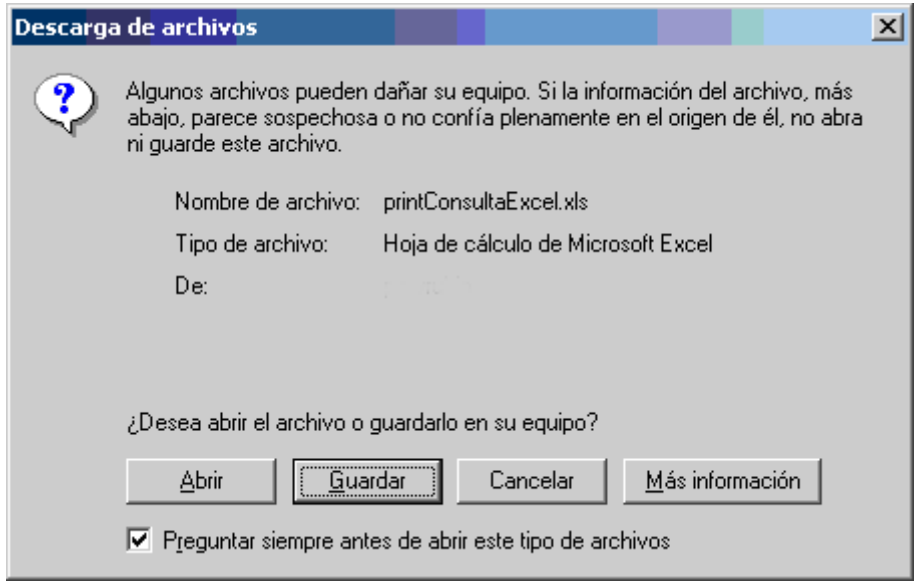

#### **Ilustración 46. Descarga fichero Excel.**

Y obtendremos un archivo en formato Excel que tendrá la siguiente apariencia:

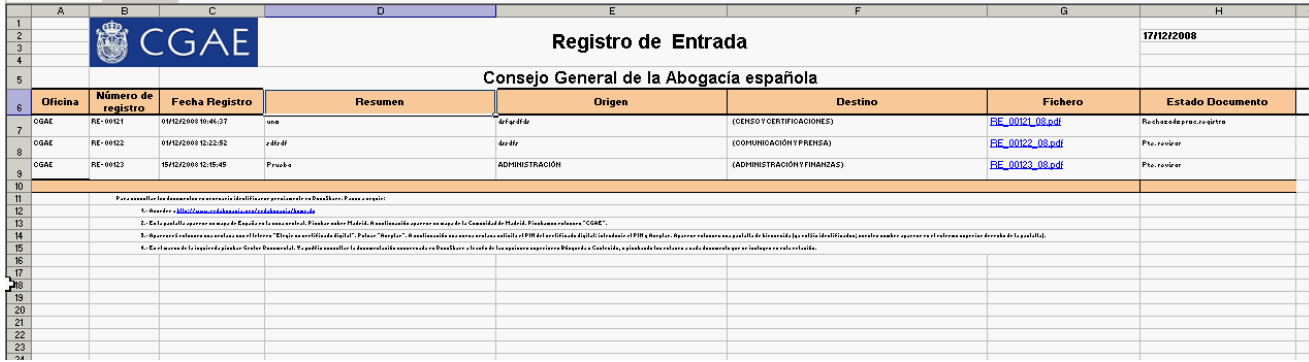

**Ilustración 47. Ejemplo de documento Excel generado.**

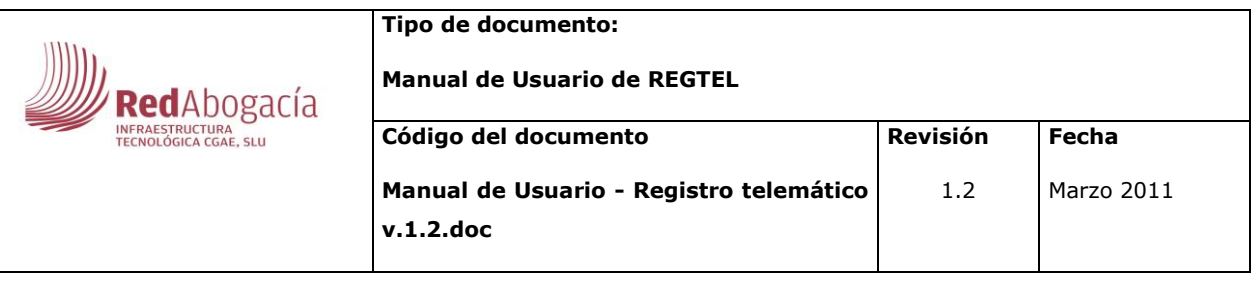

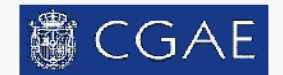

# **REGISTRO ENTRADA**

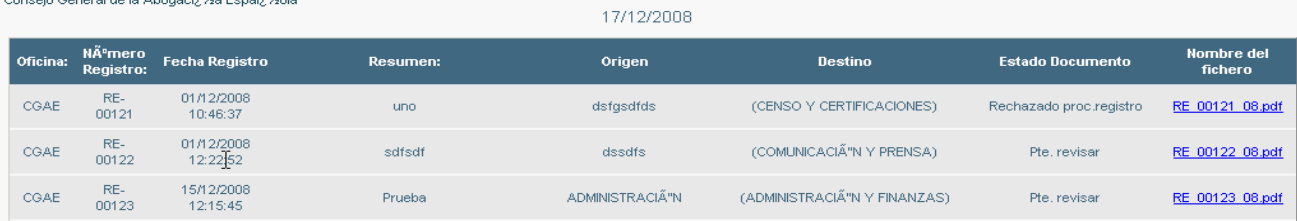

Para consultar los documentos es necesario identificarse previamente en DocuShare. Pasos a seguir

1. Acceder a <u>http://www.redabogacia.org/redabogacia/home.do</u><br>2. En la pantalla aparece un mapa de Espaıa en la zona central. Pinchar sobre Madrid. A continuaciÄ\*n aparece un mapa de la Comunidad de Madrid. Pinchamos ento

2. En la paintaia sparece un maya de Espacad en la zona central. Pinchar sobre madro. A continuació-fra in maya de la banda de material and the maya de la banda de matrimated by the state of the matrimate of the matrimate

#### **Ilustración 48. Ejemplo de documento HTML generado.**

En cada uno de los documentos que se hayan encontrado tendremos dos opciones: VISUALIZACIÓN, que se conectará con la base de datos documental asociada para poder visualizar el documento sin tener que descargarlo en la máquina desde la que se ejecute la aplicación; y un botón de MÁS INFORMACIÓN donde se accederá a un formulario con toda la información que haya sido asociada al documento.

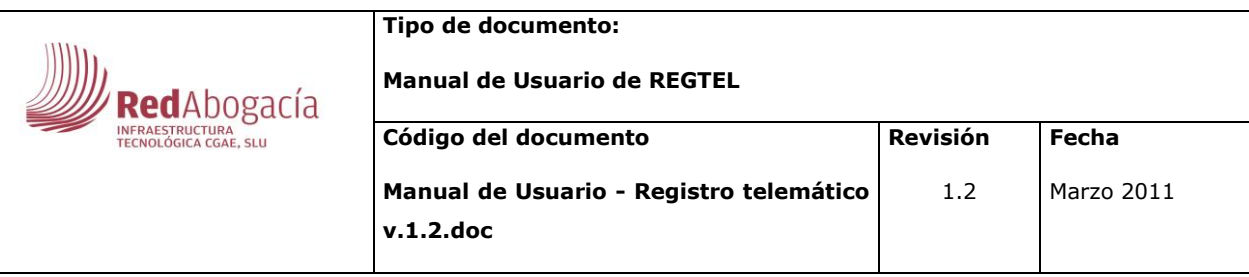

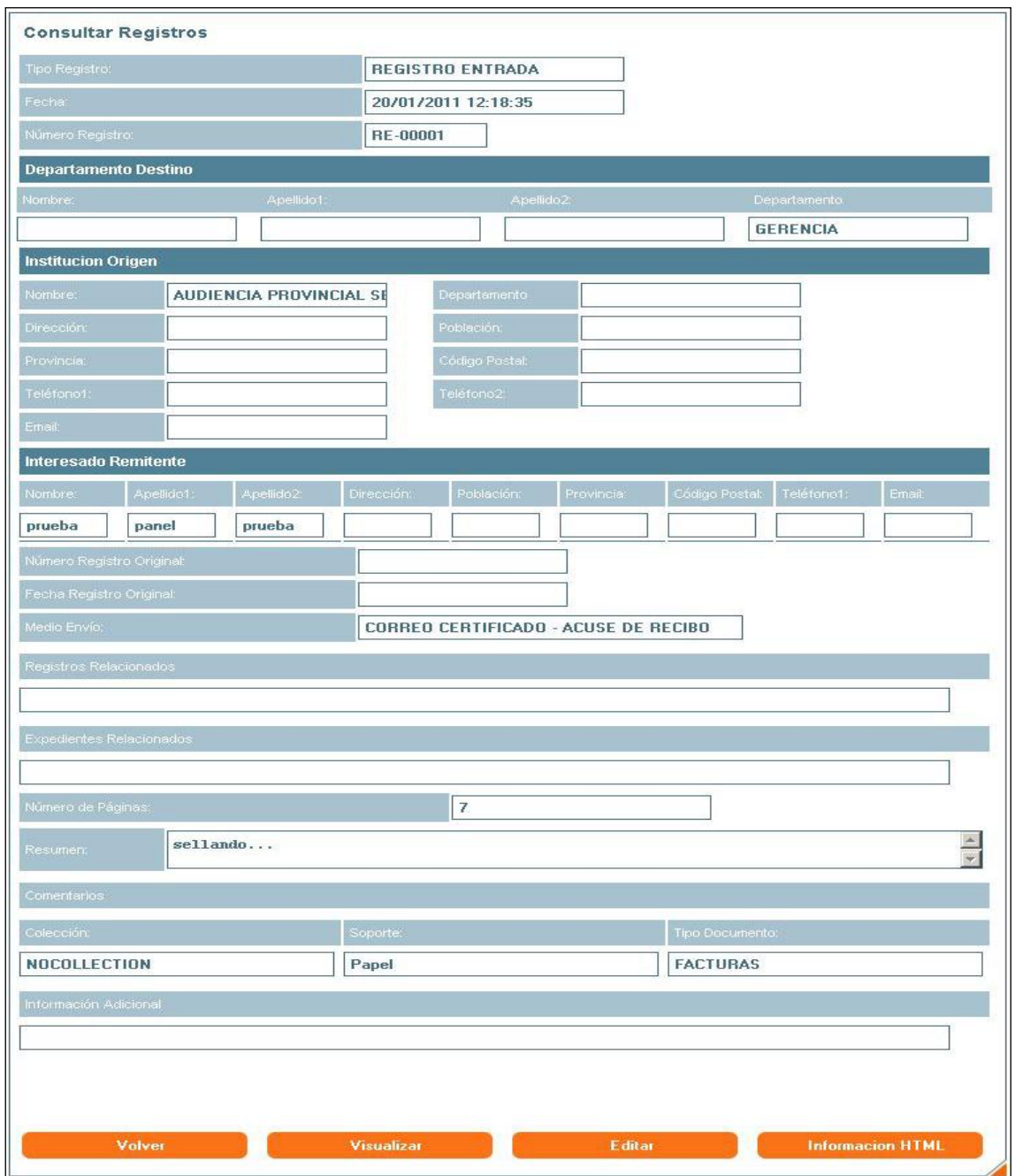

#### **Ilustración 49. Formulario "Más información".**

Botón Editar permite editar el mismo documento con comentario obligatorio como se ve en Ilustración 51.

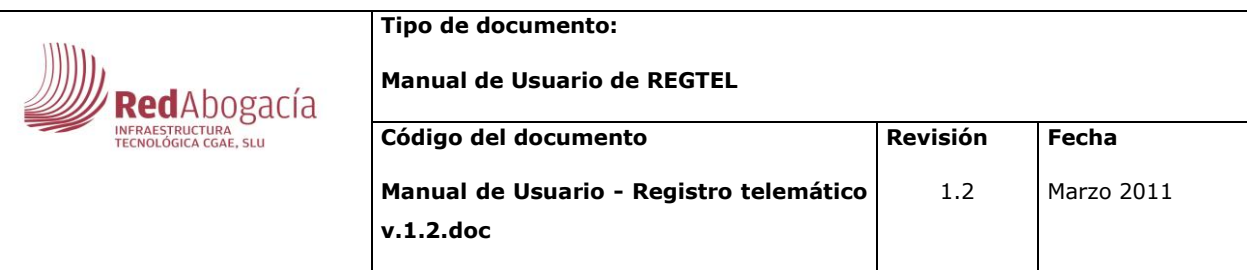

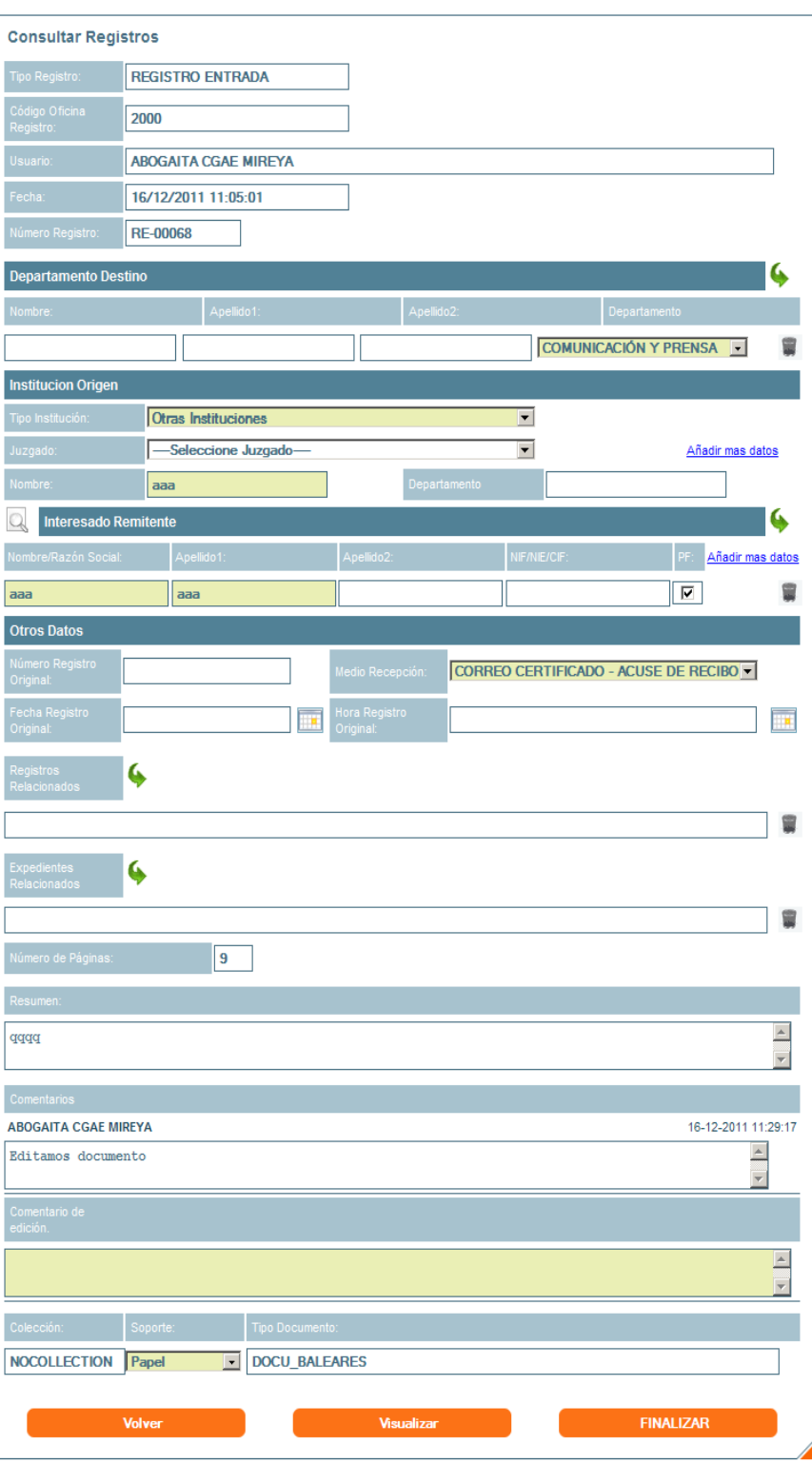

**Ilustración 50. Formulario "Editar".**

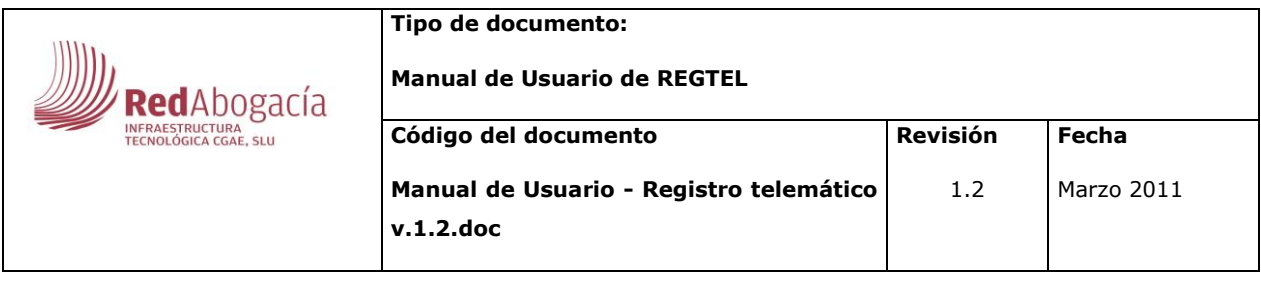

Botón Información HTML permite ver la información del registro en formato HTML como muestra la ilustración 52.

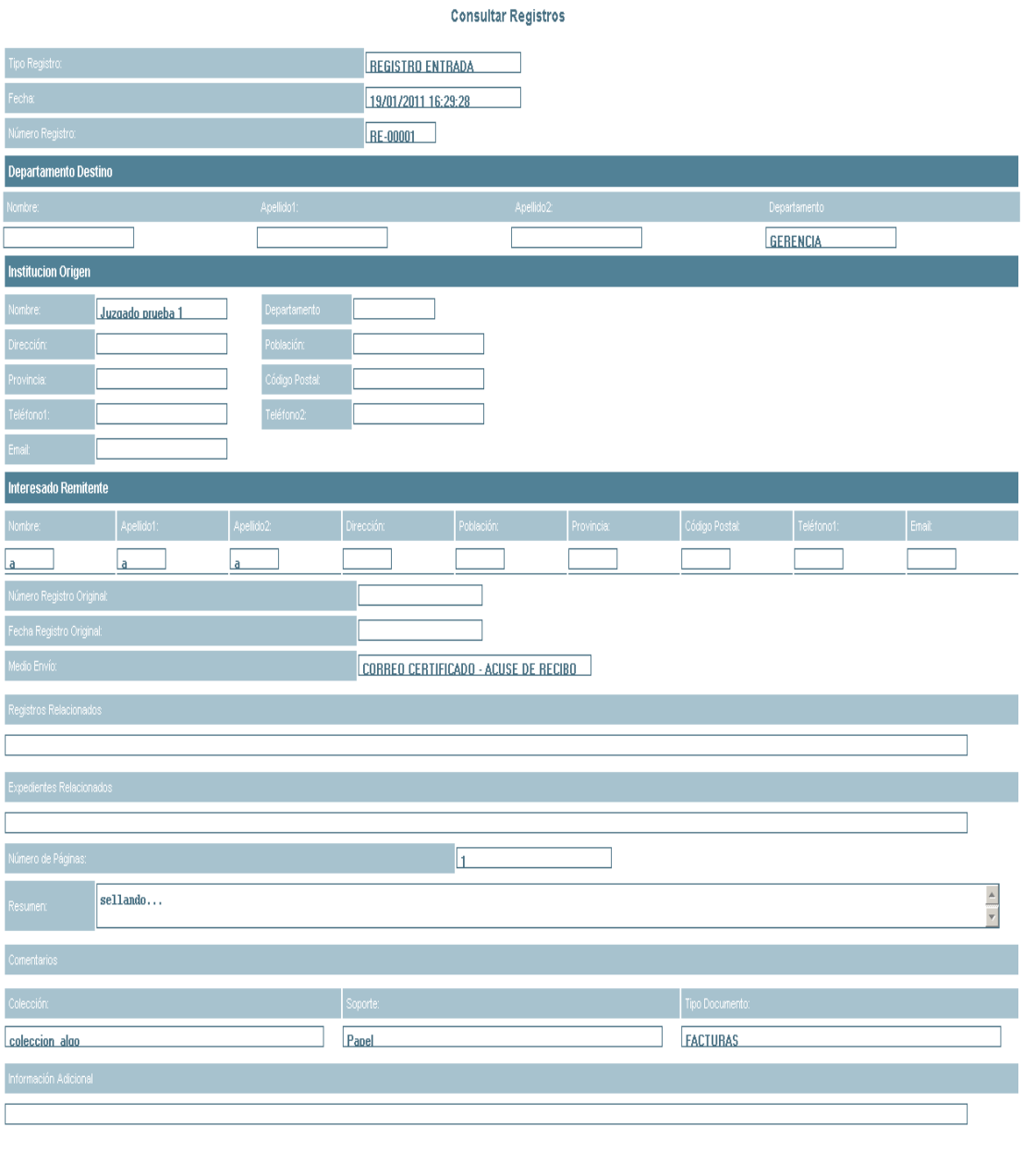

**Ilustración 44. Formulario "Editar".**

**Ilustración 51. Formulario "Información HTML".**

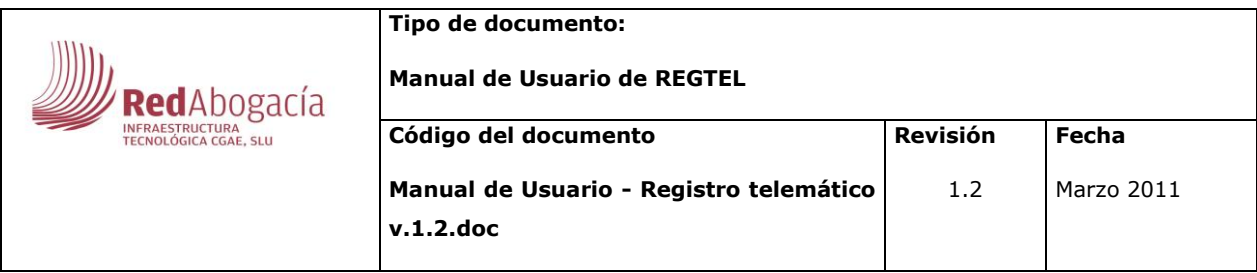

# <span id="page-47-0"></span>**3.5. Consulta validación**

Al entrar en esta opción, no visualizaremos ningún tipo de registro. Tendremos que realizar una búsqueda para que podamos obtener una relación de registros a consultar. Dicha búsqueda tendrá de forma obligatoria la condición del Tipo de Registro (deberá ser de entrada o de salida) siendo el resto opcionales.

Esta funcionalidad de la aplicación nos permitirá poder visualizar y consultar documentos que están en estado en proceso, rechazados, validados y podrán buscarse por distintas opciones que se muestran en imagen.

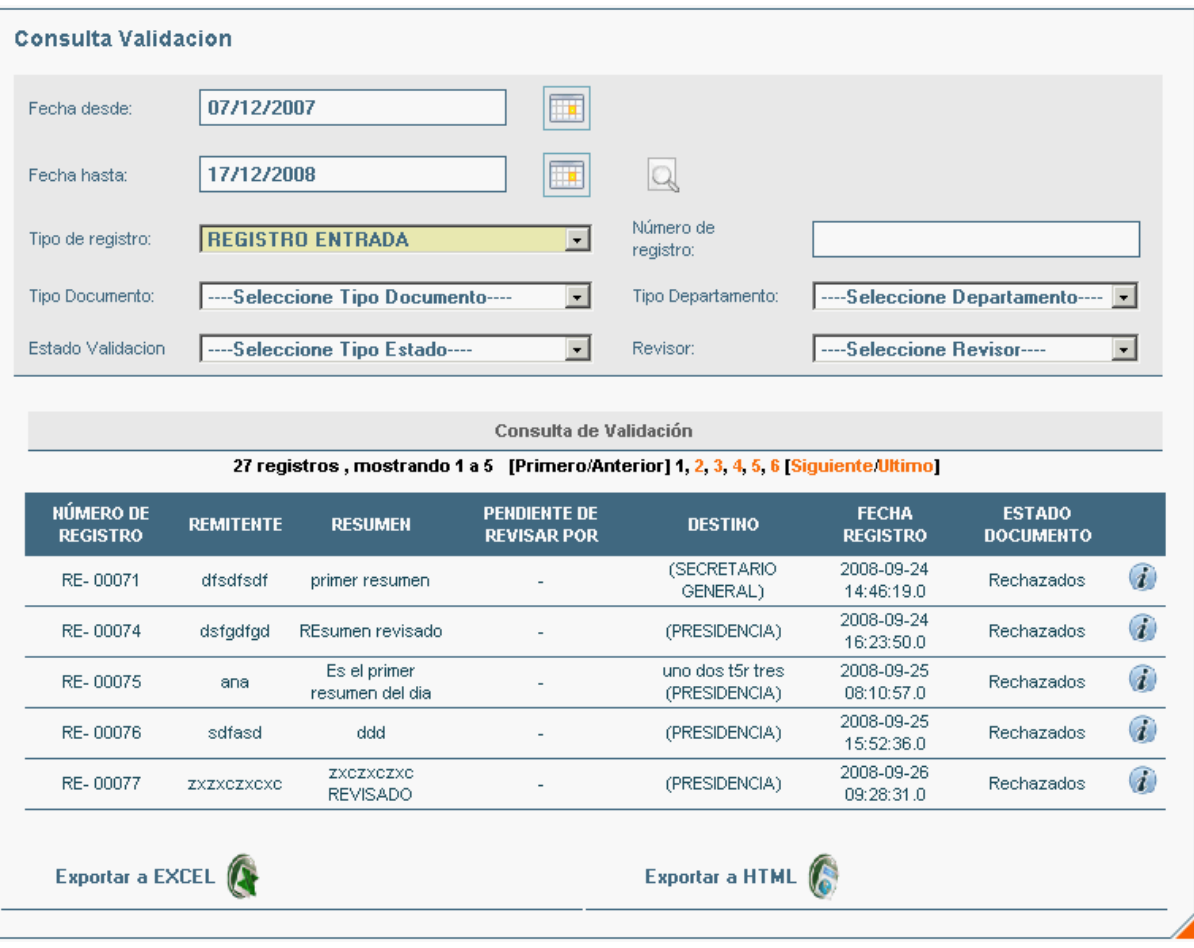

**Ilustración 52. Formulario "Consulta de Validación".**

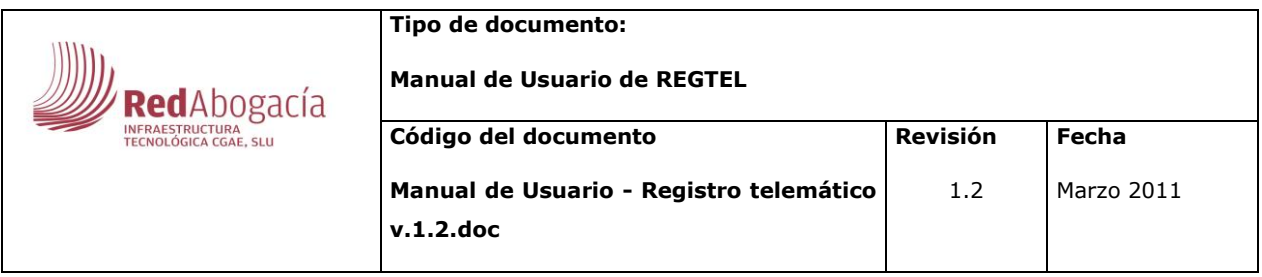

En el botón obtener más info. se puede ver información detallada del documento elegido y se puede reiniciar la validación del documento rellenado campo obligatorio – motivo de reiniciar validación. Después de realizar operación con éxito el documento cambia de estado a en proceso y aparecerá en consultar registros en dicho estado.

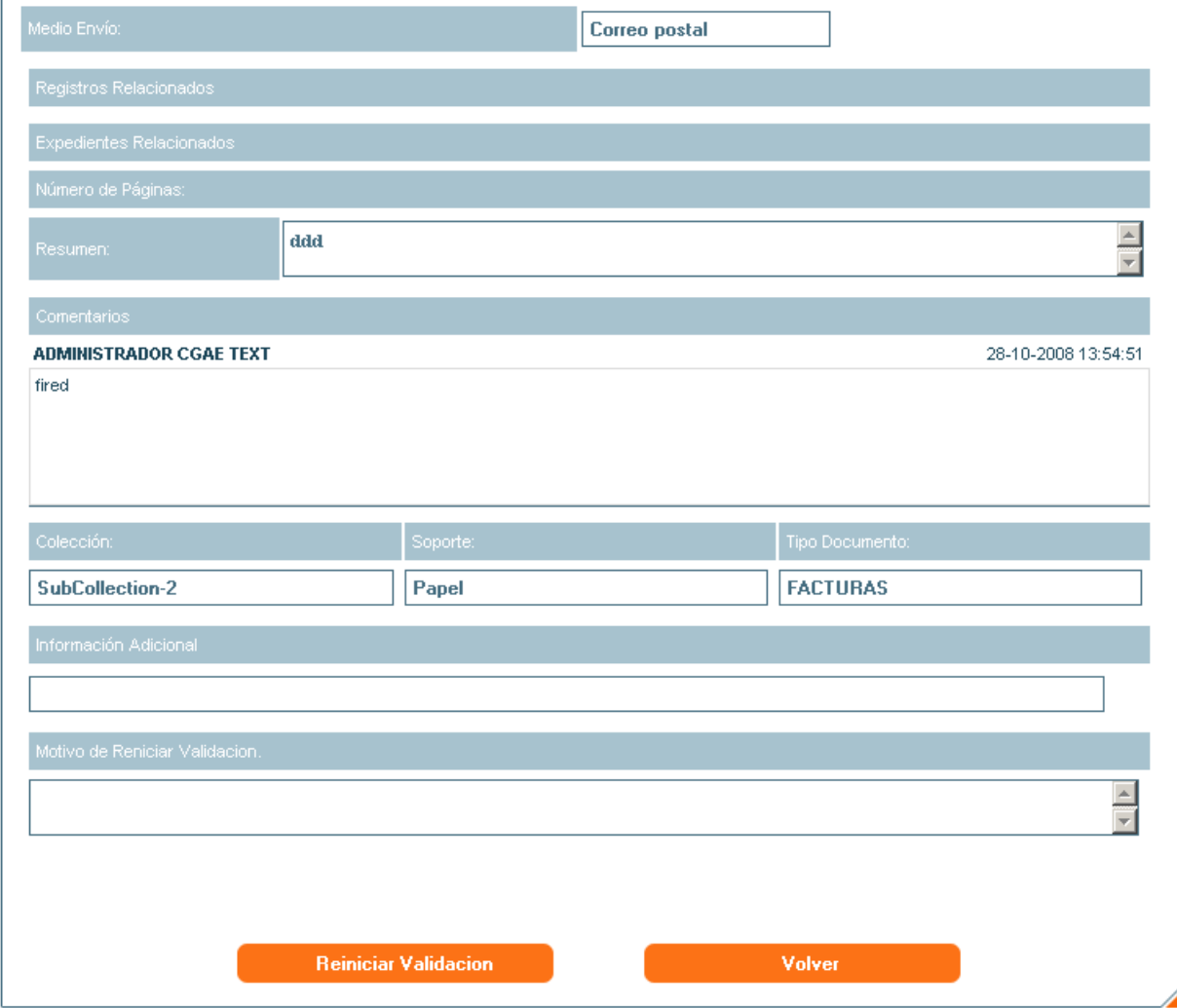

**Ilustración 53. Formulario "Consulta de Validación Reinicio".**

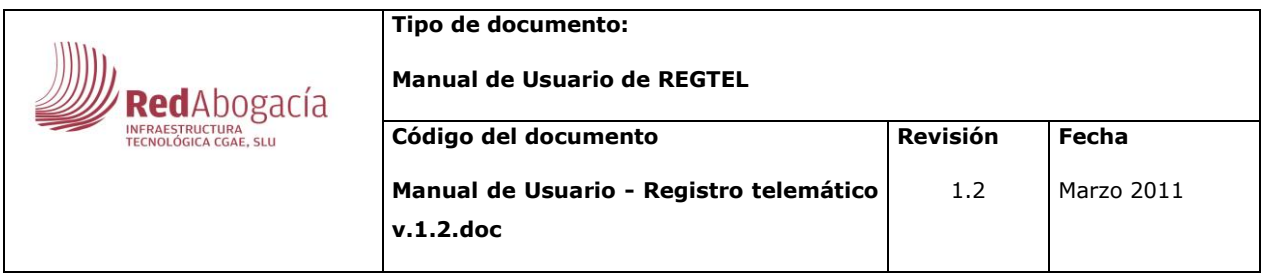

# **3.6. Revisión documentos**

<span id="page-49-0"></span>Al seleccionar la opción de menú de Revisión Documentos, el área central pasará a contener la funcionalidad de dicha opción. Tendremos una bandeja de documentos que se encuentren en el estado "Pendiente de revisar".

No se permitirá revisar, rechazar el mismo documento por dos operadores simultaneo, si ocurre esto aplicación dará mensaje de aviso, que este documento esta usado por otro usuario.

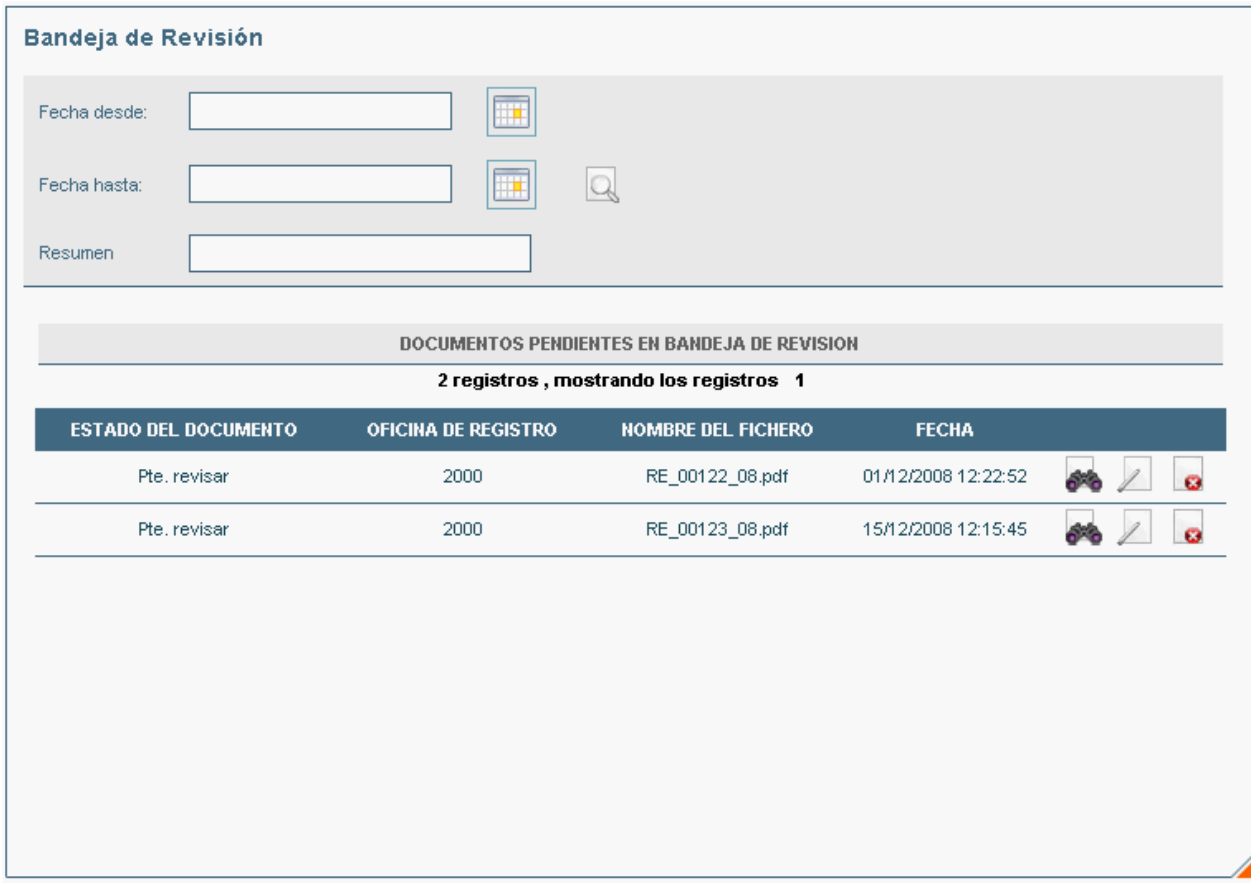

#### **Ilustración 54. Formulario "Bandeja de Revisión".**

En esta bandeja podremos buscar documentos que se encuentren entre dos fechas dadas (fecha desde, fecha hasta) La búsqueda realizada se mantendrá en todo

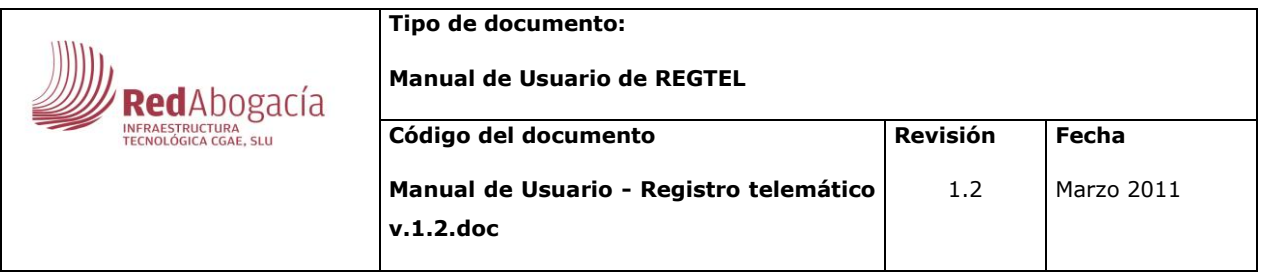

proceso de registro de documento y después de registro satisfactorio al volver a bandeja de registro. Como se puede ver, de los documentos que haya encontrado tendremos una pequeña información y la posibilidad de realizar tres acciones respecto a ellos:

- -Visualizar  $\rightarrow$   $\rightarrow$
- -Revisar  $\rightarrow$  /

-Rechazar  $\rightarrow$ 

Visualizar y Rechazar tienen funcionalidad como en Bandeja Registro.

Revisar permite hacer revisión de documento elegido con campo obligatorio Colección.

Si este flag de firma está en base de datos puesto en "SI", el documento al dar en el botón 'Finalizar' se firmará.

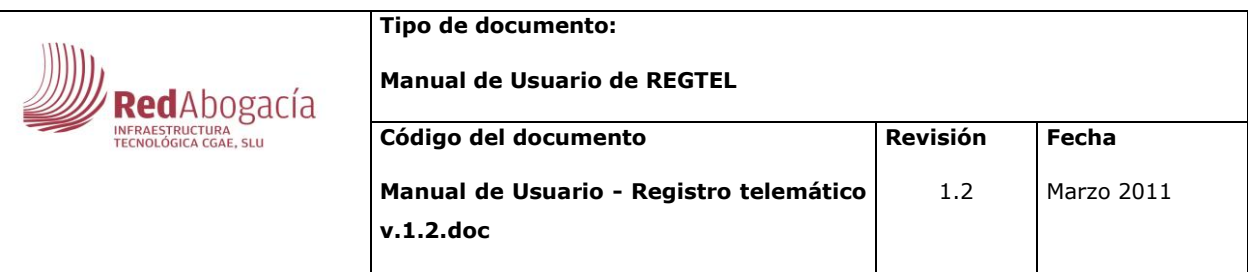

| <b>Bandeja Revision</b>            |                                   |                                        |                      |                                        |                                    |
|------------------------------------|-----------------------------------|----------------------------------------|----------------------|----------------------------------------|------------------------------------|
| Tipo Registro:                     | <b>REG_ENTRADA</b>                |                                        |                      |                                        |                                    |
| Código Oficina<br>Registro:        | 2000                              |                                        |                      |                                        |                                    |
| Usuario:                           | <b>HERNANDO POSADA JOSE MARIA</b> |                                        |                      |                                        |                                    |
| Fecha:                             | 16/01/2012                        |                                        |                      |                                        |                                    |
| Hora:                              | 09:19:58                          |                                        |                      |                                        |                                    |
| <b>Departamento Destino</b>        |                                   |                                        |                      |                                        |                                    |
| Nombre:                            | Apellido1:                        |                                        | Apellido2:           | Departamento                           |                                    |
|                                    |                                   |                                        |                      | CENSO Y CERTIFICACIONES                |                                    |
| <b>Institucion Origen</b>          |                                   |                                        |                      |                                        |                                    |
| Tipo Institución:                  | Juzgados                          |                                        | $\blacktriangledown$ |                                        | Añadir mas datos                   |
| Juzgado:                           | Juzgado prueba 1                  |                                        | $\blacktriangledown$ |                                        |                                    |
| Nombre:                            | Juzgado prueba 1                  |                                        | Departamento         | <b>DEPARTAMENTO</b>                    |                                    |
| <b>Interesado Remitente</b>        |                                   |                                        |                      |                                        |                                    |
| Nombre/Razón Social:               | Apellido1:                        | Apellido2:                             |                      | NIF/NIE/CIF:                           | PF:<br>Añadir mas datos            |
| y                                  | y                                 |                                        |                      |                                        | П                                  |
| <b>Otros Datos</b>                 |                                   |                                        |                      |                                        |                                    |
| Número Registro<br>Original:       |                                   | Medio<br>Recepción:                    |                      | CORREO CERTIFICADO - ACUSE DE RECIBO - |                                    |
| Fecha Registro<br>Original:        |                                   | Hora Registro<br><b>R</b><br>Original: |                      |                                        |                                    |
| Registros<br>Relacionados          | 6                                 |                                        |                      |                                        |                                    |
| <b>Expedientes</b><br>Relacionados | 6                                 |                                        |                      |                                        |                                    |
| Número<br>de.<br>Páginas:          | 36                                |                                        |                      |                                        |                                    |
| Resumen:                           |                                   |                                        |                      |                                        |                                    |
| rty                                |                                   |                                        |                      |                                        | $\Box$<br>$\overline{\phantom{a}}$ |
| Colección:                         |                                   | Soporte:                               |                      | Tipo Documento:                        |                                    |
|                                    |                                   | Papel                                  |                      | - <b>PANFLETOS</b>                     | $\overline{\phantom{0}}$           |
|                                    | <b>Volver</b>                     |                                        | <b>Visualizar</b>    |                                        | <b>FINALIZAR</b>                   |

**Ilustración 55. Formulario "Bandeja de Revisión Revisar".**

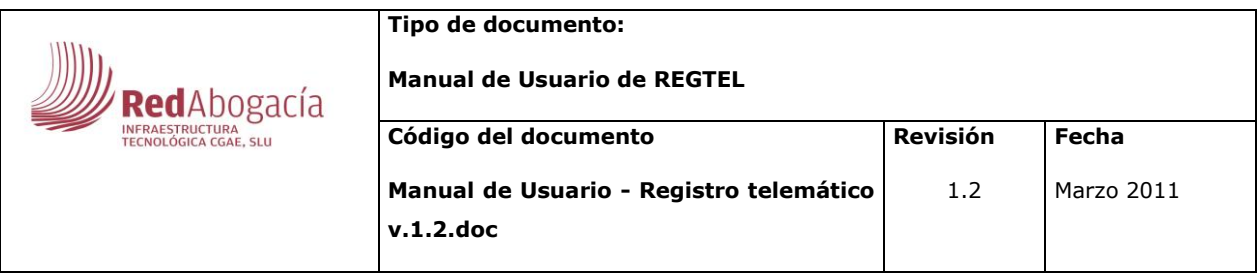

Si pinchamos sobre el campo 'Colección' podremos escoger múltiples valores de los que se despliegan en el menú:

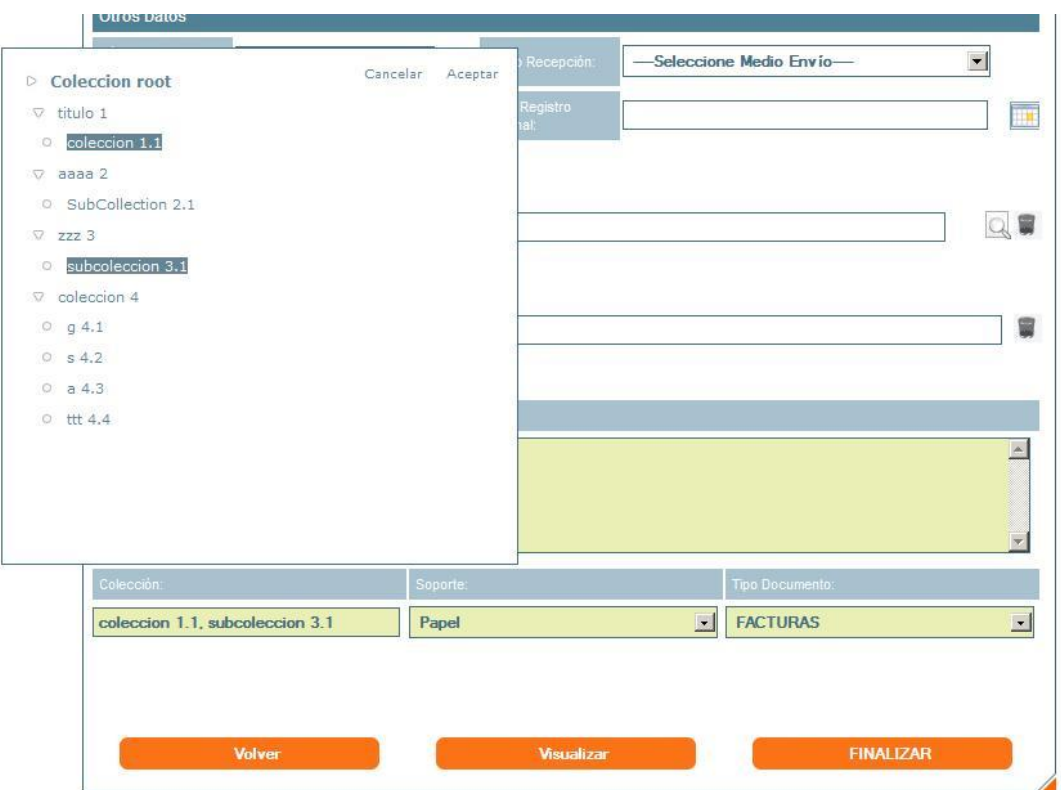

**Ilustración 56. Multi-selección de colecciones.**

Según vamos seleccionando las colecciones se van insertando en el campo Colección del formulario. Si pulsamos sobre la opción de 'Cancelar', dentro del cuadro de colecciones el campo de formulario se quedará con los valores previos, si por el contrario pulsamos la opción de 'Aceptar' el campo se quedará con los valores seleccionados.

# **3.7. Test de Web Service**

<span id="page-52-0"></span>En el menú principal que aparece a la izquierda, si pinchamos sobre la opción 'Test WS', se realizará el Registro de un documento de prueba utilizando un web service. En caso de que todo haya ido bien se mostrará un mensaje confirmando la operación, en caso contrario aparecerá un mensaje de error.

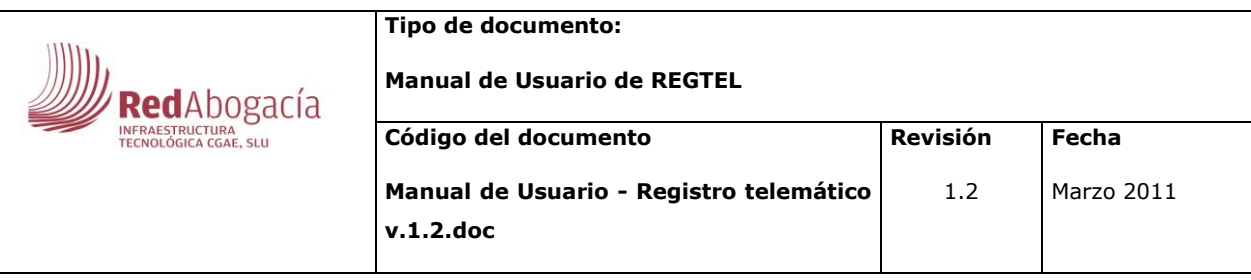

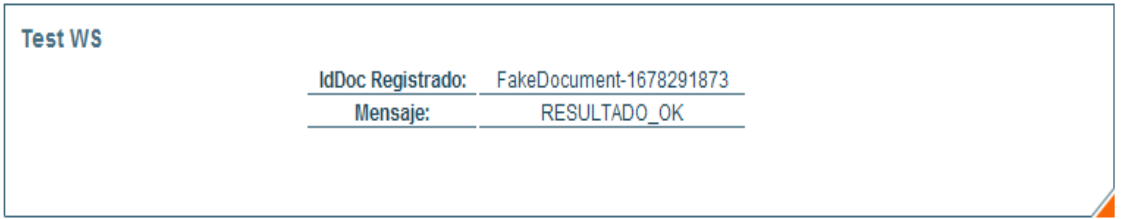

# **Ilustración 57. Prueba de Registro mediante Web Service.**

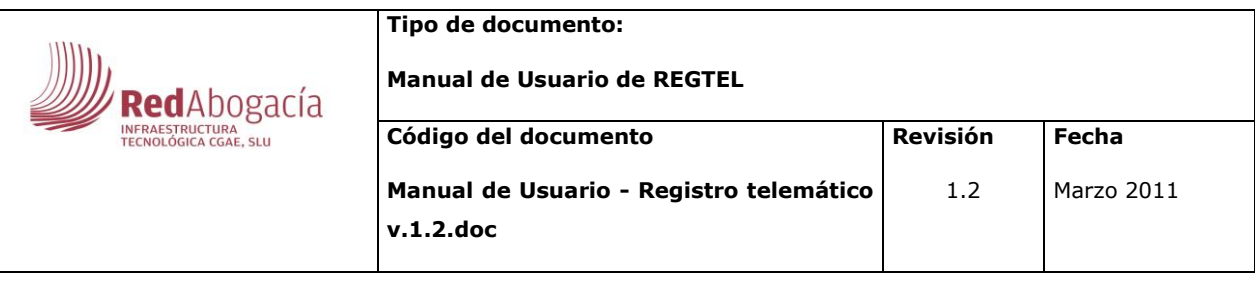

# **1.Índice de ilustraciones**

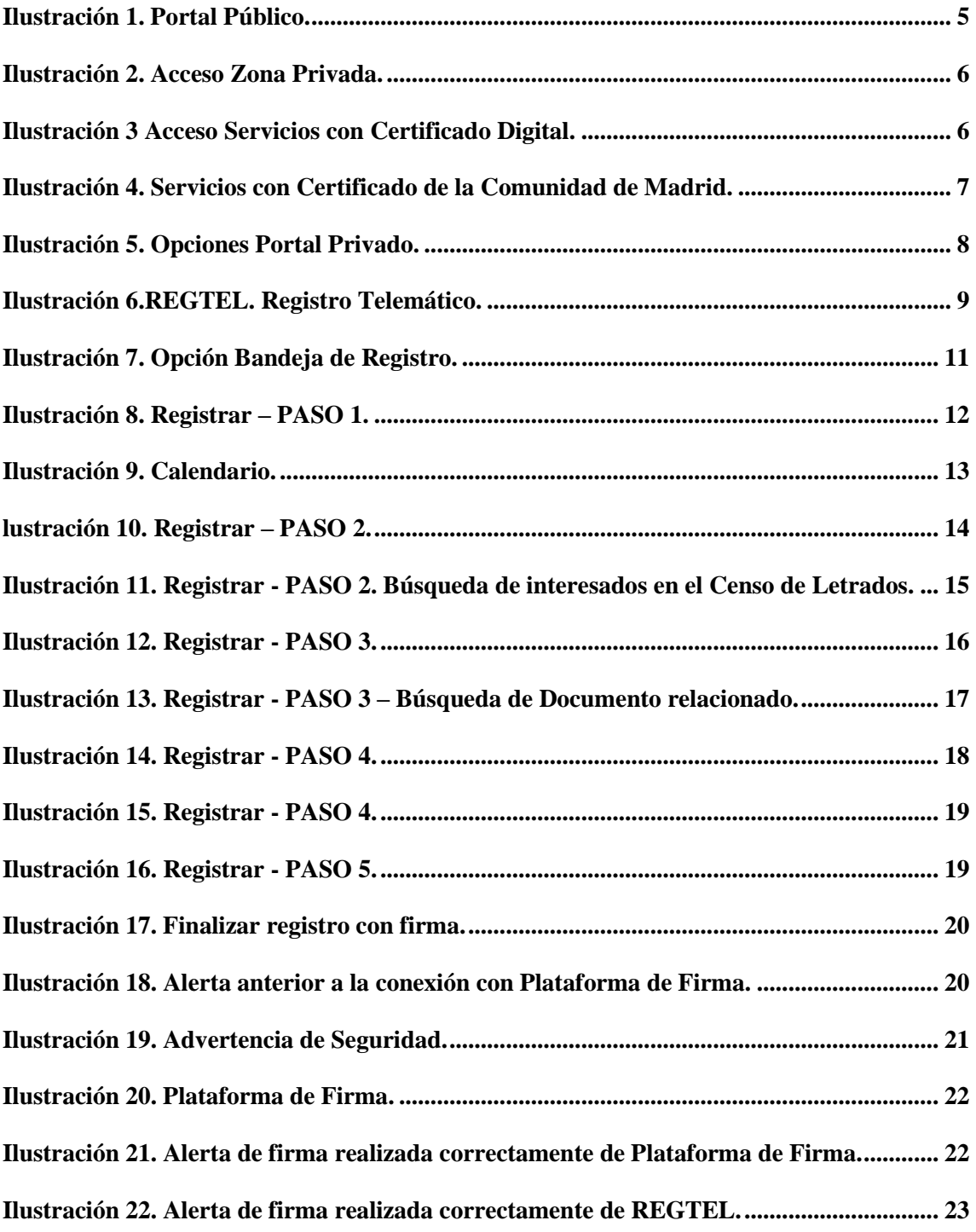

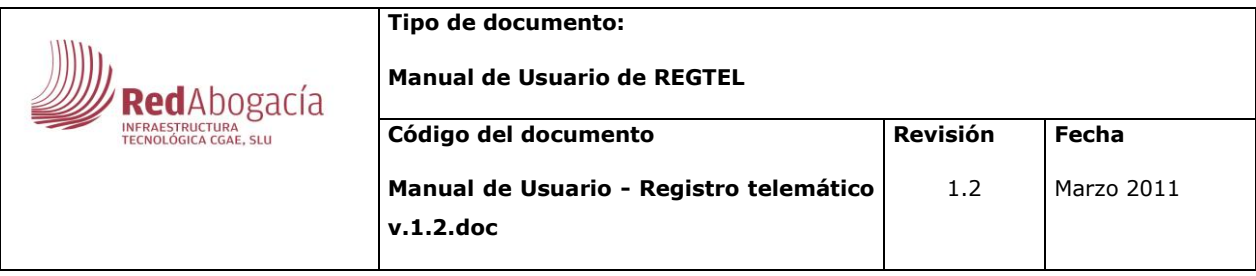

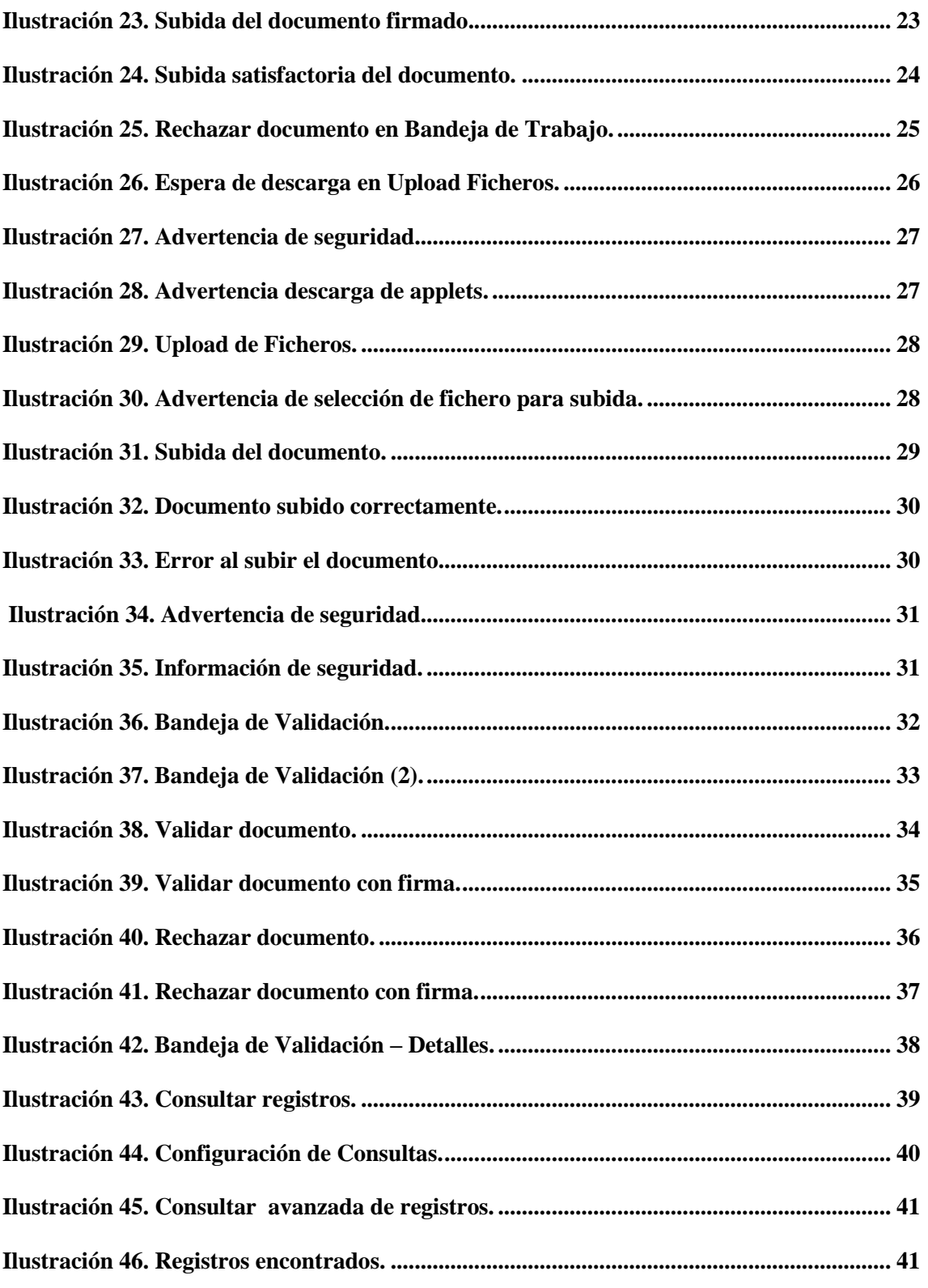

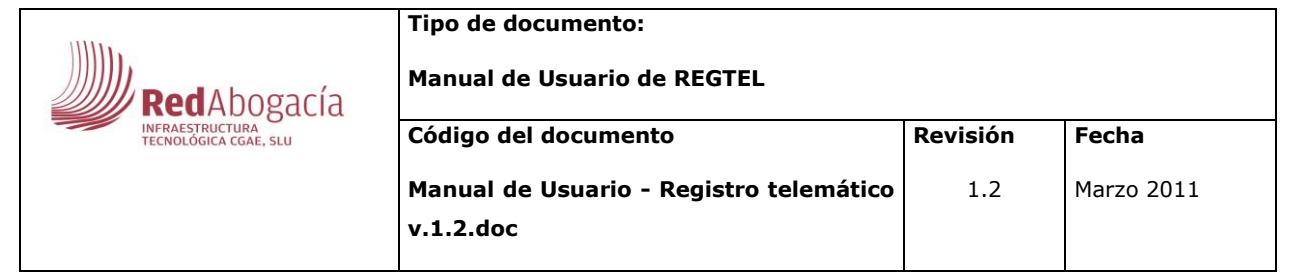

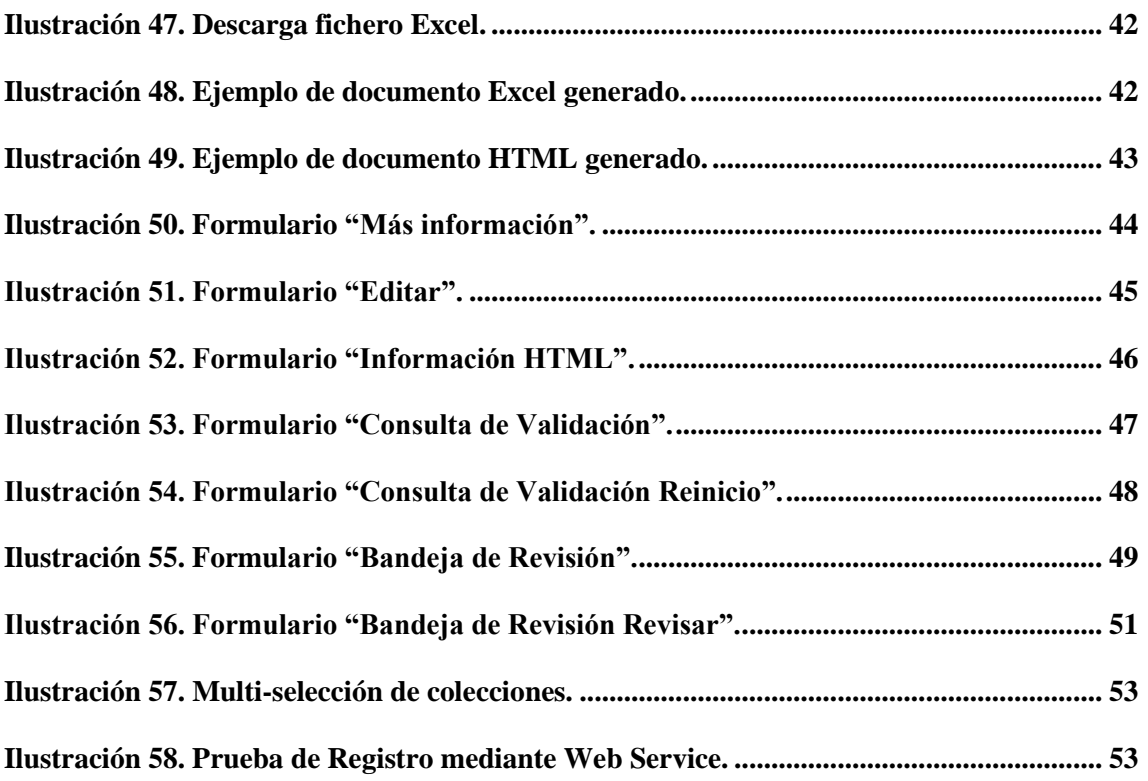